# *illumina*<sup>®</sup>

# NextSeq 2000

Руководство по эксплуатации системы секвенирования

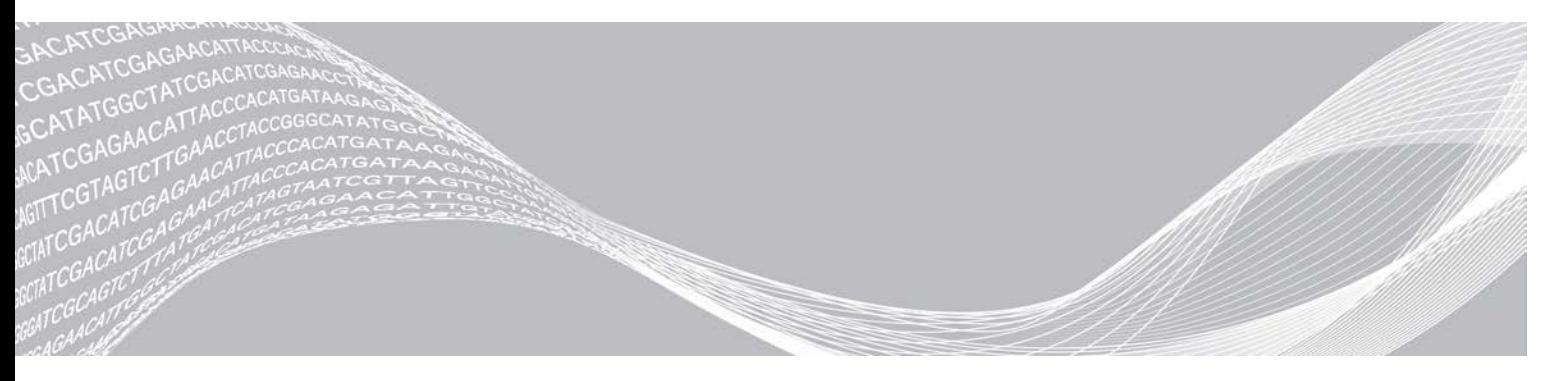

Документ № 1000000109376 v00 RUS март 2020 г.

СОБСТВЕННОСТЬ КОМПАНИИ ILLUMINA

Настоящий документ и его содержание являются собственностью компании Illumina, Inc. и ее аффилированных лиц (далее по тексту документа совместно именуются «Illumina») и предназначены для использования исключительно клиентами, заключившими договор с Illumina, в рамках эксплуатации изделия(-ий), описанного (-ых) в настоящем документе, и ни для какой иной цели. Настоящий документ и его содержание не подлежат использованию или распространению не по назначению и (или) передаче, раскрытию или воспроизведению каким-либо способом без предварительного письменного согласия компании Illumina. Посредством настоящего документа компания Illumina не передает какую-либо лицензию на патент, товарный знак, авторское право или права, регулируемые общим правом, или аналогичные права какой-либо третьей стороне.

Инструкции, изложенные в настоящем документе, должны строго и точно соблюдаться квалифицированным и прошедшим соответствующее обучение персоналом для обеспечения правильной и безопасной эксплуатации изделия(-ий), описанного(-ых) в настоящем документе. Перед началом эксплуатации изделий убедитесь, что вы полностью прочитали и поняли содержание настоящего документа.

НЕИСПОЛНЕНИЕ ТРЕБОВАНИЙ ПО ПОЛНОМУ ОЗНАКОМЛЕНИЮ СО ВСЕМИ ИНСТРУКЦИЯМИ, СОДЕРЖАЩИМИСЯ В НАСТОЯЩЕМ ДОКУМЕНТЕ, И ИХ НЕУКОСНИТЕЛЬНОМУ ВЫПОЛНЕНИЮ МОЖЕТ ПРИВЕСТИ К ПОЛОМКЕ ИЗДЕЛИЯ(-ИЙ), ТРАВМАМ (ПОЛЬЗОВАТЕЛЯ ИЛИ ИНЫХ ЛИЦ) И ПОВРЕЖДЕНИЮ ДРУГОГО ИМУЩЕСТВА, А ТАКЖЕ АННУЛИРУЕТ ЛЮБЫЕ ГАРАНТИЙНЫЕ ОБЯЗАТЕЛЬСТВА В ОТНОШЕНИИ ИЗДЕЛИЯ(-ИЙ).

КОМПАНИЯ ILLUMINA НЕ НЕСЕТ НИКАКОЙ ОТВЕТСТВЕННОСТИ В СВЯЗИ С НЕНАДЛЕЖАЩИМ ИСПОЛЬЗОВАНИЕМ ИЗДЕЛИЯ(-ИЙ), ОПИСАННОГО(-ЫХ) В НАСТОЯЩЕМ ДОКУМЕНТЕ (ВКЛЮЧАЯ ИХ ЧАСТИ ИЛИ ПРОГРАММНОЕ ОБЕСПЕЧЕНИЕ).

© Illumina, Inc. 2020 г. Все права защищены.

Все товарные знаки являются собственностью компании Illumina, Inc. или их соответствующих владельцев. Информацию о конкретных товарных знаках см. на веб-сайте по адресу [www.illumina.com/company/legal.html.](http://www.illumina.com/company/legal.html)

## Оглавление

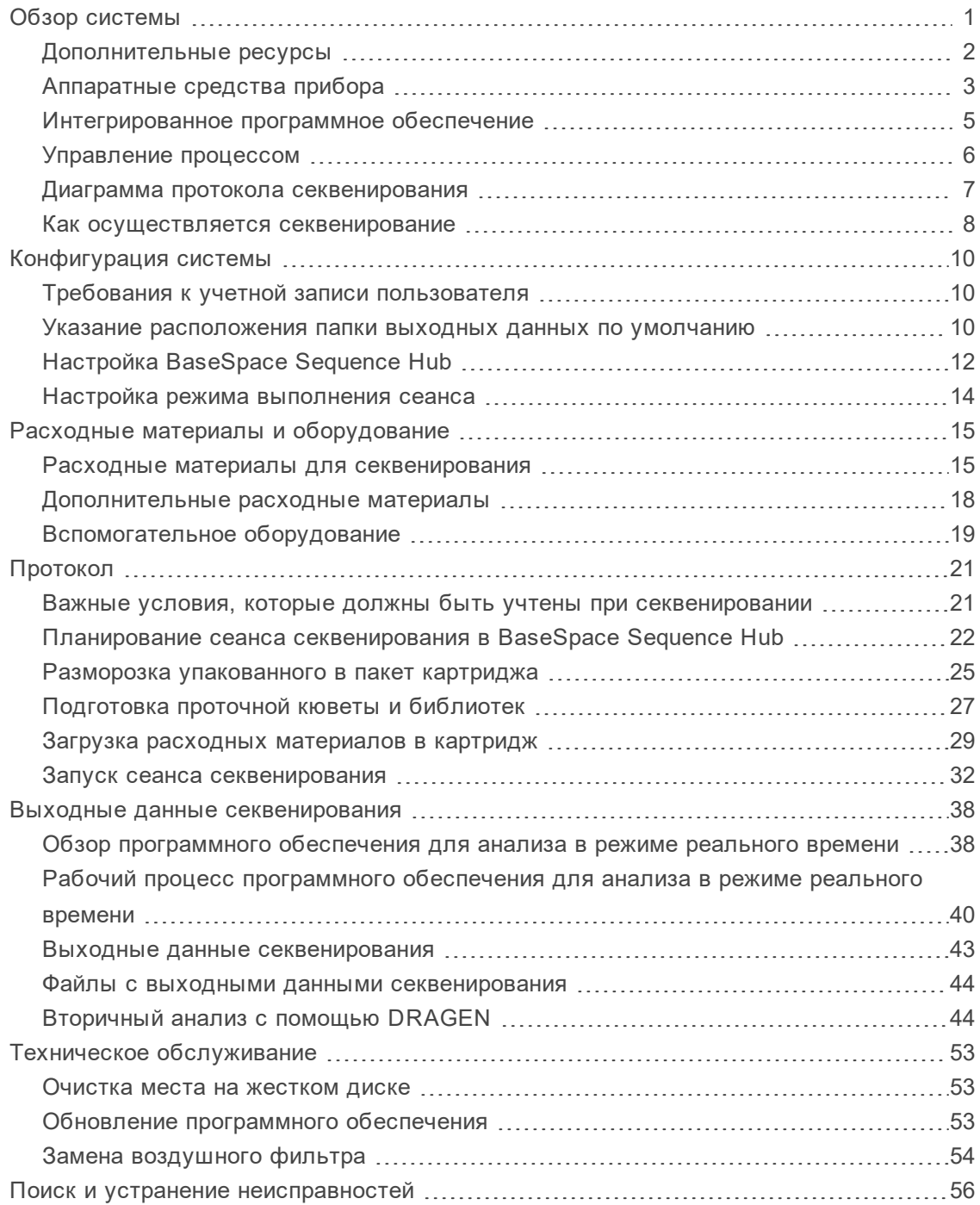

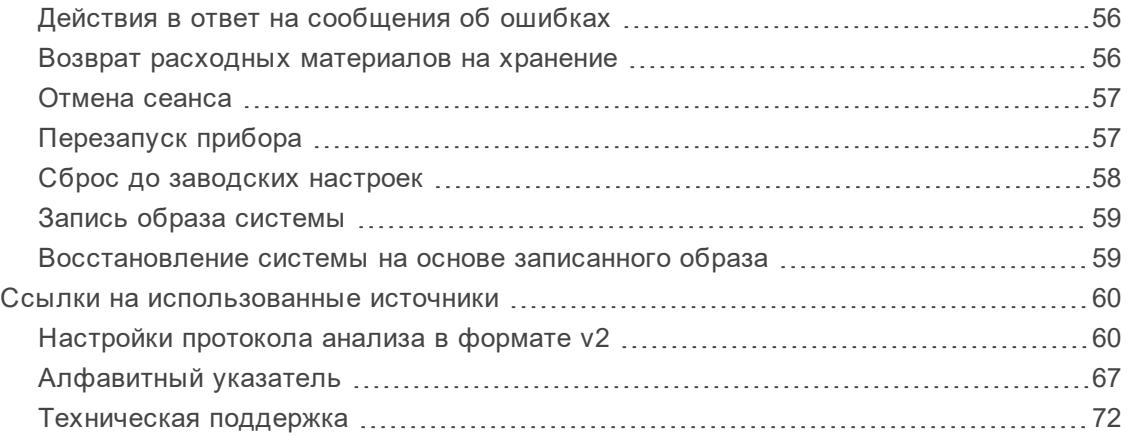

## <span id="page-4-0"></span>**Обзор системы**

Система секвенирования Illumina® NextSeq™ 2000 обеспечивает целевой подход к секвенированию следующего поколения (next-generation sequencing, NGS) $^{\rm 1}$ . Данная система, ориентированная на прикладное использование, представляет собой экономичный прибор настольного типа со следующими характеристиками:

- **Доступность и надежность** система NextSeq 2000 имеет функции анализа с помощью DRAGEN в локальном режиме, денатурации и разведения на приборе. Модуль визуализации встроен в систему, а устройства струйной автоматики встроены в расходные материалы, что облегчает техническое обслуживание прибора.
- **Одноступенчатая загрузка расходных материалов** одноразовый картридж уже заполнен всеми реактивами, которые нужны для выполнения сеанса. Библиотека и проточная кювета помещаются непосредственно в картридж, который затем загружается в прибор. Встроенная система идентификации обеспечивает точное отслеживание.
- **Программное обеспечение NextSeq 2000** пакет встроенного ПО управляет работой прибора, обрабатывает изображения и осуществляет распознавание оснований.
	- **Облачный режим** настройка сеанса с помощью функции Instrument Run Setup (Настройка сеанса) в BaseSpace Sequence Hub. Выбранная процедура анализа запускается автоматически в облачном хранилище. В облачном хранилище также сохраняются данные сеанса и результаты анализа.
	- **Гибридный режим** настройка сеанса с помощью функции Instrument Run Setup (Настройка сеанса) в BaseSpace Sequence Hub. Выбранная процедура анализа запускается с помощью платформы DRAGEN на приборе.
	- **Локальный режим** локальная настройка сеанса с помощью протокола анализа в формате v2, после чего выбранная процедура анализа автоматически запускается с помощью платформы DRAGEN на приборе.
	- **Автономный режим** настройка сеанса без протокола анализа или с протоколом анализа в формате v1, анализ с помощью приложений BaseSpace Sequence Hub.

В этом разделе представлен обзор системы, включая информацию об аппаратных средствах, программном обеспечении и анализе данных. Здесь также описаны ключевые концепции и терминология, которая используется по всему тексту документа. Детальная информация о спецификациях, технических параметрах, способах использования и сопутствующих продуктах приведена на [странице системы для секвенирования NextSeq 2000](http://support.illumina.com/) на веб-сайте Illumina.

<sup>1</sup>секвенирование следующего поколения

## <span id="page-5-0"></span>**Д ополнительные ресурсы**

Дополнительные ресурсы для данной системы можно найти на [страницах технической поддержки](http://support.illumina.com/) [для системы секвенирования NovaSeq 2000](http://support.illumina.com/) на веб-сайте компании Illumina. Такие ресурсы включают в себя программное обеспечение, обучающие материалы, список совместимой продукции и сопутствующую документацию. Всегда просматривайте страницы технической поддержки, чтобы получать самые последние версии информационных ресурсов.

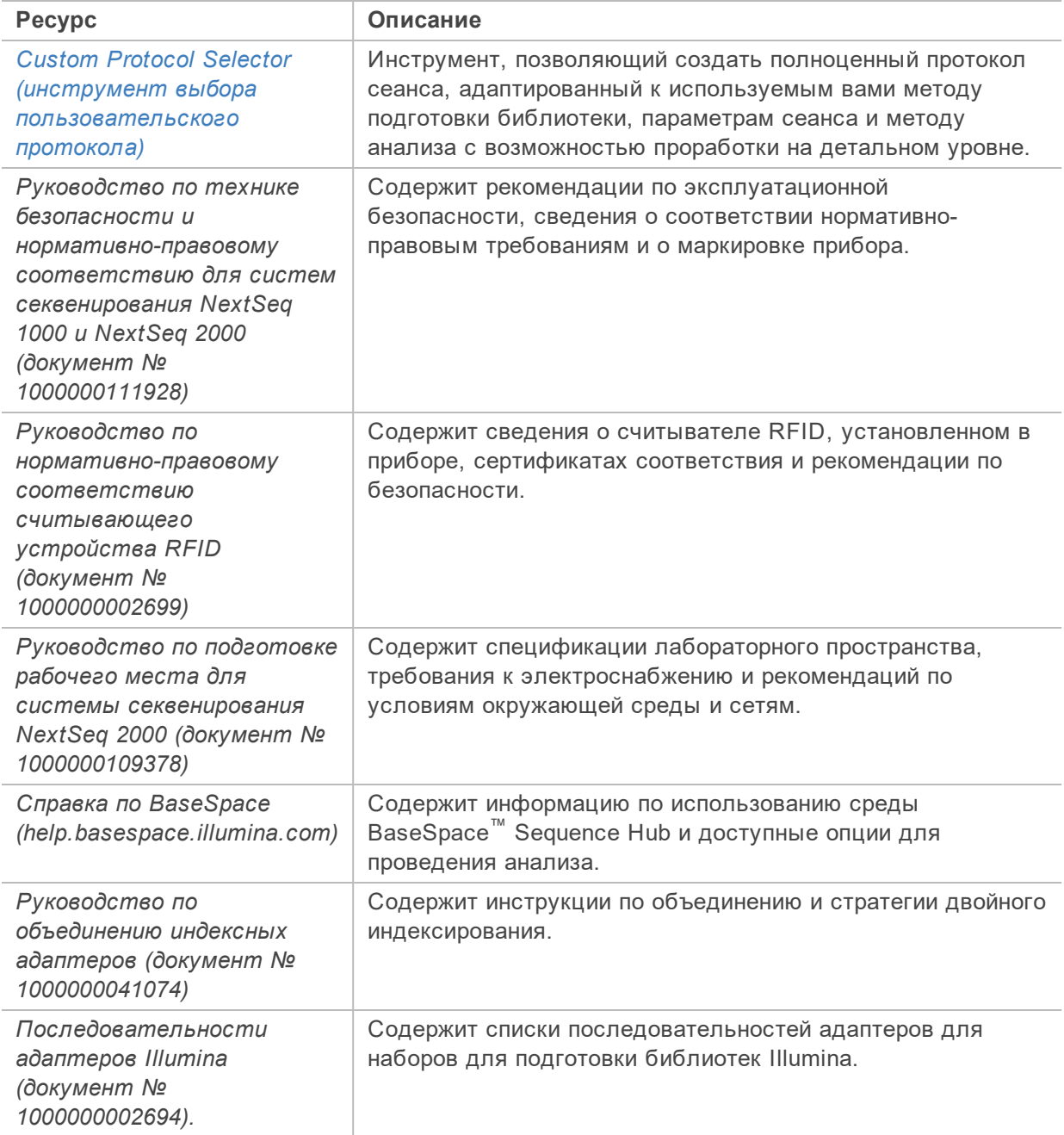

## <span id="page-6-0"></span>**Аппаратные средства прибора**

В состав системы секвенирования NextSeq 2000 входят кнопка питания, монитор, индикатор состояния, отсек для расходных материалов и USB-порты.

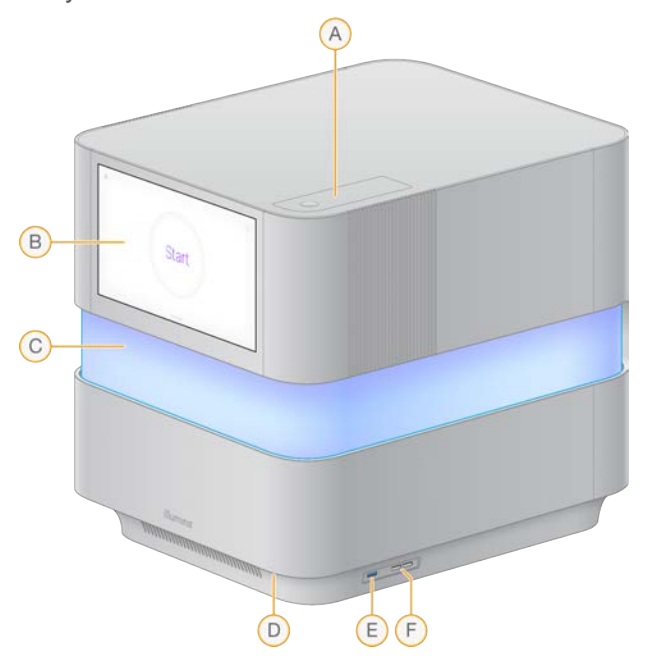

Рисунок 1 Внешние компоненты системы

- A. **Отсек для воздушного фильтра** обеспечивает доступ к сменному воздушному фильтру.
- B. **Монитор с сенсорным экраном** позволяет осуществлять конфигурацию и настройку на приборе с помощью интерфейса управляющего программного обеспечения.
- C. **Индикатор состояния** цвет светового индикатора изменяется по мере выполнения системой рабочего процесса. Голубой и фиолетовый цвет индикатора означают, что прибор находится в режиме интерактивности (например, во время предварительной проверки перед сеансом), а разноцветный индикатор сигнализирует о значимых моментах и данных процедуры (например, о завершении секвенирования). При возникновении критических ошибок цвет индикатора меняется на красный.
- D. **Кнопка питания** регулирует подачу питания на прибор и указывает на то, включена ли система (светится), выключена (не светится) или выключена, но подача питания не прекращена (подсветка пульсирует).
- E. **3.0 USB-порт** предназначен для подключения внешнего жесткого диска для переноса данных.
- F. **2.0 USB-порты** предназначены для подключения мыши и клавиатуры.

#### Питание и дополнительные подключения

Вы можете аккуратно передвинуть прибор для получения доступа к тумблеру питания, USB-порту и другим дополнительным разъемам на задней панели прибора.

На задней панели прибора расположены тумблер питания и разъем для подключения провода электропитания, а также два порта Ethernet для дополнительного подключения Ethernet. 3.0 USBпорт предоставляет возможность подключения внешнего жесткого диска для переноса данных.

Рисунок 2 Элементы задней панели

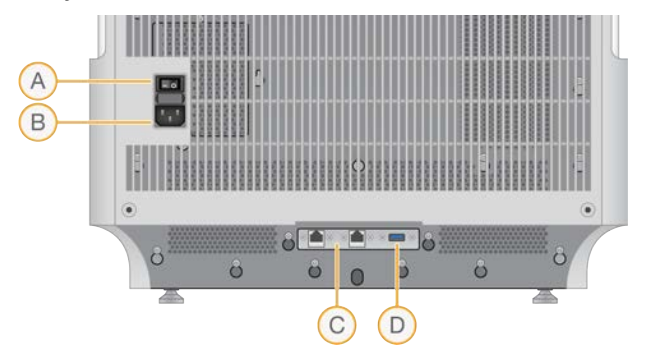

- A. **Тумблер питания** включает и выключает питание прибора.
- B. **Разъем для провода электропитания** разъем для подключения провода электропитания.
- C. **Порты Ethernet (2)** для подключения дополнительных кабелей Ethernet.
- D. **3.0 USB-порт** для подключения внешнего жесткого диска для переноса данных.

#### Отсек расходных материалов

В отсеке для расходных материалов находится картридж для сеанса секвенирования, включающий проточную кювету и разбавленную библиотеку.

Рисунок 3 Отсек с загруженными расходными материалами

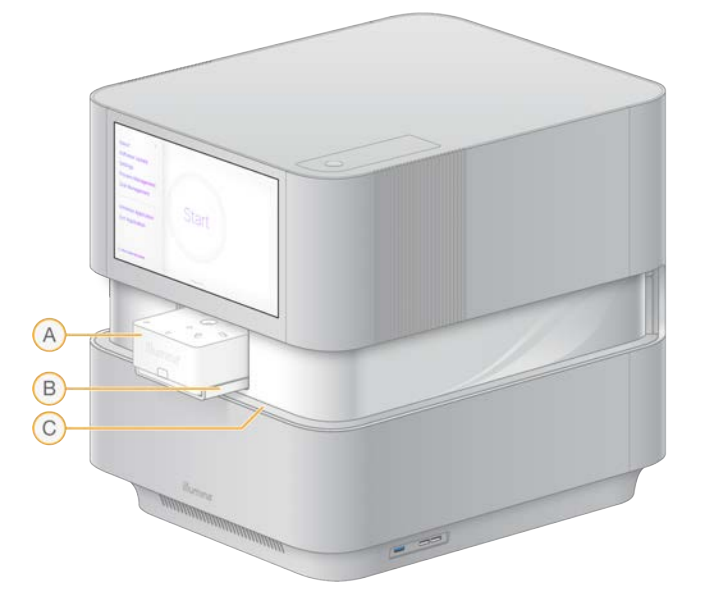

- A. **Картридж** содержит проточную кювету, библиотеку и реактивы, а также служит для сбора отработанных реактивов в ходе сеанса.
- B. **Лоток** удерживает картридж в ходе секвенирования.
- C. **Дверца** открывается для предоставления доступа к отсеку расходных материалов.

Документ № 1000000109376 v00 RUS

## <span id="page-8-0"></span>**Интегрированное программное обеспечение**

Пакет программного обеспечения системы включает в себя встроенные приложения для выполнения секвенирования и анализа.

- **Управляющее программное обеспечение NextSeq 1000/2000** контролирует работу прибора и содержит интерфейс для конфигурирования системы, настройки сеанса секвенирования, а также мониторинга статистики сеанса по мере выполнения секвенирования.
- **Программа анализа в реальном времени (Real-Time Analysis, RTA3)** выполняет анализ изображений и распознавание нуклеотидных оснований во время сеанса. Дополнительная информация приведена в разделе *[Выходные данные секвенирования](#page-41-0)* на стр. 38 на странице 1.
- **Служба Universal Copy Service** копирует выходные файлы секвенирования из папки сеанса в BaseSpace Sequence Hub (если применимо) и в папку выходных данных, через которую вы можете получить к ним доступ.

Управляющее ПО имеет интерактивный интерфейс и управляет автоматизированными фоновыми процессами. Программное обеспечение Real-Time Analysis и служба Universal Copy Service управляют только фоновыми процессами.

#### Информация о системе

Откройте меню управляющего ПО в верхнем левом углу экрана, чтобы открыть раздел About (О программе). Раздел About (О программе) содержит контактную информацию компании Illumina и следующие сведения о системе:

- Instrument Serial Number (Серийный номер прибора)
- Computer Name (Имя компьютера)
- System Suite Version (Версия ПО системы)
- Image OS Version (Версия ОС для работы с изображениями)
- Total Run Count (Общее количество проведенных сеансов)

#### Уведомления и предупреждения

Значок уведомления располагается в верхнем правом углу. При появлении предупреждения или возникновении ошибки в правой части экрана появляется панель, содержащая уведомления. Вы можете в любое время нажать на значок, чтобы просмотреть список текущих (Current) и закрытых (Historic) уведомлений и ошибок.

- Предупреждения требуют внимания, но не приводят к прекращению сеанса и не требуют незамедлительных действий, вам нужно только принять их к сведению.
- Ошибки требуют действий, прежде чем вы сможете начать или продолжить выполнение сеанса.

#### Сворачивание окна управляющего программного обеспечения

Сверните окно управляющего ПО для доступа к другим приложениям. Например, это нужно для перехода в файловом проводнике (File Explorer) к папке выходных данных или для поиска протокола анализа.

1. В меню выберите опцию **Minimize Application** (Свернуть приложение). Окно управляющего ПО будет свернуто.

2. Чтобы развернуть окно управляющего ПО, нажмите **NextSeq 1000/2000 Control Software** (Управляющее ПО NextSeq 1000/2000) на панели инструментов.

## <span id="page-9-0"></span>**Управление процессом**

Окно Process Management (Управление процессом) демонстрирует информацию о временных сеансах, которые хранятся в usr/local/illumina. Каждый сеанс идентифицируется собственной датой проведения, именем и идентификатором. Для каждого сеанса также приведена следующая информация: Status of Run (Статус сеанса), Secondary Analysis (Вторичный анализ), Output Folder (Папка с выходными данными) и Cloud (Облачное хранилище). Выберите сеанс для просмотра дополнительной информации, в том числе Workflow (Рабочий процесс), Average % Q30 (Средний % оснований с Q30), Total Reads PF (Общее количество прочтений, прошедших фильтр) и Total Yield (Общий выход). Показатель Total Reads PF, представленный целым числом, отражает общее количество прочтений и не сокращается до миллионов. При просмотре показателя Total Reads PF игнорируйте обозначение «millions» (млн).

Инструкции по удалению сеансов и очистке места на диске приведены в разделе *[Очистка места](#page-56-1) [на жестком диске](#page-56-1)* на стр. 53.

## Status of Run (Статус сеанса)

В этом разделе приведена информация о статусе сеанса секвенирования:

- **In Progress** (Выполняется) сеанс секвенирования в процессе выполнения.
- **Complete** (Завершен) сеанс секвенирования завершен.
- **Stopped** (Остановлен) сеанс секвенирования был остановлен.
- **Errored** (С ошибкой) в ходе секвенирования возникла ошибка.

#### Status of Secondary Analysis (Статус вторичного анализа)

В этом разделе приведена информация о статусе вторичного анализа с помощью DRAGEN на приборе. В этом разделе будет указано N/A (Не применимо), если анализ осуществляется в BaseSpace Sequence Hub.

- **Not Started** (Не начат) анализ с помощью DRAGEN еще не начат.
- **In Progress** (Выполняется) анализ с помощью DRAGEN находится в процессе выполнения.
- **Stopped** (Остановлен) анализ с помощью DRAGEN был остановлен.
- **Errored** (С ошибкой) в процессе анализа с помощью DRAGEN возникла ошибка.
- **Complete** (Завершен) анализ с помощью DRAGEN завершен.

#### Status of Output Folder (Статус папки с выходными данными)

В этом разделе приведена информация о статусе копирования файлов в папку с выходными данными:

- **In Progress** (Выполняется) копирование файлов в папку с выходными данными находится в процессе выполнения.
- **Complete** (Завершено) файлы были успешно скопированы в папку с выходными данными.

Status of Cloud (BaseSpace Sequence Hub) (Статус облачного хранилища (BaseSpace Sequence Hub))

В этом разделе представлена информация о статусе загрузки файлов в BaseSpace Sequence Hub с помощью облачных технологий:

- **In Progress** (Выполняется) управляющее программное обеспечение выгружает файлы в BaseSpace Sequence Hub.
- **Complete** (Завершено) все файлы успешно выгружены в BaseSpace Sequence Hub.

Поиск и устранение проблем со статусом

- Если сеанс выполняется, закройте окно Process Management (Управление процессом), подождите около пяти минут, а затем откройте его снова.
- Если сеанс не выполняется, выключите и включите питание прибора, а затем снова откройте экран Process Management (Управление процессом). См. раздел *[Перезапуск прибора](#page-60-1)* на [стр. 57.](#page-60-1)

## <span id="page-10-0"></span>**Д иаграмма протокола секвенирования**

Приведенная ниже диаграмма иллюстрирует протокол секвенирования с помощью системы NextSeq 2000.

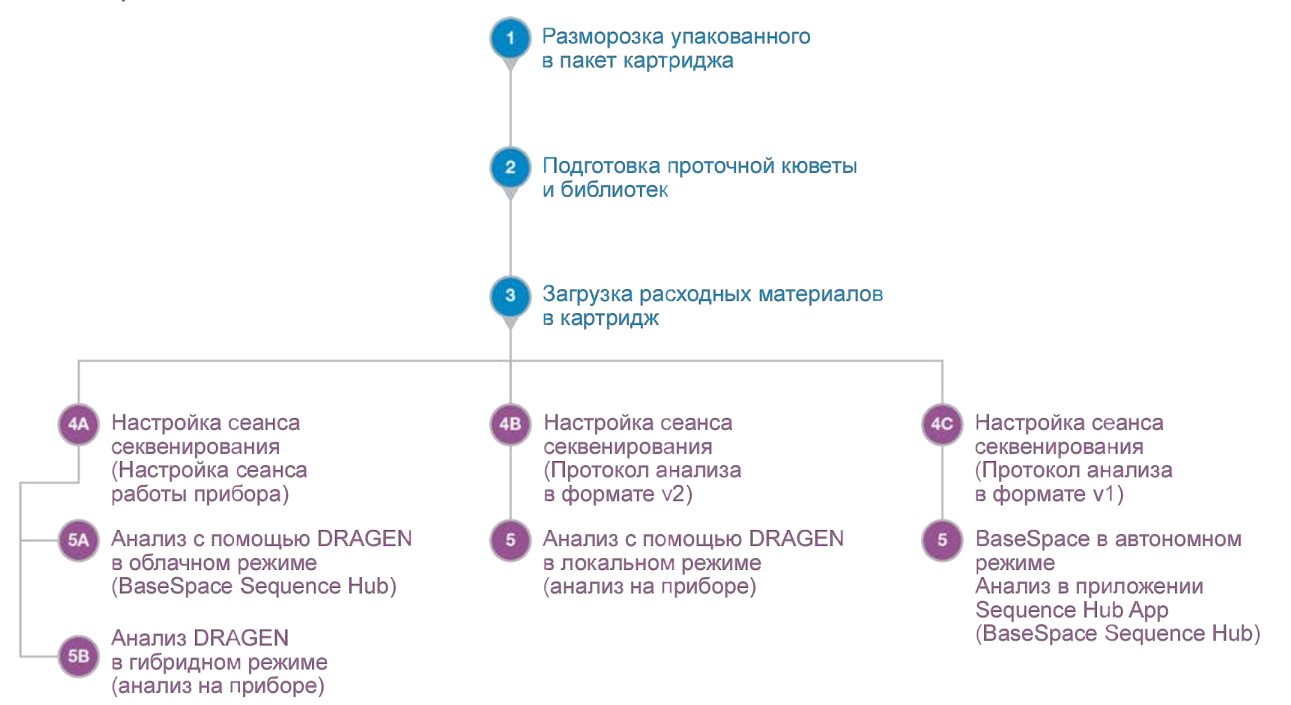

Документ № 1000000109376 v00 RUS

## <span id="page-11-0"></span>**Как осуществляется секвенирование**

Процедура секвенирования с использованием системы NextSeq 2000 включает в себя генерацию кластеров, секвенирование и анализ полученных данных. Каждый шаг выполняется автоматически в ходе сеанса секвенирования. В зависимости от конфигурации системы дальнейший анализ данных после завершения сеанса может проводиться во внешних программах.

#### Генерирование кластеров

Прибор осуществляет автоматическую денатурацию библиотек<sup>1</sup> и их дальнейшее разбавление. Во время генерирования кластеров отдельные молекулы ДНК связываются с поверхностью проточной кюветы, после чего происходит их амплификация с образованием кластеров $^{\rm 2}$ . Процесс генерации кластеров занимает примерно 4 часа.

#### Секвенирование

Визуализация кластеров проводится с помощью двухканальной химической реакции, в ходе которой для кодирования данных четырех нуклеотидов формируется один зеленый и один синий канал. После завершения визуализации одной плитки проточной кюветы выполняется визуализация следующей плитки. Процесс повторяется для каждого цикла секвенирования (в течение примерно 6 минут для каждого цикла). После анализа изображений ПО для анализа в реальном времени Real-Time Analysis выполняет распознавание оснований $^3$ , фильтрацию и оценку качества.<sup>4</sup>

Дополнительная информация приведена в разделе *[Распознавание оснований](#page-44-0)* на стр. 41.

<sup>1</sup>Образец ДНК или РНК, к которому лигированы адаптеры для секвенирования. Существуют разные методы подготовки.

- <sup>2</sup>Группа клонированных цепей ДНК на поверхности проточной кюветы, которые дают результаты одного
- прочтения в ходе секвенирования. Каждая цепь ДНК на поверхности проточной кюветы становится шаблоном,
- который амплифицируется с образованием кластера, состоящего из сотен или тысяч копий исходной цепи.
- Например, проточная кювета с 10 000 кластеров дает 10 000 одинарных прочтений и 20 000 парных прочтений.  $3$ Определение основания (А, С, G или Т) для каждого кластера плитки в конкретном цикле.

<sup>4</sup>Расчет предикторов для каждого распознанного основания для дальнейшего определения на их основе показателя Q-score.

Документ № 1000000109376 v00 RUS

## Первичный анализ

По мере выполнения сеанса секвенирования управляющее программное обеспечение автоматически переносит файлы распознавания оснований $^1$  (\*.cbcl) в заданную папку для выходных данных, подлежащих анализу. В ходе сеанса секвенирования ПО для анализа в реальном времени осуществляет анализ изображений, распознавание оснований и демультиплексирование $^2$ . После завершения секвенирования начинается этап вторичного анализа. Методика вторичного анализа данных зависит от используемого вами приложения и конфигурации системы.

## Вторичный анализ

BaseSpace Sequence Hub — облачная вычислительная среда компании Illumina, предназначенная для мониторинга сеансов, анализа данных, их хранения и совместной работы. В ней расположены платформа DRAGEN и приложения BaseSpace Sequence Hub, которые могут использоваться для проведения распространенных методик анализа данных секвенирования.

После завершения первичного секвенационного анализа DRAGEN выполняет вторичный анализ с помощью одной из доступных процедур анализа. Информация о каждой из процедур DRAGEN приведена в разделе *[Вторичный анализ с помощью DRAGEN](#page-47-1)* на стр. 44.

При работе в облачном или гибридном режиме DRAGEN извлекает протокол анализа, референсный геном и файлы с первичными данными из настроек сеанса в BaseSpace Sequence Hub. При работе в облачном режиме данные в формате cBCL автоматически загружаются в BaseSpace Sequence Hub, после чего BaseSpace Sequence Hub запускает вторичный анализ с помощью DRAGEN. При работе в гибридном режиме вторичный анализ с помощью DRAGEN выполняется на приборе, при этом файлы с выходными данными могут быть сохранены в выбранной папке или в облачном хранилище.

При работе в локальном режиме DRAGEN извлекает протокол анализа, референсный геном и файлы первичных данных сеанса из системы секвенирования NextSeq 2000. Вторичный анализ с помощью DRAGEN выполняется на приборе, при этом файлы с выходными данными сохраняются в выбранной папке.

При работе в автономном режиме BaseSpace Sequence Hub извлекает протокол анализа и файлы с первичными данными сеанса из системы секвенирования NextSeq 2000, и анализ выполняется в BaseSpace Sequence Hub.

- Для получения дополнительной информации о BaseSpace Sequence Hub воспользуйтесь справочной службой [BaseSpace Sequence Hub Online Help.](https://support.illumina.com/help/BaseSpace_Sequence_Hub/Source/HomePages/Home_Page_BaseSpace_Sequence_Hub.htm)
- Чтобы узнать больше о платформе DRAGEN, посетите страницу технической поддержки пользователей платформы [DRAGEN Bio-IT Platform.](https://support.illumina.com/sequencing/sequencing_software/dragen-bio-it-platform/documentation.html)
- Обзор всех приложений представлен на веб-странице [BaseSpace Apps](https://www.illumina.com/products/by-type/informatics-products/basespace-sequence-hub/apps.html).

 $1$ Содержит информацию о распознанных основаниях и соответствующий показатель качества для каждого кластера.

<sup>2</sup>Аналитический процесс, который распределяет прочтения в зависимости от библиотек пула, к которым они принадлежат.

Документ № 1000000109376 v00 RUS

## <span id="page-13-0"></span>**Конфигурация системы**

В этом разделе приведена информация о настройке вашей системы, включая описание настроек ПО.

Эти инструкции в основном касаются управляющего ПО и содержат некоторую информацию о конфигурировании сети и операционной системы.

## <span id="page-13-1"></span>**Требования к учетной записи пользователя**

В операционной системе Linux существуют три вида учетных записей:

- root (суперадминистратор);
- ilmnadmin (администратор);
- ilmnuser (пользователь).

Учетная запись администратора предназначена только для обновления системы или для использования сотрудниками отдела ИТ. Учетная запись суперадминистратора предназначена только для подключения постоянного сетевого диска специалистами отдела ИТ.

Все остальные функции, включая секвенирование, выполняются из учетной записи пользователя.

#### Требования к паролям

После завершения монтажа прибора инженер по техническому обслуживанию в процессе эксплуатации инициирует процесс смены паролей для всех трех учетных записей. Обновляйте каждый пароль один раз в 180 дней после получения соответствующего уведомления от системы.

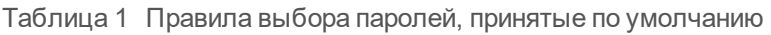

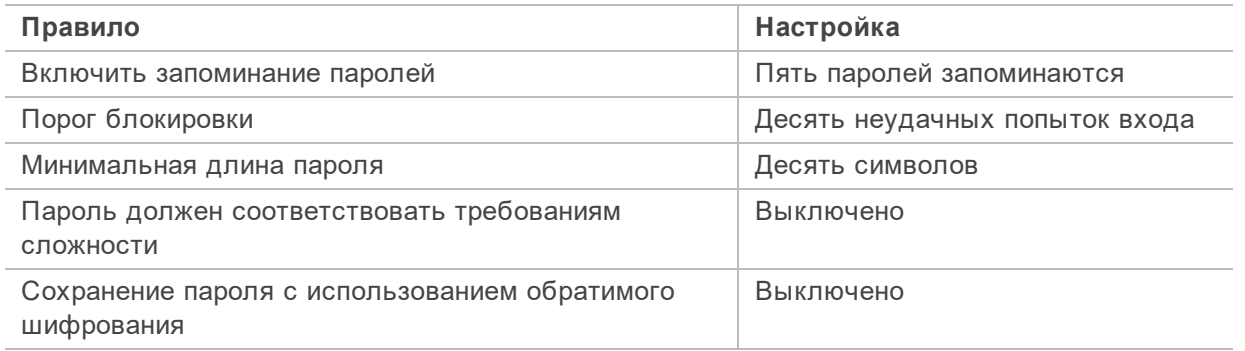

## <span id="page-13-2"></span>**Указание расположения папки выходных данных по умолчанию**

Следуйте приведенным в этом разделе инструкциям для выбора расположения папки выходных данных по умолчанию. Вы можете изменить папку выходных данных для каждого сеанса на этапе настройки сеанса. Программное обеспечение сохраняет файлы в формате cBCL<sup>1</sup> и другие данные сеанса в папке выходных данных.

 $1$ Содержит информацию о распознанных основаниях и соответствующий показатель качества для каждого кластера.

Указать расположение папки выходных данных необходимо во всех случаях, кроме случаев использования BaseSpace Sequence Hub в режиме Run Monitoring and Storage (Мониторинг сеанса и хранение данных). В качестве папки выходных данных по умолчанию следует использовать только внешний или сетевой диск. Использование папки выходных данных на приборе отрицательно влияет на ваш сеанс секвенирования.

### **Выбор папки для выходных данных на внешнем диске**

Следуйте нижеприведенным инструкциям для выбора внешнего диска в качестве папки для выходных данных по умолчанию.

- 1. Подключите внешний диск с помощью 3.0 USB-порта на боковой или на задней панели прибора.
- 2. В меню управляющего программного обеспечения выберите опцию **Settings** (Настройки).
- 3. В разделе Default Output Folder (Папка для выходных данных по умолчанию), нажмите **Choose…** (Выбрать) и перейдите к расположению внешнего жесткого диска.
- 4. **[Дополнительно]** Если вы выбрали опцию **Cloud Orchestrated** (Облачное управление) в разделе Run Mode (Режим сеанса), выберите одну из опций в раскрывающемся меню Hosting Location (Внешнее расположение).
- 5. Выберите **Save** (Сохранить).

### **Выбор папки для выходных данных по умолчанию на сетевом диске**

Следуйте нижеприведенным инструкциям для подключения постоянного сетевого диска и выбора папки для выходных данных по умолчанию. Единственными поддерживаемыми способом подключения постоянного сетевого диска для NextSeq 2000 являются Server Message Block (SMB) и Common Internet File Systems (CIFs).

Создание файла с учетными данными для входа

- 1. Если управляющее ПО NextSeq 1000/2000 открыто, выберите опцию **Minimize Application** (Свернуть приложение).
- 2. Нажмите на **Applications** (Приложения) в верхнем левом углу.
- 3. В разделе Favorites (Избранное) выберите **Terminal** (Терминал).
- 4. Введите su, затем нажмите **Enter** (Ввод).
- 5. Введите пароль для учетной записи суперадминистратора (root), после чего нажмите **Enter** (Ввод).

При вводе пароль не отображается на экране.

- 6. Введите touch .smbcreds, затем нажмите **Enter** (Ввод), чтобы создать файл smbcreds.txt.
- 7. Введите sudo gedit /root/.smbcreds, затем нажмите **Enter** (Ввод), чтобы открыть текстовый файл с именем smbcreds.
- 8. После открытия файла smbcreds.txt введите данные для входа в учетную запись в следующем формате:

```
username=<имя пользователя>
```
password=<пароль>

При вводе имени пользователя и пароля скобки указывать не нужно.

9. Выберите **Save** (Сохранить) и закройте файл.

### Подключение постоянного сетевого диска

- 1. Укажите следующую информацию о вашем сервере SMB/CIFs: Например: Server name (Имя сервера): 192.168.500.100 или Myserver-myinstitute-03 Share name (Имя общей папки): /share1 Сетевой путь для этого примера: 192.168.500.100/share1 или Myserver-myinstitute-03/share1.
- 2. В терминале введите sudo chmod 400 /root/.smbcreds, затем нажмите **Enter** (Ввод) для предоставления доступа для чтения файла smbcreds.txt.
- 3. Введите sudo mkdir /mnt/<local name>. <local name> представляет собой имя новой директории на вашем сетевом диске.
- 4. Нажмите **Enter** (Ввод).
- 5. Введите gedit /etc/fstab, затем нажмите **Enter** (Ввод).
- 6. После открытия файла fstab введите приведенный ниже текст и нажмите **Enter** (Ввод). //192.168.100.100/share1 /mnt/<LocalName> cifs credentials=/root/.smbcreds,uid=ilmnadmin,gid=ilmnuser,dir\_mode=0775,file mode=0775, netdev, x-systemd.automount, sec=ntlmssp 0 0
- 7. Выберите **Save** (Сохранить) и закройте файл.
- 8. В терминале введите sudo mount -a, затем нажмите **Enter** (Ввод). Теперь сетевой диск подключен в директории /mnt/directory папки <local name>.
- 9. В папке <local name> создайте новую папку. Эта вложенная папка будет являться вашей папкой для выходных данных по умолчанию. Управляющее ПО NextSeq 1000/2000 требует как минимум двухуровневую систему папок для распознавания расположения как подключенного сетевого диска.
- 10. Выключите и включите прибор для подтверждения успешного подключения постоянного сетевого диска.

## Выбор постоянного сетевого диска в качестве папки для выходных данных по умолчанию

- 1. Войдите в систему под учетной записью ilmnuser.
- 2. Выберите опцию **Setting** (Настройка) в меню управляющего ПО NextSeq 1000/2000.
- 3. В разделе Default Output Folder (Папка для выходных данных по умолчанию), нажмите **Choose…** (Выбрать) и перейдите к /mnt/<local name>.
- 4. Выберите вашу вложенную папку.
- 5. **[Дополнительно]** Если вы выбрали опцию **Cloud Orchestrated** (Облачное управление) в разделе Run Mode (Режим сеанса), выберите одну из опций в выпадающем меню Hosting Location (Внешнее расположение).
- <span id="page-15-0"></span>6. Выберите **Save** (Сохранить).

## **Настройка** BaseSpace Sequence Hub

Используйте следующие инструкции для настройки BaseSpace Sequence Hub на вашей системе. Для регистрации учетной записи в BaseSpace Sequence Hub воспользуйтесь справочной службой *[BaseSpace Sequence Hub Online Help](https://support.illumina.com/help/BaseSpace_Sequence_Hub/Source/HomePages/Home_Page_BaseSpace_Sequence_Hub.htm)*.

Документ № 1000000109376 v00 RUS

- <span id="page-16-0"></span>1. В меню управляющего программного обеспечения выберите опцию **Settings** (Настройки).
- 2. В разделе настроек BaseSpace Sequence Hub Settings выберите один из следующих вариантов для подключения к BaseSpace Sequence Hub:

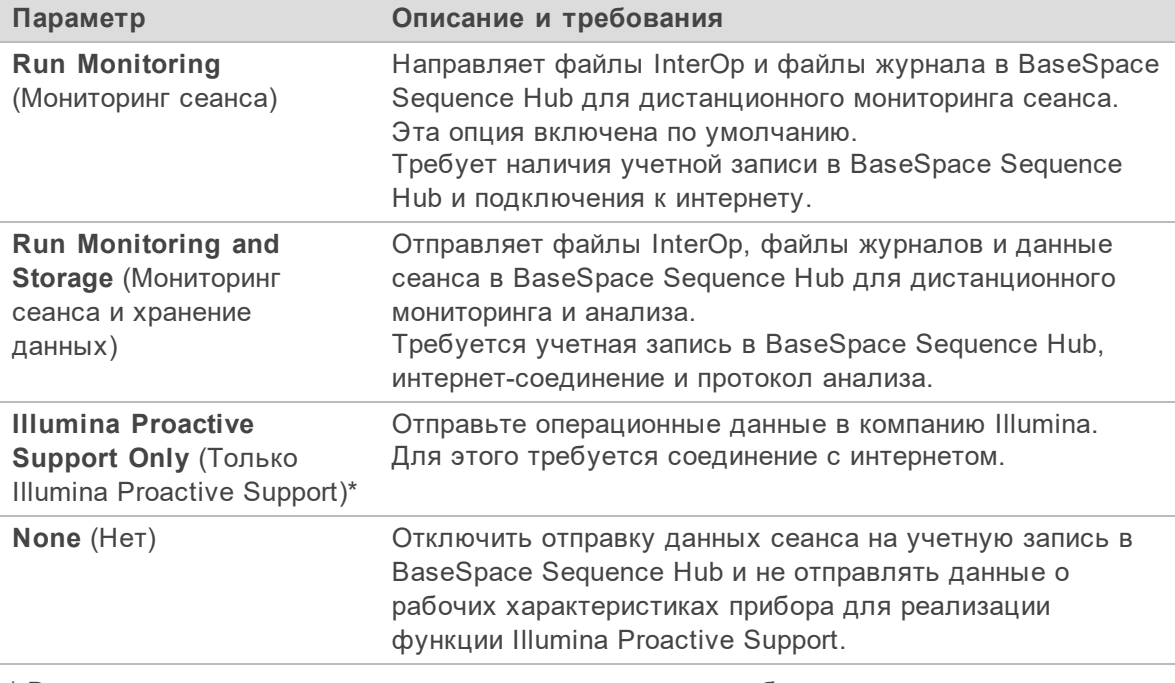

Не во всех регионах доступны все указанные функции.

\* В зависимости от версии управляющего программного обеспечения наименование настройки в интерфейсе программы может отличаться от ее названия в данном руководстве.

При выборе любого варианта, кроме None (Нет), активируется функция Illumina Proactive Support. Эти данные помогают Illumina осуществлять поиск и устранение неисправностей, а также определять потенциальные сбои, что позволяет выполнять профилактическое техническое обслуживание и продлить срок бесперебойной работы прибора. Дополнительная информация о пользе этой функции приведена в документе *«Техническая записка: функция профилактического обслуживания IIllumina Proactive (Illumina Proactive Technical Note)» (документ № 1000000052503)*.

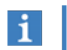

Эта функция осуществляет отправку данных секвенирования только при выборе опций Run Monitoring (Мониторинг сеанса), Run Monitoring and Storage (Мониторинг сеанса и хранение данных) или Illumina Proactive Support Only (Только Illumina Proactive Support). Опция Run Monitoring (Мониторинг сеанса) включается по умолчанию и имеет функцию Illumina Proactive Support. Чтобы отказаться от использования этой функции, нажмите **None** (Нет).

- 3. Если на этапе [2](#page-16-0) вы выбрали None (Нет), нажмите **Save** (Сохранить) для завершения работы. В противном случае продолжайте работу до [6](#page-16-1) этапа включительно.
- 4. Из списка Hosting Location (Расположение хостинга) выберите местонахождение сервера BaseSpace Sequence Hub, на который будут загружаться данные.
- 5. Если у вас есть корпоративная подписка, конфигурируйте домен следующим образом.
	- a. Введите доменное имя (URL), которое вы используете для входа в учетную запись в BaseSpace Sequence Hub.
	- Например: https://**yourlab**.basespace.illumina.com.
- <span id="page-16-1"></span>6. Нажмите **Save** (Сохранить).

## <span id="page-17-0"></span>**Настройка режима выполнения сеанса**

Режим сеанса устанавливается для всех сеансов и определяет место ввода параметров сеанса и порядок анализа данных.

Облачный или гибридный режим

- 1. В меню управляющего программного обеспечения выберите опцию **Settings** (Настройки).
- 2. В разделе Run Mode (Режим сеанса) выберите **Cloud Orchestrated** (Облачное управление).
- 3. Настройте дополнительные параметры BaseSpace Sequence Hub, выбрав один из следующих вариантов:
	- a. **Run Monitoring** (Мониторинг сеанса) **или Run Monitoring and Storage** (Мониторинг сеанса и хранение данных).
	- b. Выпадающее меню для опции **Hosting Location** (Местоположение хостинга).
	- c. **[Дополнительно]** Введите **Private Domain Name** (Имя частного домена).
- 4. Выберите **Save** (Сохранить). Подождите примерно 30 секунд для сохранения настроек.

Локальный или автономный режим

- 1. В меню управляющего программного обеспечения выберите опцию **Settings** (Настройки).
- 2. Выберите опцию **Manual** (Ручной) на вкладке Run Mode (Режим сеанса).
- 3. Настройте дополнительные параметры BaseSpace Sequence Hub, выбрав один из следующих вариантов:
	- a. **Run Monitoring** (Мониторинг сеанса), **Run Monitoring and Storage** (Мониторинг сеанса и хранение данных), **Illumina Proactive Support Only** (Только Illumina Proactive Support) или **None** (Нет).
- $\mathbf{i}$ Функция повторной постановки в очередь в BaseSpace Sequence Hub будет активна только при выборе опции **Run Monitoring and Storage** (Мониторинг сеанса и хранение данных). В случае наличия ошибок в протоколе анализа это позволит вам внести в него поправки и повторно поставить сеанс в очередь.
	- b. Раскрывающееся меню для опции **Hosting Location** (Местоположение хостинга).
	- c. **[Дополнительно]** Введите **Private Domain Name** (Имя частного домена).
- 4. Выберите **Save** (Сохранить).

Правила использования протокола анализа при работе в локальном или автономном режиме

При анализе с помощью платформы DRAGEN необходимо использовать протокол анализа в файловом формате v2. Процедура создания протокола анализа в формате v2 описана в разделе *[Настройки протокола анализа в формате v2](#page-63-1)* на стр. 60.

Если вы пользуетесь приложениями BaseSpace Sequence Hub, работающими не на платформе DRAGEN, или проводите анализ в автономном режиме с мониторингом сеанса и хранением данных, для импорта данных об образце используйте протокол анализа в файловом формате v1.

## <span id="page-18-0"></span>**Расходные материалыи оборудование**

В этом разделе приведены все компоненты набора реагентов с указанием соответствующих условий хранения. Здесь вы также можете узнать о том, какие дополнительные расходные материалы и оборудование вам необходимо приобрести для выполнения протокола исследования, проведения технического обслуживания, поиска и устранения неисправностей.

## <span id="page-18-1"></span>**Расходные материалыдля секвенирования**

Секвенирование с использованием системы NextSeq 2000 требует наличия одного одноразового набора реагентов Illumina NextSeq 1000/2000 P2 Reagents kit. Этот набор доступен в трех размерах (на 100, 200 и 300 циклов).

Реагенты NextSeq 1000/2000 P2 содержат картридж и проточную кювету для секвенирования. При получении реагентов NextSeq 1000/2000 P2:

- Чтобы гарантировать надлежащее качество работы, оперативно поместите компоненты на хранение при указанных температурах.
- Не вскрывайте какие-либо пакеты из фольги до того момента, когда это следует сделать согласно инструкциям.
- Храните картриджи в оригинальных картонных упаковках, чтобы предотвратить случайное повреждение пакетов из фольги.
- Храните картриджи таким образом, чтобы этикетки на упаковках были направлены вверх.

Если этикетки не будут направлены вверх, это негативно повлияет на качество данных секвенирования.

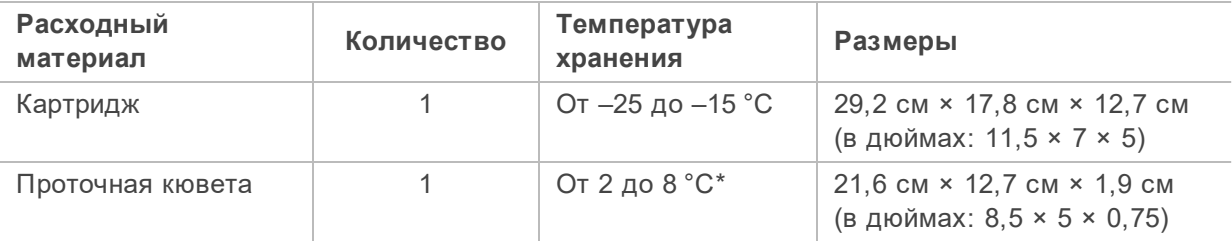

#### Таблица 2 Компоненты комплекта

\*Поставляется при комнатной температуре.

Оба расходных материала имеют идентификаторы для отслеживания и обеспечения совместимости. Использование картриджа и проточной кюветы RFID $^{\rm 1}.$ 

#### Проточная кювета

Проточная кювета представляет собой структурированную проточную кювету с одной дорожкой. Пластиковый картридж служит корпусом для проточной кюветы на основе стекла. Проточная кювета имеет выступающую панель серого цвета, предназначенную для безопасного удерживания кюветы.

<sup>1</sup>радиочастотная идентификация

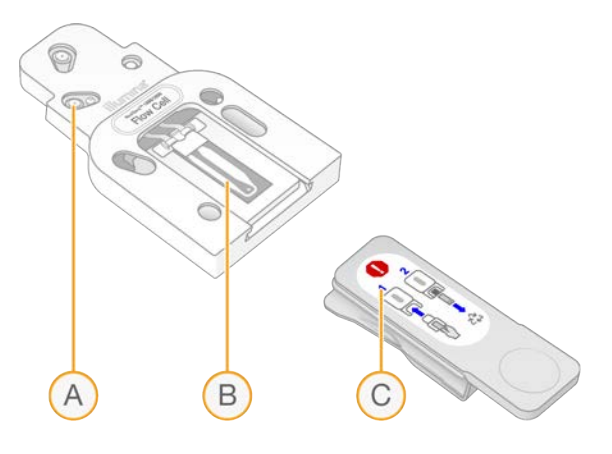

- A. Пластиковый картридж
- B. Проточная кювета
- C. Серая панель

На поверхность проточной кюветы нанесены миллионы нанолунок. В нанолунках генерируются кластеры, которые используются для реакции секвенирования. Упорядоченное расположение нанолунок повышает количество и качество прочтений и полученных данных.

### Картридж

Картридж с реактивами для секвенирования заполнен реактивами для образования кластеров, секвенирования, считывания спаренных концевых фрагментов и индексирования. Запаянный фольгой резервуар предназначен для библиотек, а в передней части имеется разъем для проточной кюветы.

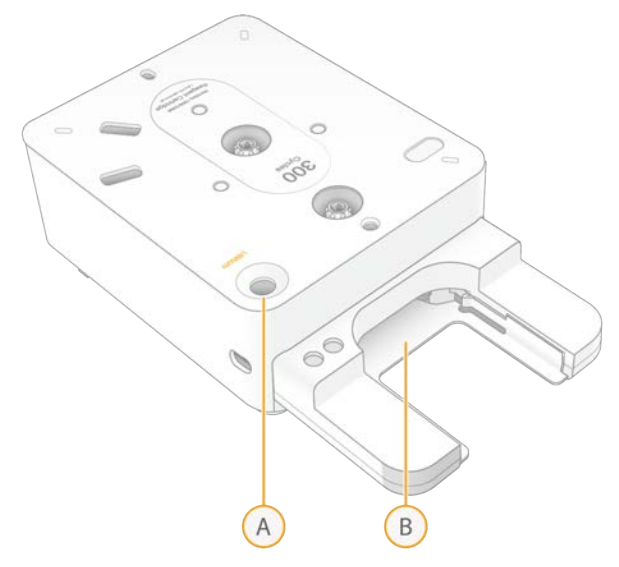

- A. Резервуар для библиотеки
- B. Разъем для проточной кюветы

В картридже находятся все расходные материалы, необходимые для сеанса: реагенты, библиотека и проточная кювета. Библиотека и проточная кювета помещаются в размороженный картридж, который затем загружается в прибор. После начала сеанса библиотеки и реактивы автоматически переносятся из картриджа в проточную кювету.

Картридж содержит насосы, клапаны и всю систему флюидики, включая нижний резервуар для сбора использованных реактивов. После завершения сеанса картридж следует утилизировать, поэтому нет необходимости промывать прибор.

#### Поддерживаемое количество циклов

Этикетка на картридже указывает на количество анализируемых, а не выполняемых циклов. Проточная кювета совместима с любым количеством циклов и любым типом прочтения.

Например, картридж на 300 циклов содержит количество реагента, достаточное для проведения до 322 циклов секвенирования. Эти 322 цикла включают по 151 циклов для Прочтения 1 и Прочтения 2, а также по десять циклов для Индексирования 1 и Индексирования 2. Информация о количестве циклов секвенирования приведена в разделе *[Количество циклов для одного](#page-25-1) [прочтения](#page-25-1)*.

#### Описание символов

В таблице ниже описаны символы, которые размещаются на расходных материалах или на упаковке расходных материалов.

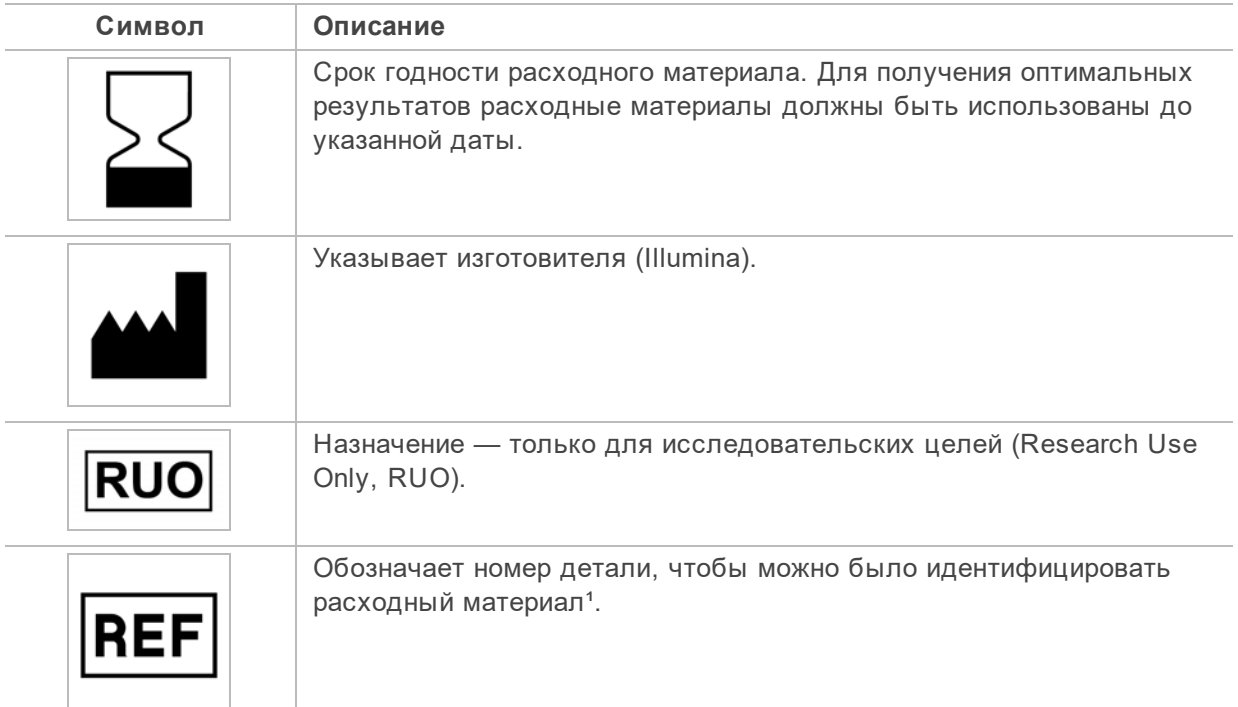

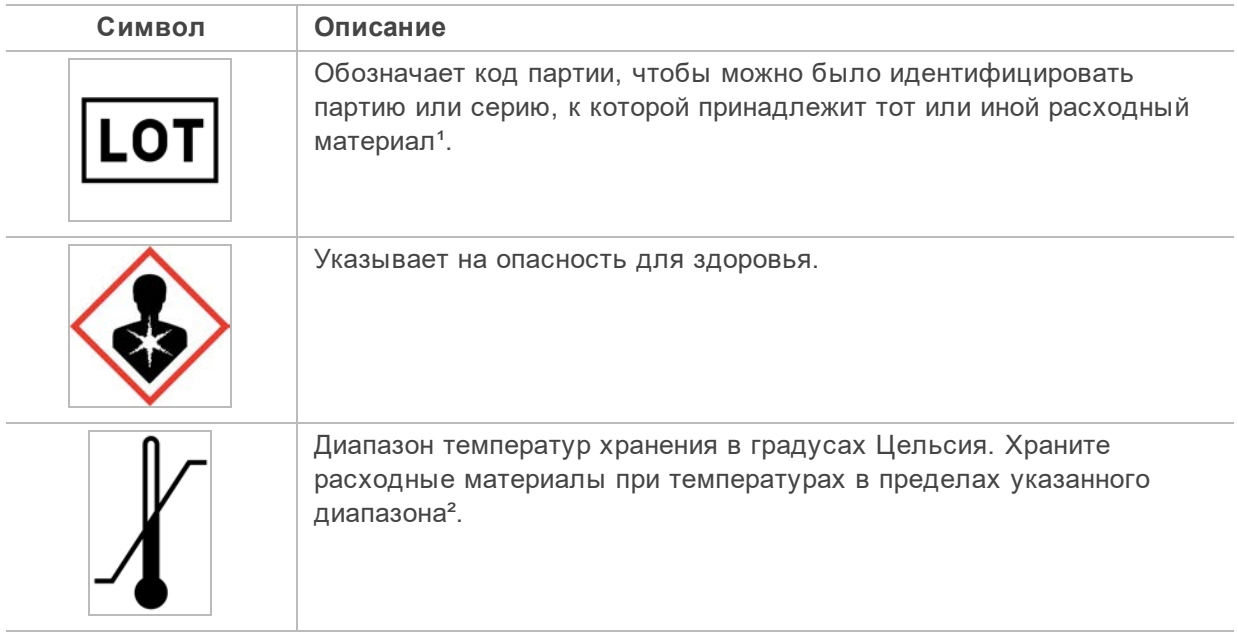

## <span id="page-21-0"></span>**Д ополнительные расходные материалы**

Приобретите следующие расходные материалы для секвенирования и технического обслуживания прибора.

Расходные материалы для секвенирования

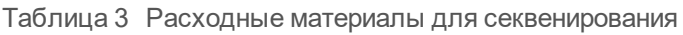

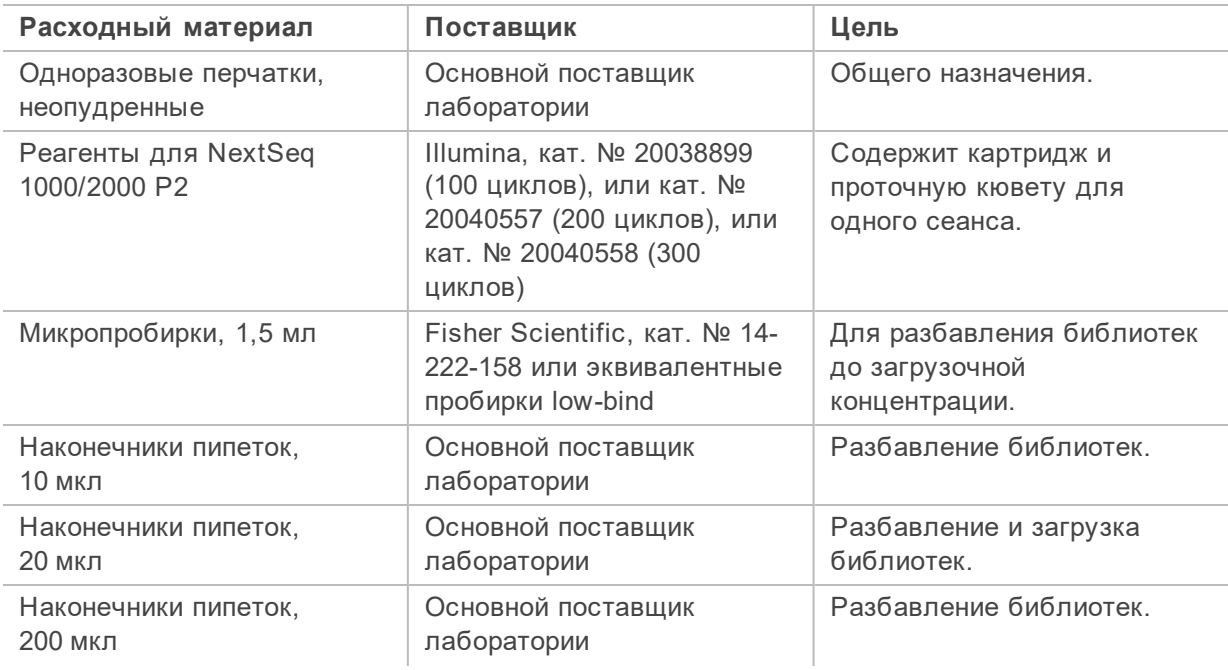

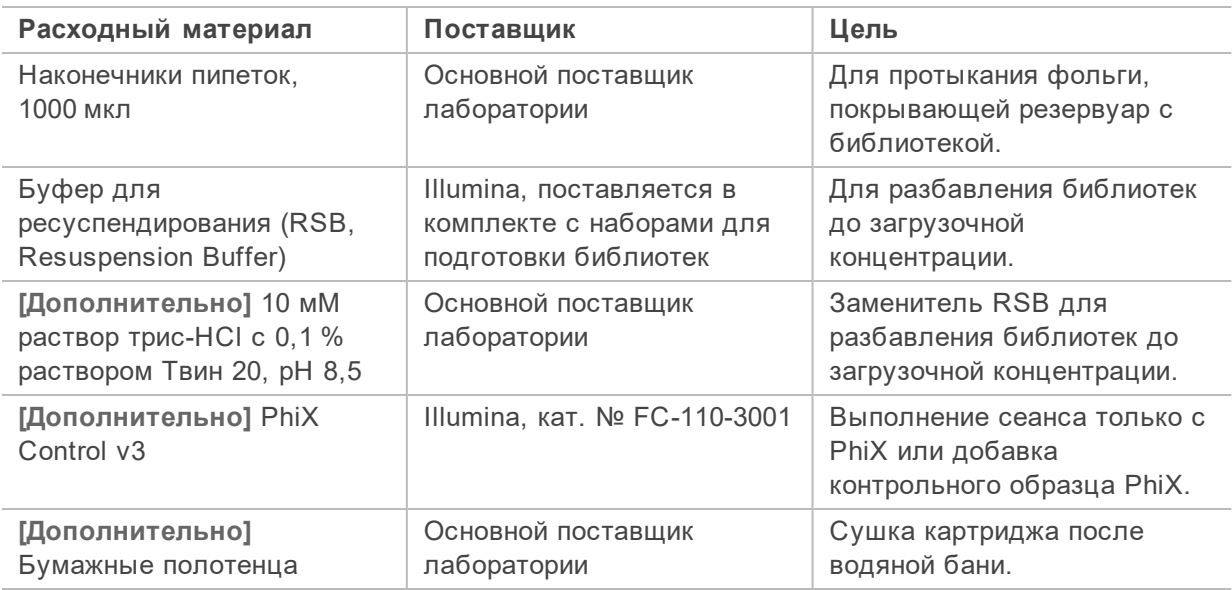

Расходные материалы для технического обслуживания

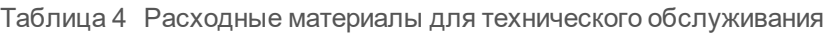

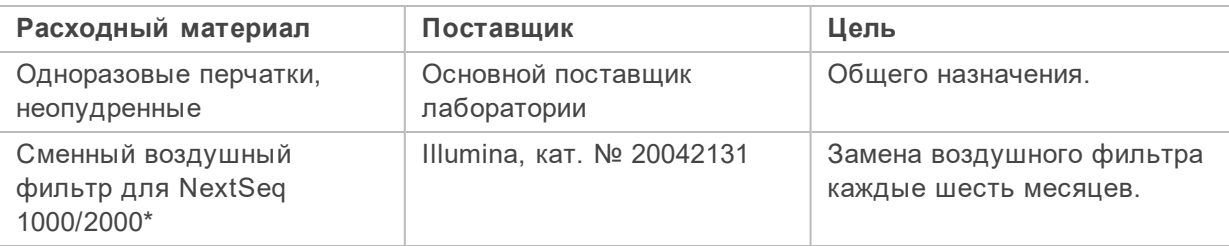

\* Прибор поставляется с одним установленным фильтром и двумя запасными. За исключением случаев замены по гарантии, сменные компоненты приобретаются пользователем. Сохраняйте упаковку на протяжении всего периода использования компонента.

## <span id="page-22-0"></span>**Вспомогательное оборудование**

Приобретите следующее оборудование для секвенирования.

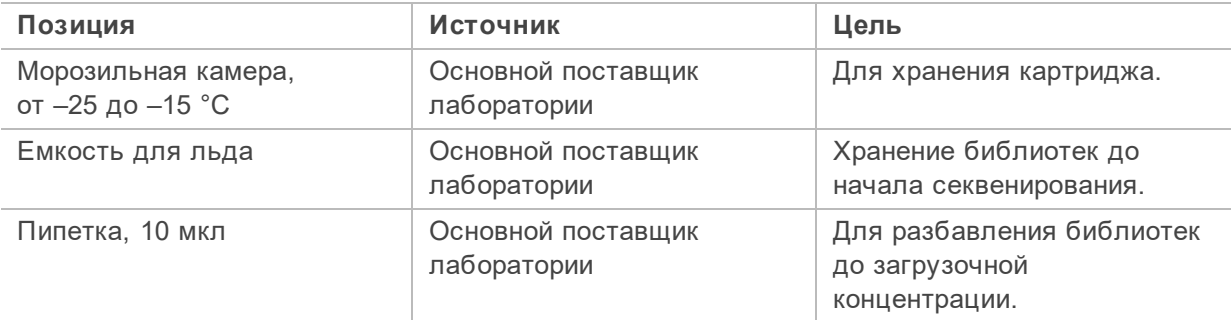

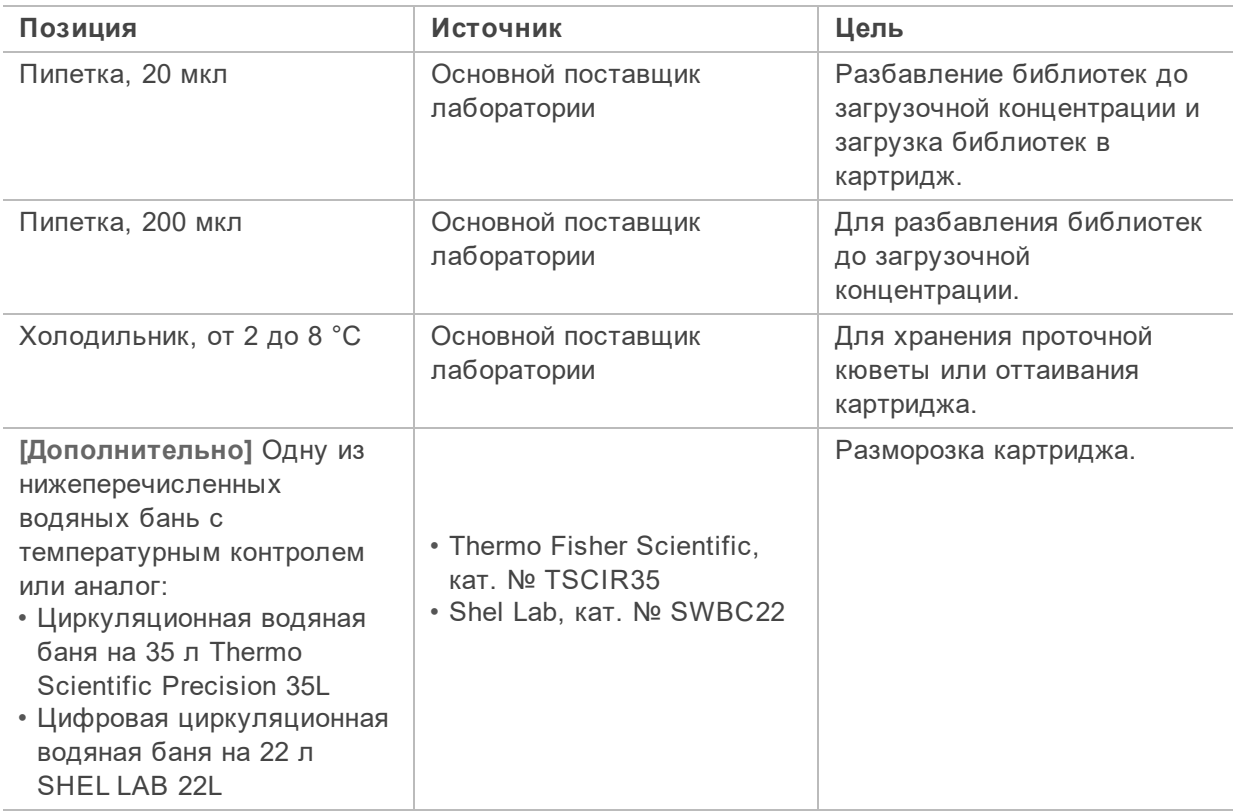

## <span id="page-24-0"></span>**Протокол**

В этом разделе приведены пошаговые инструкции по подготовке расходных материалов, разбавлению библиотек и настройке сеанса секвенирования в одном из четырех режимов (режимы Cloud (Облачный), Hybrid (Гибридный) и Local (Локальный) используют DRAGEN, тогда как в режиме Standalone (Автономном) сеанс проводится автономно или используется BaseSpace Sequence Hub без поддержки DRAGEN).

При работе с реактивами и другими химикатами пользуйтесь защитными очками, надевайте лабораторный халат и неопудренные перчатки.

Перед началом выполнения протокола убедитесь в наличии необходимых расходных материалов и оборудования. См. раздел *[Расходные материалы и оборудование](#page-18-0)*.

Выполняйте протоколы в указанном порядке, используя указанные значения объемов, температур и сроков выполнения.

## <span id="page-24-1"></span>**Важные условия**, **которые должныбыть учтеныпри секвенировании**

До начала выполнения протокола ознакомьтесь со следующей информацией в качестве подготовки к разбавлению библиотек и настройке сеанса. Достижение оптимальной загрузочной концентрации является критически значимым условием успешного секвенирования и анализа. Ввод правильного количества циклов для одного прочтения помогает обеспечить оптимальный выход данных.

Объем загрузки и загрузочные концентрации

Объем загрузки составляет 20 мкл. Загрузочная концентрация зависит от типа библиотеки:

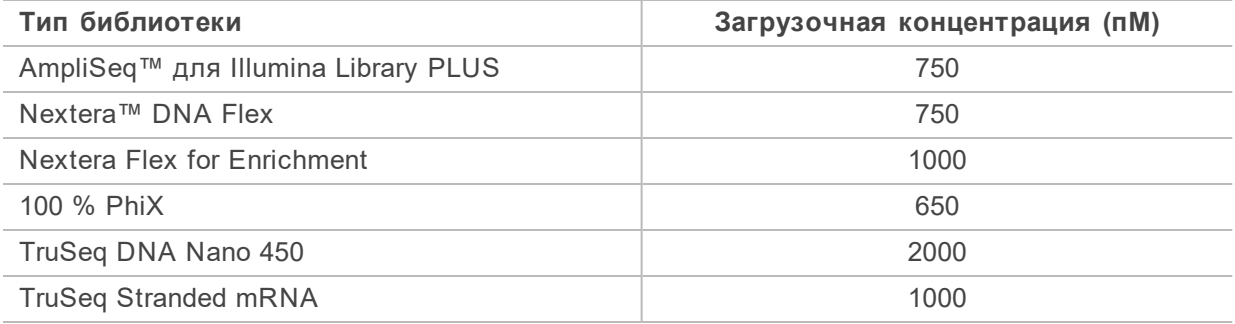

Для библиотек других типов рекомендуемая начальная загрузочная концентрация составляет 650 пМ. Оптимизируйте эту концентрацию в последующих циклах, чтобы определить ту загрузочную концентрацию, при которой получаемые данные будут устойчиво соответствовать спецификациям.

Показатель %Occupancy, который демонстрируется в BaseSpace Sequence Hub, указывает на  $\ddot{1}$ процентную долю лунок, содержащих кластеры. Не используйте показатель %Occupancy для оптимизации загрузочной концентрации на NextSeq 2000.

### <span id="page-25-1"></span>Количество циклов для одного прочтения

Для каждого прочтения задайте количество циклов в диапазоне не менее 26 и не более 151, чтобы обеспечить надлежащее качество данных. Точное количество циклов зависит от характеристик вашего исследования.

Минимальное и максимальное количество циклов включает дополнительный цикл. Всегда добавляйте один цикл к желаемой длине прочтения — это необходимо для внесения поправки на фазирование и предварительное фазирование. Длиной прочтения называют количество циклов *секвенирования* в прочтении 1 и прочтении 2, исключая дополнительные циклы и индексные циклы.

Пример настройки сеанса:

- если длина прочтения составляет 35 циклов (с одним прочтением), введите **36** в поле Read 1 (Прочтение 1);
- если длина прочтения составляет 150 циклов (при парных прочтениях), введите **151** в поле Read 1 (Прочтение 1) и **151** в поле Read 2 (Прочтение 2).

## <span id="page-25-0"></span>**Планирование сеанса секвенирования в**BaseSpace Sequence Hub

Для настройки вашего сеанса используйте инструмент Instrument Run Setup (Настройка сеанса) в BaseSpace Sequence Hub.

Если вы настраиваете сеанс в Cloud (Облачном) или Hybrid (Гибридном) режиме, отправьте конфигурацию сеанса в список запланированных сеансов в вашей учетной записи в BaseSpace Sequence Hub, откуда они будут использоваться для секвенирования в системе NextSeq 2000.

Если вы настраиваете сеанс в режиме Local (Локальном), используйте инструмент Instrument Run Setup для создания протокола анализа в формате v2. В качестве альтернативы, ознакомьтесь с разделом *[Настройки протокола анализа в формате v2](#page-63-1)* на стр. 60, чтобы создать протокол анализа с помощью предоставленного шаблона без использования BaseSpace Sequence Hub.

## **Настройка нового сеанса**

- 1. Войдите в BaseSpace Sequence Hub.
- 2. Введите ваш адрес электронной почты и пароль для BaseSpace Sequence Hub, затем нажмите **Sign In** (Войти).
- 3. Откройте вкладку **Run Planning** (Планирование сеанса), затем выберите раздел **Instrument Run Setup** (Настройка сеанса).
- 4. Выберите **NextSeq 1000/2000**.
- 5. В поле Run Name (Имя сеанса) введите уникальное название по собственному усмотрению, которое будет использоваться для идентификации текущего цикла. Название сеанса может содержать буквенно-цифровые символы, пробелы, тире и подчеркивания.
- 6. Выберите одно из следующих расположений для проведения анализа.
	- **BaseSpace Sequence Hub** анализ данных секвенирования в облачной среде.
	- **Local** (Локально) анализ данных секвенирования на приборе.

7. Выберите тип анализа и версию.

Дополнительную информацию о возможностях вторичного анализа можно узнать, ознакомившись с разделом *[Вторичный анализ с помощью DRAGEN](#page-47-1)* на стр. 44 или с документацией по приложениям BaseSpace Sequence Hub.

- 8. Выберите следующие настройки прибора. Рекомендованные опции устанавливаются автоматически в зависимости от набора для подготовки библиотек. Некоторые наборы для подготовки библиотек имеют строго фиксированное количество считываний индексов и типов прочтений, которые нельзя изменить.
	- Набор для подготовки библиотек Illumina
	- Набор индексных адаптеров
	- Количество считываний индексов
	- Тип прочтения
	- Количество циклов секвенирования в одном прочтении.
- 9. Введите информацию об образце в таблицу Sample Data (Данные об образце) с помощью одной из следующих опций. Для группировки образцов с целью агрегации данных в ходе последующего анализа присвойте группе имя в колонке Group (Группа).
	- Скопируйте идентификаторы образцов и либо расположение лунок индексной пластинки, либо индексы i7 и i5 непосредственно из внешнего файла. Перед вставкой скопированных данных введите количество рядов образца в поле Rows (Ряды), затем нажмите **+**.
- $\mathbf{i}$

Индексные пластинки с фиксированным расположением требуют ввода данных о расположении лунок. Пластинки без фиксированного расположения требуют ввода данных об индексах i7 и i5. Индексы i5 необходимо указывать в прямой последовательности.

- Нажмите **Import Data** (Импортировать данные), затем выберите ваш протокол анализа. Убедитесь, что последовательности индексов, указанные в разделе протокола анализа BCLConvert\_Data, совпадают с набором индексов, выбранным в NextSeq 2000, и что ваш протокол анализа отвечает требованиям к его формату. См. раздел *[Настройки протокола анализа в формате v2](#page-63-1)* на стр. 60. Внесение изменений в протокол анализа после первоначальной загрузки может привести к ошибкам при проведении анализа.
- Введите идентификаторы образца и соответствующие данные о расположении лунок или индексы вручную. Если для набора для подготовки библиотеки указано значение Not Specified (Не указано), введите прямые последовательности индекса 2.

10. Нажмите **Next** (Далее).

## **Настройка вторичного анализа**

Установите настройки для типа анализа, выбранного для вашего сеанса.

## Illumina DRAGEN FASTQ Generation

Выполните следующие действия для настройки анализа Illumina DRAGEN FASTQ Generation.

1. Введите следующие дополнительные настройки.

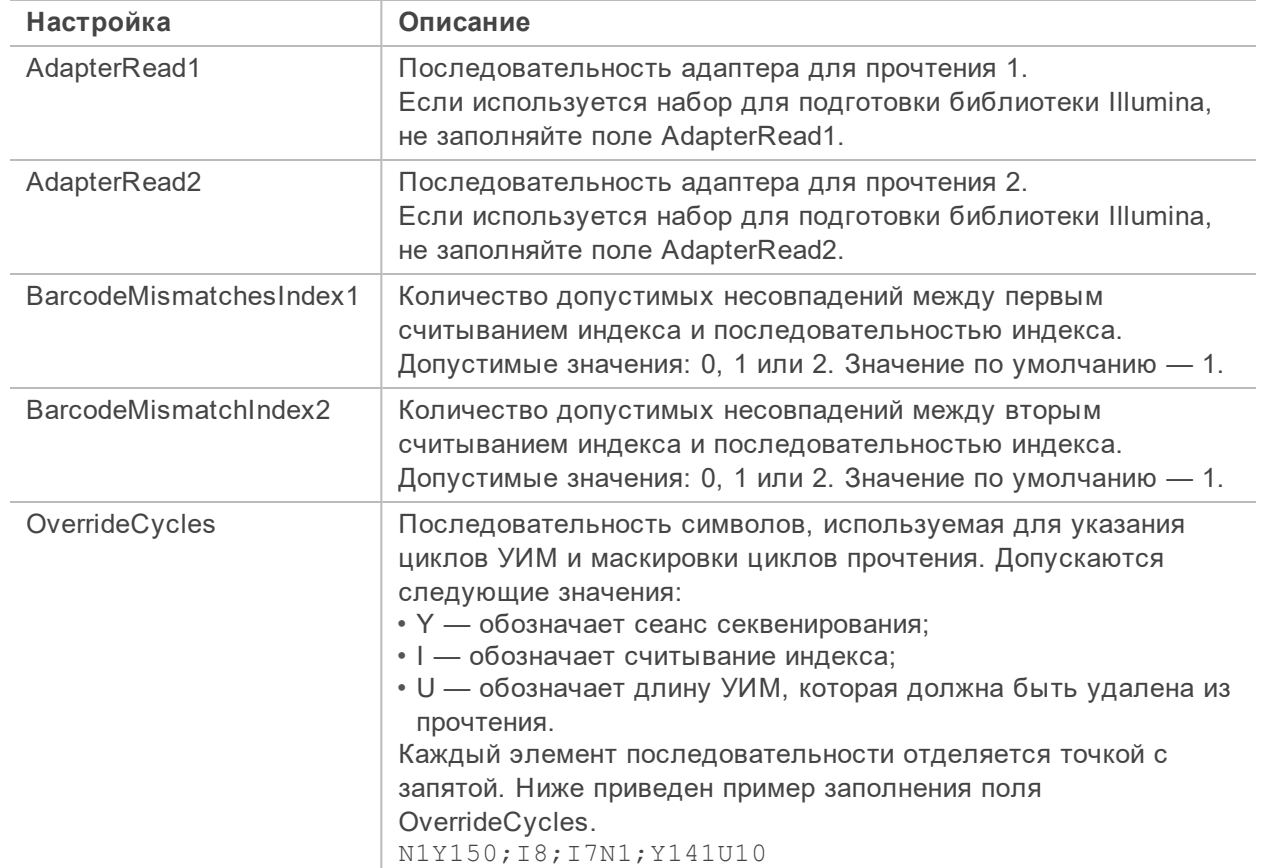

- 2. Завершение конфигурации сеанса.
	- Чтобы отправить конфигурацию сеанса в вашу учетную запись в BaseSpace Sequence Hub, нажмите **Submit Run** (Отправить сеанс). Сеансы, отправленные в BaseSpace Sequence Hub, появляются в списке запланированных сеансов и могут выполняться на системах, работающих в облачном или гибридном режиме.
	- Для сохранения конфигурации сеанса в виде протокола анализа в формате v2 выберите опцию **Export Sample Sheet** (Экспортировать протокол анализа) из выпадающего списка **Submit Run** (Отправить сеанс). Протокол анализа необходим для запуска сеансов в системах, работающих в локальном режиме.

## Illumina DRAGEN Enrichment

Выполните следующие действия для настройки анализа Illumina DRAGEN Enrichment.

- 1. Выберите референсный геном. При использовании Nextera Flex для обогащения с помощью Illumina Exome Panel только референсные геномы hg19 и hs37d5 будут совместимы с процедурой DRAGEN Enrichment.
- 2. Выберите файл в формате \*.bed, содержащий области, которые вы хотели бы использовать для сеанса, или загрузите новый пользовательский файл.
- 3. Выберите формат результатов картирования/выравнивания.

- 4. Завершение конфигурации сеанса.
	- Чтобы отправить конфигурацию сеанса в вашу учетную запись в BaseSpace Sequence Hub, нажмите **Submit Run** (Отправить сеанс). Сеансы, отправленные в BaseSpace Sequence Hub, появляются в списке запланированных сеансов и могут выполняться на системах, работающих в облачном или гибридном режиме.
	- Для сохранения конфигурации сеанса в виде протокола анализа в формате v2 выберите опцию **Export Sample Sheet** (Экспортировать протокол анализа) из раскрывающегося списка **Submit Run** (Отправить сеанс). Протокол анализа необходим для запуска сеансов в системах, работающих в локальном режиме.

## Illumina DRAGEN Germline

Выполните следующие действия для настройки анализа Illumina DRAGEN Germline.

- 1. Выберите референсный геном.
- 2. Выберите формат результатов картирования/выравнивания.
- 3. Завершение конфигурации сеанса.
	- Чтобы отправить конфигурацию сеанса в вашу учетную запись в BaseSpace Sequence Hub, нажмите **Submit Run** (Отправить сеанс). Сеансы, отправленные в BaseSpace Sequence Hub, появляются в списке запланированных сеансов и могут выполняться на системах, работающих в облачном или гибридном режиме.
	- Для сохранения конфигурации сеанса в виде протокола анализа в формате v2 выберите опцию **Export Sample Sheet** (Экспортировать протокол анализа) из раскрывающегося списка **Submit Run** (Отправить сеанс). Протокол анализа необходим для запуска сеансов в системах, работающих в локальном режиме.

## Illumina DRAGEN RNASeq

Выполните следующие действия для настройки анализа Illumina DRAGEN RNASeq.

- 1. Выберите референсный геном.
- 2. Выберите формат результатов картирования/выравнивания.
- 3. **[Дополнительно]** Выберите файл в формате Gene Transfer Format (GTF).
- 4. Завершение конфигурации сеанса.
	- Чтобы отправить конфигурацию сеанса в вашу учетную запись в BaseSpace Sequence Hub, нажмите **Submit Run** (Отправить сеанс). Сеансы, отправленные в BaseSpace Sequence Hub, появляются в списке запланированных сеансов и могут выполняться на системах, работающих в облачном или гибридном режиме.
	- Для сохранения конфигурации сеанса в виде протокола анализа в формате v2 выберите опцию **Export Sample Sheet** (Экспортировать протокол анализа) из раскрывающегося списка **Submit Run** (Отправить сеанс). Протокол анализа необходим для запуска сеансов в системах, работающих в локальном режиме.

## <span id="page-28-0"></span>**Разморозка упакованного в пакет картриджа**

На этом этапе осуществляется разморозка картриджа *в невскрытом пакете* одним из трех методов: на водяной бане с температурным контролем, в холодильнике или воздухом комнатной температуры. Используйте картридж сразу после оттаивания, повторная заморозка или хранение иным образом не допускаются.

Документ № 1000000109376 v00 RUS

Рисунок 4 Упакованный в пакет картридж

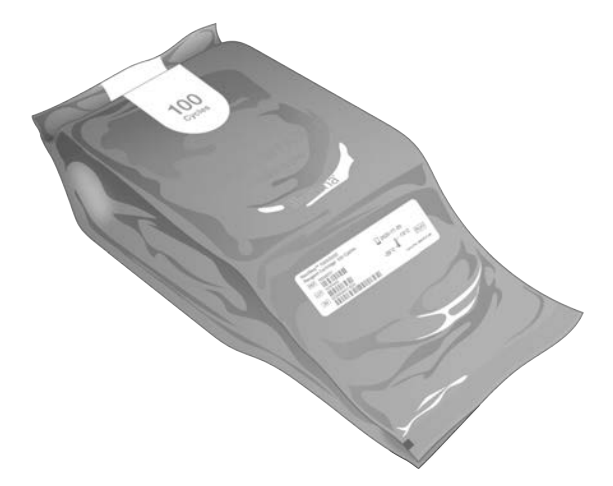

Оттаивание на водяной бане с температурным контролем

- 1. Наденьте новую пару неопудренных перчаток и выньте картридж из места хранения.
- 2. Выньте картридж из коробки, *но не вскрывайте серебристый пакет из фольги.*
- Оттаивание картриджа в поврежденном пакете с использованием водяной бани может привести к ошибке при секвенировании. В этом случае необходимо оттаивать картридж при комнатной температуре или в холодильнике.
- 3. Оттаивайте упакованный в пакет картридж на водяной бане с контролируемой температурой 25 °C в течение 6 часов:
	- Поддерживайте толщину водного слоя на уровне минимум 9,5–10 см, независимо от того, какое количество картриджей вы оттаиваете.
	- Доведите водяную баню с температурным контролем до температуры 25 °C.
	- Поверните пакет с картриджем таким образом, чтобы этикетка была сверху, и поместите его в водяную баню, не «утапливая».
	- Не пытайтесь утопить картридж в воде с помощью груза. Если этикетка пакета не будет направлена вверх, или если картридж перевернется этикеткой вниз при оттаивании, это негативно повлияет на качество данных секвенирования.
	- Продолжительность оттаивания на водяной бане не должна превышать 16 часов.
	- Не оттаивайте более 3 картриджей за один раз.
	- Не складывайте картриджи стопкой.
- 4. Удалите картридж из водяной бани и обсушите бумажными полотенцами.

#### Разморозка в холодильнике

- 1. Наденьте новую пару неопудренных перчаток.
- 2. За день до запланированного сеанса выньте картридж из хранилища с температурой от –25 до –15 °С.
- 3. Выньте картридж из коробки, *но не вскрывайте серебристый пакет из фольги.*
- 4. Расположите картридж при комнатной температуре таким образом, чтобы этикетка была наверху и воздух мог циркулировать по бокам и сверху упаковки.

Документ № 1000000109376 v00 RUS

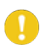

Если этикетка пакета не будет направлена вверх, это негативно повлияет на качество данных секвенирования.

- 5. Оттаивайте картридж при комнатной температуре в течение 6 часов.
- 6. Поместите картридж в холодильник с температурой от 2 до 8 °C таким образом, чтобы этикетка была наверху и воздух мог циркулировать со всех сторон упаковки.

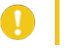

Если этикетка пакета не будет направлена вверх, это негативно повлияет на качество данных секвенирования.

7. Оттаивайте в холодильнике в течение 12 часов. Время не должно превышать 72 часов.

Оттаивание картриджа при комнатной температуре

- 1. Наденьте новую пару неопудренных перчаток.
- 2. Извлеките картридж из хранилища с температурой от –25 до –15 °С.
- 3. Выньте картридж из коробки, *но не вскрывайте серебристый пакет из фольги.*
- 4. Расположите картридж таким образом, чтобы этикетка была наверху и воздух мог циркулировать по бокам и сверху упаковки.

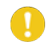

Если этикетка пакета не будет направлена вверх, это негативно повлияет на качество данных секвенирования.

5. Оттаивайте картридж при комнатной температуре в течение 9 часов. При этом время оттаивания не должно превышать 16 часов.

## <span id="page-30-0"></span>**Подготовка проточной кюветыи библиотек**

На этом этапе осуществляется приведение проточной кюветы к комнатной температуре и разбавление библиотек до нужной загрузочной концентрации. Необязательная добавка PhiX $^{\rm 1}$  c 2%-ной концентрацией позволяет получить дополнительные количественные показатели и разнообразить основания, а также может служить в качестве положительной контрольной пробы. Концентрация добавки PhiX может быть снижена для библиотек с меньшим разнообразием оснований. Денатурация библиотек будет выполнена автоматически уже в приборе.

Эти инструкции применимы к поддерживаемым двухцепочечным библиотекам Illumina. Всегда выполняйте контроль качества, оптимизируйте загрузочную концентрацию вашей библиотеки и используйте методику нормализации для получения двухцепочечных библиотек. Нормализация на основе микроносителей, в результате которой создаются одноцепочечные библиотеки, не совместима с денатурацией в приборе.

Подготовка проточной кюветы и картриджа

- 1. Подготовьте проточную кювету, как указано ниже.
	- а. Извлеките новую проточную кювету из хранилища с температурой от 2 до 8 °С.

Документ № 1000000109376 v00 RUS

 $1$ PhiX — это небольшая готовая к использованию библиотека Illumina со сбалансированным нуклеотидным составом.

- b. Оставьте невскрытую упаковку на 10–15 минут при комнатной температуре во избежание конденсации при извлечении проточной кюветы из упаковки. Подготовка проточной кюветы гарантирует, что она своевременно достигнет температуры окружающей среды.
- 2. Методика оттаивания с помощью холодильника:
	- a. Извлеките картридж из хранилища с температурой от 2 до 8 °С.
	- b. Оставьте невскрытый картридж как минимум на 15 минут при комнатной температуре перед секвенированием. При этом время выдержки не должно превышать 2 часов.

Разбавьте библиотеку до концентрации 2 нМ.

- 1. Извлеките буфер для ресуспендирования (RSB) из хранилища с температурой от –25 до –15 °C. В качестве альтернативы можно использовать раствор Трис-HCl с 0,1 % раствором твин 20, рН 8,5 вместо RSB.
- 2. **[Дополнительно]** Извлеките маточный раствор PhiX с концентрацией 10 нМ из хранилища с температурой от –25 до –15 °C. Библиотека PhiX нужна для необязательной добавки или для сеанса только с PhiX.
- 3. Разморозьте буфер RSB при комнатной температуре в течение 20 минут.
- 4. **[Дополнительно]** Разморозьте PhiX при комнатной температуре в течение 5 минут, затем проведите количественное определение с использованием методики на основе флуоресценции, например Qubit, для подтверждения концентрации PhiX. Если проведение количественного определения невозможно, используйте концентрацию 10 нМ.
- 5. Перемешайте библиотеку или PhiX в течение короткого времени на вихревой мешалке, а затем отцентрифугируйте при 280 × g в течение 1 минуты.
- 6. Используя буфер RSB в качестве разбавителя, приготовьте как минимум 24 мкл библиотеки с концентрацией 2 нМ в микропробирке типа low-bind (с низким показателем связывания). Инструкции по подготовке раствора PhiX для добавки приведены в разделе *[Добавление](#page-32-1) [контрольной пробы PhiX \(дополнительно\)](#page-32-1)* на стр. 29.
- 7. Перемешайте в течение короткого времени на вихревой мешалке, а затем отцентрифугируйте при 280g в течение 1 минуты.

Разбавьте библиотеку с концентрацией 2 нМ до загрузочной концентрации

1. Соедините указанные ниже объемы в микропробирке типа low-bind, чтобы получить 24 мкл библиотеки, разбавленной до соответствующей загрузочной концентрации:

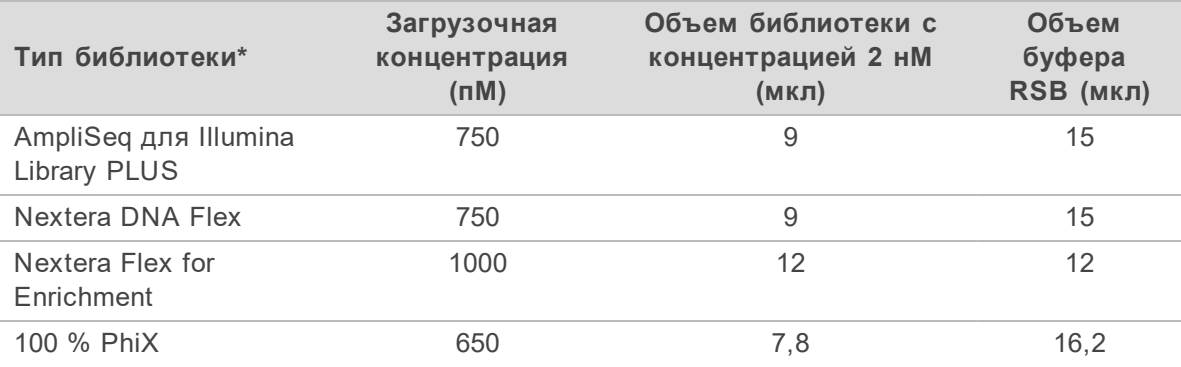

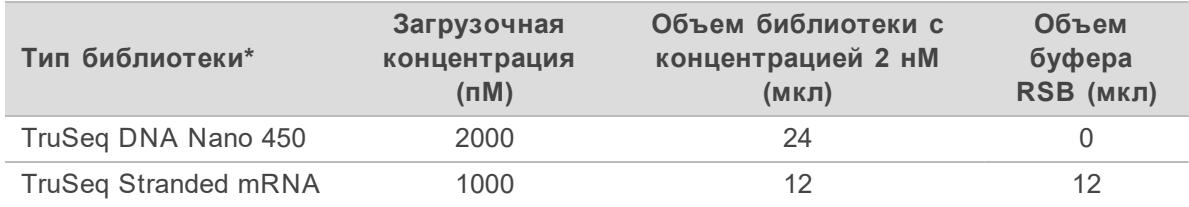

\* Для неуказанных типов библиотек начинайте с загрузочной концентрации 650 пM и оптимизируйте ее в ходе последующих сеансов.

В таблице указаны примеры загрузочных концентраций. Система NextSeq 2000 совместима со всеми наборами для подготовки библиотек Illumina, но оптимальные загрузочные концентрации могут различаться.

- 2. Перемешайте в течение короткого времени на вихревой мешалке, а затем отцентрифугируйте при 280g в течение 1 минуты.
- 3. Поместите разбавленную библиотеку на лед для хранения до момента готовности к секвенированию.

Разбавленные до загрузочной концентрации библиотеки следует секвенировать в день их разбавления.

- 4. Далее выполните следующие действия.
	- Если вы добавляетереактив PhiX, ознакомьтесь с разделом *[Добавление контрольной](#page-32-1) [пробы PhiX \(дополнительно\)](#page-32-1)* на стр. 29.
	- Если вы не добавляете PhiX или выполняете сеанс только с библиотекой PhiX, ознакомьтесь с разделом *[Загрузка расходных материалов в картридж](#page-32-0)* на стр. 29.

## <span id="page-32-1"></span>Добавление контрольной пробы PhiX (дополнительно)

- 1. Соедините следующие объемы в микропробирке low-bind, чтобы получить 20 мкл PhiX c концентрацией 1 нМ:
	- 10 нМ PhiX (2 мкл)
	- Буфер RSB (18 мкл)
- 2. Перемешайте в течение короткого времени на вихревой мешалке, а затем отцентрифугируйте при 280g в течение 1 минуты.
- 3. Добавьте 1 мкл PhiX с концентрацией 1 нМ к 24 мкл библиотеки, разбавленной до итоговой загрузочной концентрации.

В результате смешивания этих объемов получается добавка PhiX с концентрацией приблизительно 2 %. Фактический процент концентрации зависит от качества и количества библиотеки.

4. Поместите библиотеку с добавкой PhiX на лед для хранения до момента готовности к секвенированию.

Секвенирование библиотек с добавкой PhiX должно осуществляться в день их приготовления.

## <span id="page-32-0"></span>**Загрузка расходных материалов в картридж**

На этом этапе происходит подготовка картриджа к секвенированию путем смешивания находящихся в нем реагентов, загрузки разбавленных библиотек и проточной кюветы.

## Подготовка картриджа

- 1. Откройте пакет с картриджем, надорвав или разрезав его ножницами от надреза на любой стороне верхней части пакета.
- 2. Выньте картридж из пакета. Утилизируйте пакет и находившийся в нем осушитель.
- 3. Переверните картридж вверх дном 10 раз для перемешивания реактивов. Во время переворачивания внутренние компоненты могут издавать дребезжащие звуки, это нормально.

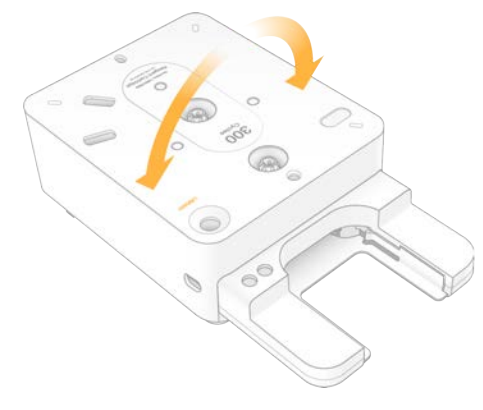

### Загрузка проточной кюветы

- 1. Откройте пакет из серебряной фольги, надорвав или разрезав его ножницами от надреза на любой стороне верхней части пакета.
- 2. Вытащите проточную кювету из упаковки. Отложите пакет из фольги и осушитель на случай, если вам нужно будет вновь поместить проточную кювету на хранение. Утилизируйте их после начала секвенирования.

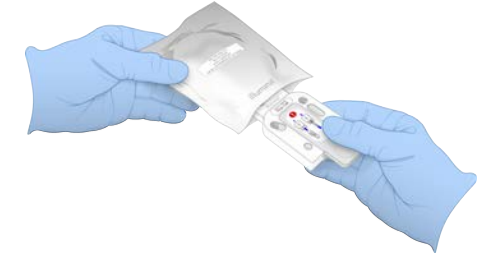

3. Держите проточную кювету за выступающую серую панель так, чтобы этикетка была направлена вверх.

4. Вставьте проточную кювету в слот на передней стороне картриджа. Отчетливый щелчок указывает на то, что проточная кювета установлена надлежащим образом. При правильной установке серая панель будет выступать из картриджа.

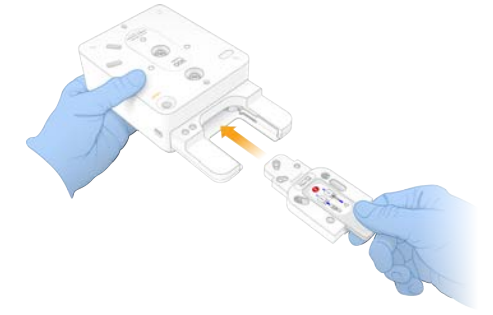

5. Потяните за выступающую серую панель, чтобы удалить ее и открыть проточную кювету. Утилизируйте удаленную панель.

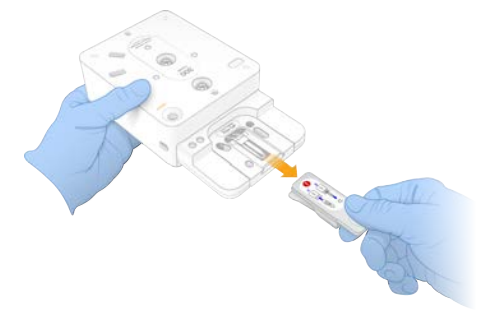

#### Загрузка библиотек

- 1. С помощью нового наконечника пипетки P1000 проколите фольгу на резервуаре для библиотек и отогните фольгу к краям, чтобы увеличить размер отверстия.
- 2. Утилизируйте наконечник пипетки во избежание загрязнения.

3. Введите 20 мкл разбавленной библиотеки *на дно* резервуара, медленно опустив наконечник пипетки на дно резервуара перед опустошением пипетки. Не касайтесь фольги.

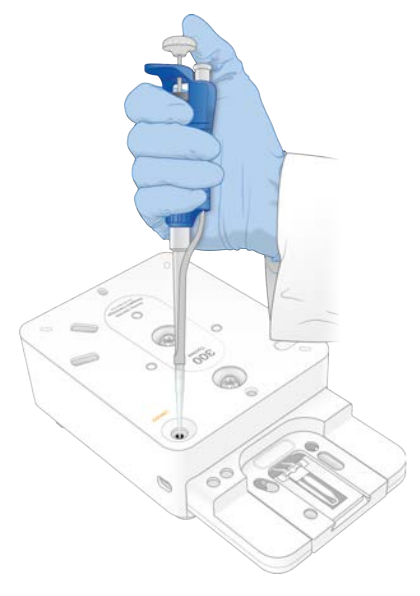

## <span id="page-35-0"></span>**Запуск сеанса секвенирования**

На этом этапе осуществляется запуск сеанса секвенирования в одном из четырех режимов:

- **Облачный режим** сеанс выбирается из списка запланированных сеансов в управляющем ПО NextSeq 1000/2000. В ходе секвенирования данные в формате cBCL загружаются в BaseSpace Sequence Hub. После завершения секвенирования процедура DRAGEN в BaseSpace Sequence Hub запускается автоматически.
- **Гибридный режим** сеанс выбирается из списка запланированных сеансов в управляющем ПО NextSeq 1000/2000. После завершения секвенирования автоматически запускается анализ на приборе. Данные в формате cBCL и файлы с результатами вторичного анализа с помощью DRAGEN сохраняются в выбранной папке.
- **Локальный режим** протокол анализа в файле формата v2 вручную импортируется в управляющее ПО NextSeq 1000/2000. После завершения секвенирования автоматически запускается анализ на приборе. Данные в формате cBCL и файлы с результатами вторичного анализа с помощью DRAGEN сохраняются в выбранной папке.
- **Автономный режим** настройте сеанс в соответствии с инструкциями управляющего ПО NextSeq 1000/2000 и импортируйте вручную протокол анализа в формате v1 для получения данных в формате cBCL. Этот режим рекомендован для типов библиотек, которые на данный момент несовместимы с процессами анализа DRAGEN.

#### Запуск сеанса в облачном или гибридном режиме

- 1. Настройте режим выполнения сеанса в соответствии с инструкциями, приведенными в разделе *[Настройка режима выполнения сеанса](#page-17-0)* на стр. 14.
- 2. Нажмите **Start** (Пуск).
- 3. Введите ваши данные, необходимые для входа в BaseSpace Sequence Hub, и нажмите **Sign In** (Войти).
Если окно входа в BaseSpace Sequence Hub отсутствует, сверните управляющее ПО NextSeq 1000/2000. После входа вновь разверните управляющее ПО NextSeq 1000/2000, чтобы продолжить работу.

4. **[Дополнительно]** Выберите рабочую группу (Workgroup), содержащую ваш сеанс, созданный в разделе настройки сеанса (Instrument Run Setup) в BaseSpace Sequence Hub, затем нажмите **Next** (Далее).

Следующее окно появится через 10 секунд.

5. Выберите ваш сеанс.

Информация о выбранном сеансе отобразится через 10 секунд.

- 6. Убедитесь, что значения параметров Analysis (Анализ), Run Length (Продолжительность сеанса) и Secondary Analysis (Вторичный анализ) соответствуют выбранному сеансу. Если значение параметра Analysis (Анализ) соответствует Cloud\_ to, это означает, что анализ осуществляется в BaseSpace Sequence Hub.
- 7. Выберите **Review** (Просмотр).
- 8. **[Дополнительно]** Для изменения папки, в которую будут сохранены выходные данные, нажмите на поле Output Folder (Папка для выходных данных) и введите новое расположение. Поле Output Folder (Папка для выходных данных) заполняется автоматически исходя из ваших настроек по умолчанию, и оно должно быть заполнено, кроме случаев, когда выбрана опция **Run Monitoring and Storage** (Мониторинг цикла и хранение данных).

Если вы выбрали опцию Run Monitoring and Storage (Мониторинг сеанса и хранение данных), функция Save to BaseSpace Sequence Hub (Сохранять в BaseSpace Sequence Hub) имеет значение Enabled (Включена).

Если вы выбрали опцию Run Monitoring (Мониторинг сеанса), функция Save to BaseSpace Sequence Hub (Сохранять в BaseSpace Sequence Hub) имеет значение Disabled (Отключена).

Запуск сеанса в локальном режиме

- 1. Настройте режим выполнения сеанса в соответствии с инструкциями, приведенными в разделе *[Настройка режима выполнения сеанса](#page-17-0)* на стр. 14.
- 2. Нажмите **Start** (Пуск).
- 3. Если вы выбрали опцию Run Monitoring (Мониторинг сеанса) или Run Monitoring and Storage (Мониторинг сеанса и хранение данных), введите ваши данные для входа в BaseSpace Sequence Hub и нажмите **Sign In** (Войти).

Если окно входа в BaseSpace Sequence Hub отсутствует, сверните управляющее ПО NextSeq 1000/2000. После входа вновь разверните управляющее ПО NextSeq 1000/2000, чтобы продолжить работу.

- 4. Если вы выбрали опцию Run Monitoring and Storage (Мониторинг сеанса и хранение данных), выберите рабочую группу (Workgroup) в BaseSpace Sequence Hub, в которой вы хотите сохранить ваш сеанс, и нажмите **Next** (Далее). Следующее окно появится через 10 секунд.
- 5. Нажмите **Choose...** (Выбрать) под опцией Select Sample Sheet (Выбор протокола анализа) и укажите путь к протоколу анализа в формате v2, расположенному на рабочем столе NextSeq 2000. Имена файлов протоколов анализа могут содержать буквенно-цифровые символы и тире.
- Выбранный протокол анализа должен быть в формате v2. Для создания протокола анализа в формате v2 загрузите протокол, подготовленный в разделе настроек цикла (Instrument Run Setup) в BaseSpace Sequence Hub, или отредактируйте шаблон протокола анализа в формате v2, который представлен на странице технической поддержки для системы NextSeq 2000. Дополнительная информация о протоколах анализа в формате v2 и соответствующих требованиях приведена в разделе *[Настройки протокола анализа в формате v2](#page-63-0)* на стр. 60.
- 6. Выберите **Review** (Просмотр).
- 7. Проверьте информацию о вашем сеансе и нажмите **Load** (Загрузить).
- 8. **[Дополнительно]** Для изменения папки, в которой будут сохранены выходные данные, нажмите на поле Output Folder (Папка для выходных данных) и введите новое расположение. Поле Output Folder (Папка для выходных данных) заполняется автоматически, исходя из ваших настроек по умолчанию.

Если вы выбрали опцию Run Monitoring and Storage (Мониторинг сеанса и хранение данных), функция Save to BaseSpace Sequence Hub (Сохранять в BaseSpace Sequence Hub) будет иметь значение Enabled (Включена).

Если вы выбрали опцию Run Monitoring (Мониторинг сеанса), функция Save to BaseSpace Sequence Hub (Сохранять в BaseSpace Sequence Hub) имеет значение Disabled (Отключена).

#### Запуск сеанса в автономном режиме

- 1. Настройте режим выполнения сеанса в соответствии с инструкциями, приведенными в разделе *[Настройка режима выполнения сеанса](#page-17-0)* на стр. 14.
- 2. Нажмите **Start** (Пуск).
- 3. Если вы выбрали опцию Run Monitoring (Мониторинг сеанса) или Run Monitoring and Storage (Мониторинг сеанса и хранение данных), введите ваши данные для входа в BaseSpace Sequence Hub и нажмите **Sign In** (Войти). Если окно входа в BaseSpace Sequence Hub отсутствует, сверните управляющее ПО NextSeq 1000/2000. После входа вновь разверните управляющее ПО NextSeq 1000/2000, чтобы продолжить работу.
- 4. Если вы выбрали опцию Run Monitoring and Storage (Мониторинг сеанса и хранение данных), выберите рабочую группу (Workgroup) в BaseSpace Sequence Hub, в которой вы хотите сохранить ваш сеанс, и нажмите **Next** (Далее). Следующее окно появится через 10 секунд.
- 5. Нажмите **Set Up New Run** (Настроить новый сеанс).
- 6. В поле Run Name (Название сеанса) введите уникальное название, составленное по вашему усмотрению, чтобы идентифицировать текущий сеанс. Название сеанса может содержать буквенно-цифровые символы, тире, дефисы и подчеркивания.
- 7. Для параметра Read Type (Тип прочтения) укажите, сколько прочтений в рамках секвенирования нужно будет выполнить.
	- **Single Read** (С одним прочтением) выполнить одно прочтение, это более простая и быстрая опция.
	- **Paired End** (С парными прочтениями) выполнить два прочтения, это повышает качество данных и позволяет провести более точное выравнивание.
- 8. Укажите количество циклов, выполняемых в каждом прочтении:

**Read 1** (Прочтение 1) — укажите количество циклов от **26** до **151**, добавив один к желаемому количеству циклов.

**Index 1** (Индекс 1) — введите до **10** циклов для праймера с Индексом 1 (i7). Для сеанса только с применением PhiX укажите **0** в полях обоих индексов.

**Индекс 2** (Индекс 2) — введите до **10** циклов для праймера с Индексом 2 (i5).

**Read 2** (Прочтение 2) — укажите количество циклов от **26** до **151** (как правило, столько же, как и для Прочтения 1, включая дополнительный цикл).

- 9. Если вы выбрали опцию Run Monitoring and Storage (Мониторинг сеанса и хранение данных), нажмите **Choose...** (Выбрать) для импорта протокола анализа.
- Выбранный протокол анализа должен быть в формате v1. Для создания протокола анализа в  $\mathbf{H}$ формате v1 используйте процесс Illumina Experiment Manager (IEM) NextSeq. Протокол анализа в формате v1 используется для анализа с помощью стандартных приложений BaseSpace Sequence Hub, которые работают не на платформе DRAGEN.
- 10. **[Дополнительно]** Для изменения папки, в которой будут сохранены выходные данные, нажмите на поле Output Folder (Папка для выходных данных) и введите новое расположение. Поле Output Folder (Папка для выходных данных) заполняется автоматически исходя из ваших настроек по умолчанию.
- 11. Нажмите **Prep** (Подготовить).

<span id="page-38-0"></span>Загрузка расходных материалов в прибор

- 12. Удостоверьтесь в том, что картридж оттаял, что он был 10 раз перевернут вверх дном для перемешивания и что в нем имеются проточная кювета и разбавленная библиотека.
- 13. Нажмите **Load** (Загрузка).

Управляющее ПО NextSeq 1000/2000 откроет дверцу и выведет лоток.

14. Поместите картридж в лоток таким образом, чтобы этикетка была сверху, а проточная кювета находилась внутри прибора. Надавите на картридж таким образом, чтобы он зафиксировался в гнезде.

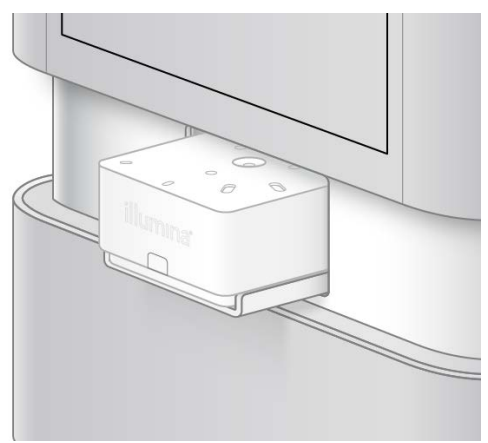

15. Нажмите **Close** (Закрыть), чтобы разместить картридж внутри прибора и закрыть дверцу. Через 2 минуты управляющее ПО NextSeq 1000/2000 выведет на экран результаты сканирования расходных материалов.

- 16. **[Дополнительно]** Нажмите **Eject Cartridge** (Извлечь картридж) для удаления картриджа. Через 1 минуту откроется дверца и картридж будет извлечен из прибора.
- 17. Нажмите **Sequence** (Секвенировать).

#### Обзор предварительных проверок перед сеансом

Предварительные проверки включают в себя проверку прибора и проверку струйной автоматики. При проверке струйной автоматики осуществляется протыкание пломб картриджа, в результате чего прибор издаст 3-4 «хлопка». Это часть нормального процесса. После этого реагент начнет протекать через проточную кювету.

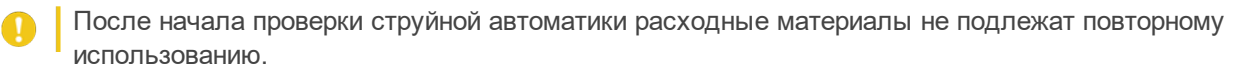

- 1. Подождите около 15 минут до завершения предварительных проверок. После успешного завершения проверок цикл начинается автоматически.
- 2. Если во время проверки прибора произойдет ошибка, нажмите **Retry** (Повтор) для повторного проведения проверки.

Проверка прибора выполняется перед проверкой струйной автоматики. Прогресс проверки отображается в виде соответственно изменяющегося линейного индикатора.

3. Информация о поиске и устранении неисправностей приведена в разделе *[Действия в ответ](#page-59-0) [на сообщения об ошибках](#page-59-0)* на стр. 56.

#### Мониторинг статуса выполнения сеанса

- 1. Отслеживайте выполнение сеанса и его показатели по мере их появления на экране секвенирования.
	- **Estimated run completion** (Приблизительная продолжительность сеанса) приблизительная дата и время завершения сеанса. Для точного расчета показателя приблизительной продолжительности сеанса необходимы данные о продолжительности 10 предыдущих сеансов. Если время завершения цикла не отображается, вы можете просмотреть его с помощью RunParameters.xml.
	- **Average %Q30** (Средний % Q30) средний процент распознанных оснований с показателем качества Q-score ≥ 30.
	- **Projected Yield** (Предполагаемый выход) ожидаемое количество оснований, распознанных за сеанс.
	- **Total Reads PF** (Общее количество прочтений, прошедших фильтр) количество кластеров для парных прочтений (млн), которые успешно прошли фильтрование.

Значения Q30 и показателей выхода становятся доступными после 26 цикла (примерно через 7 часов после начала сеанса).

- 2. Чтобы отслеживать статус выполнения процессов в рамках сеанса, войдите в меню управляющего ПО и нажмите **Process Management** (Управление процессами).
- 3. Чтобы прервать сеанс, нажмите **End Run** (Завершить сеанс). Дополнительная информация о прерывании сеансов приведена в разделе *[Отмена сеанса](#page-60-0)* на стр. 57.

#### <span id="page-39-0"></span>Выгрузка расходных материалов

1. После завершения секвенирования нажмите **Eject Cartridge** (Извлечь картридж). Программное обеспечение извлечет использованный картридж из прибора.

- 2. Выньте картридж из лотка.
- 3. Извлеките проточную кювету из картриджа.
- 4. При утилизации проточной кюветы, которая содержит электронные компоненты, соблюдайте соответствующие стандарты, действующие в вашем регионе.
- 5. Удалите сливную пробку, расположенную под логотипом Illumina сбоку от картриджа, затем слейте использованные реагенты в соответствии со стандартами, действующими в вашем регионе. Время, необходимое для полного удаления реагентов, зависит от размера картриджа.
	- **Этот комплект реактивов содержит потенциально опасные химикаты. Существует опасность нанесения вреда здоровью при вдыхании, проглатывании, попадании на кожу или в глаза. Используйте средства индивидуальной защиты соответствующего класса, включая защитные очки, перчатки и лабораторный халат. К использованным реактивам нужно относиться как к химическим отходам и утилизировать их в соответствии с действующими региональными, национальными и местными законодательными и нормативными актами.** Подробная информация о влиянии реагентов на окружающую среду, а также о мерах по охране здоровья и технике безопасности приведена в паспорте безопасности на веб-сайте [support.illumina.com/sds.html](http://support.illumina.com/sds.html).
- 6. При утилизации картриджа, который содержит использованные реагенты, соблюдайте стандарты, действующие в вашем регионе. Промывка после сеанса не требуется, так как устройства флюидики утилизируются вместе с картриджем.
- 7. Нажмите **Close Door** (Закрыть дверцу), чтобы вернуть лоток на место и перейти на главную страницу.

Программное обеспечение автоматически перезагрузит лоток, и датчики подтвердят извлечение картриджа.

# Выходные данные секвенирования

В этом разделе представлена информация о ПО для анализа в реальном времени Real-Time Analysis, которое выполняет распознавание оснований, рассчитывает показатели качества и формирует выходные данные. Здесь вы узнаете о разных типах файлов с выходными данными и местах их хранения после завершения сеанса.

### Обзор программного обеспечения для анализа в режиме реального времени

<span id="page-41-1"></span>Система секвенирования NextSeq 2000 использует RTA3 — ПО для анализа в режиме реального времени (Real-Time Analysis), интегрированное в вычислительное ядро прибора (CE). RTA3 извлекает значения интенсивности из изображений, полученных с камеры, выполняет распознавание оснований, присваивает распознанным основаниям баллы качества, осуществляет выравнивание по PhiX и создает отчеты в файлах InterOp для их просмотра в управляющем ПО.

С целью оптимизации времени обработки данных RTA3 сохраняет информацию в памяти. Если работа RTA3 прерывается, обработка не возобновляется и все данные сеанса, которые обрабатываются в памяти, теряются.

#### <span id="page-41-2"></span>Исходные данные для RTA3

Для работы RTA3 необходимы изображения плиток, содержащиеся в локальной памяти системы. RTA3 получает информацию о сеансе и команды от управляющего программного обеспечения.

#### <span id="page-41-0"></span>Файлы выходных данных RTA3

Изображения по каждому цветовому каналу переносятся в память для RTA3 в виде плиток. На основе этих изображений RTA3 создает файлы с результатами распознавания оснований и показателями качества, а также файлы результатов фильтрования. Все выходные данные представлены вспомогательными файлами.

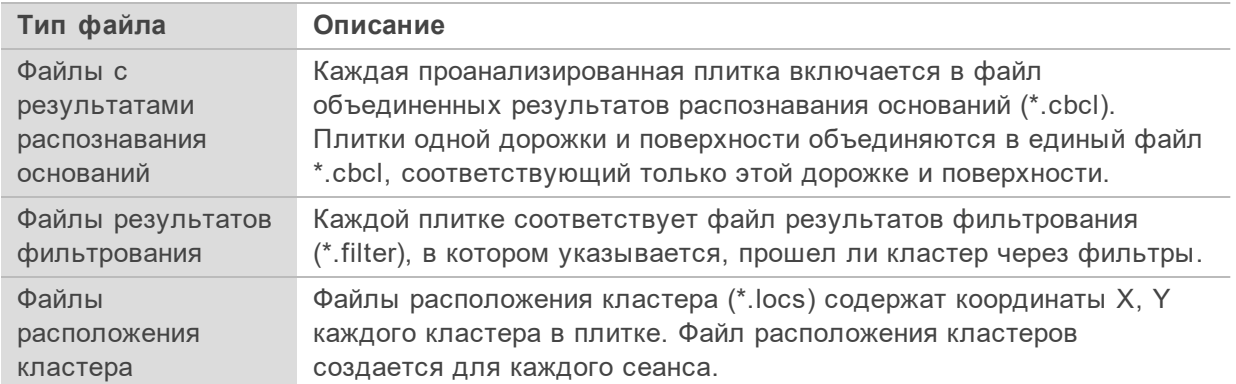

Файлы с выходными данными используются для последующего анализа в DRAGEN и BaseSpace Sequence Hub.

#### <span id="page-42-1"></span>Устранение ошибок

Программное обеспечение RTA3 создает файлы с журналами и записывает их в папку Logs (Журналы). Ошибки записываются в текстовый файл в формате \*.log.

В конце обработки в окончательное расположение выходных данных переносятся следующие файлы с журналами:

 $\text{info}$  00000.log содержит сводку важных событий, произошедших ходе сеанса;

error\_00000.log содержит список ошибок, возникших в ходе сеанса;

warning\_00000.log содержит предупреждения, возникшие в ходе сеанса.

#### <span id="page-42-0"></span>Плитки проточной кюветы

Плитки — это небольшие участки визуализации на поверхности проточной кюветы. Камера выполняет по одному снимку каждой плитки.

Проточная кювета NextSeq 1000/2000 P2 содержит в общей сложности 144 плитки.

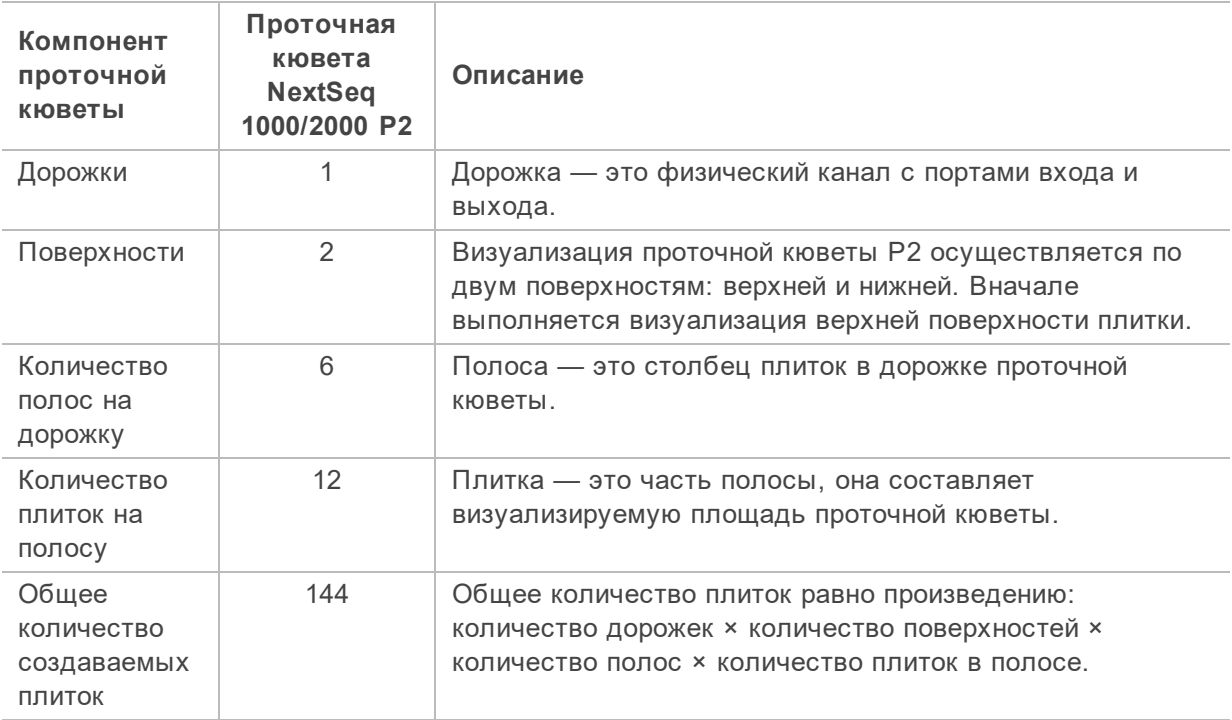

Таблица 5 Плитки проточной кюветы

Присвоение имен плиткам

Имя плитки представляет собой четырехзначный номер, который отражает положение плитки на поверхности проточной кюветы. Например, имя плитки 1205 означает верхнюю поверхность, полосу 2, плитку 05.

Первый разряд обозначает поверхность: 1 — верхняя, 2 — нижняя.

Второй разряд обозначает номер полосы: 1, 2, 3, 4, 5 или 6.

Последние две цифры обозначают номер плитки. Для полос 1–4 нумерация осуществляется с 01 на выходном конце проточной кюветы до 14 включительно на входном конце. Для полос 5–6 нумерация осуществляется с 01 на входном конце проточной кюветы до 14 на выходном конце.

### **Рабочий процесс программного обеспечения для анализа в режиме реального времени**

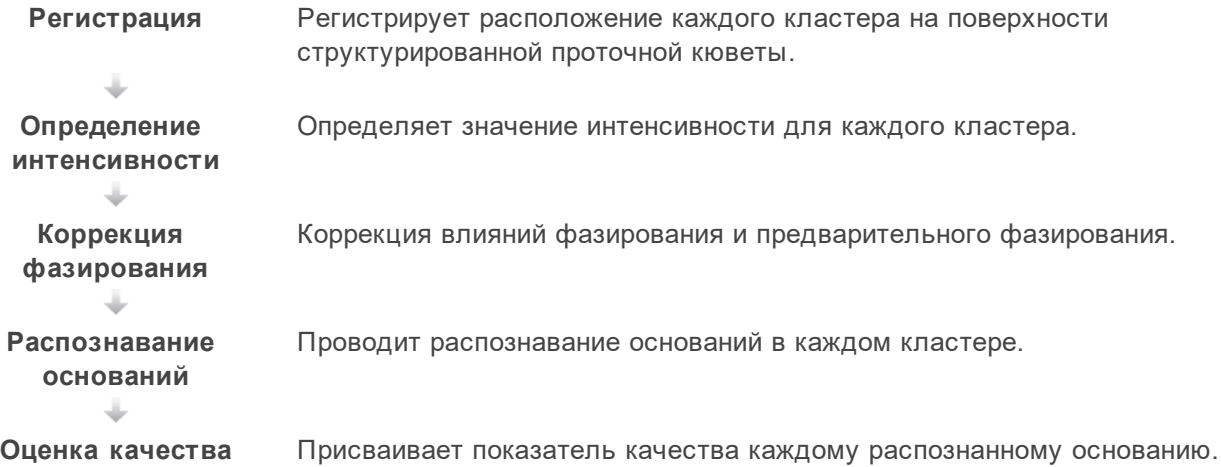

#### <span id="page-43-0"></span>Регистрация

Регистрация привязывает изображение к конкретному расположению на матрице нанолунок в виде развернутого квадрата на поверхности структурированной проточной кюветы. В связи с упорядоченным расположением нанолунок координаты X и Y для каждого кластера плитки заданы заранее. Координаты расположения кластеров записываются в файл расположения кластеров (s.locs) для каждого сеанса.

Если происходит ошибка регистрации для любого из полученных в ходе сеанса изображений, распознавание оснований, расположенных в соответствующей плитке, в данном цикле не производится. Воспользуйтесь программой просмотра результатов секвенирования Sequencing Analysis Viewer, чтобы определить, для каких изображений произошла ошибка регистрации.

#### <span id="page-43-1"></span>Определение интенсивности

После регистрации функция определения интенсивности рассчитывает интенсивность для каждой нанолунки на данном изображении. При возникновении ошибки регистрации интенсивность для данной плитки не определяется.

#### Коррекция эффектов фазирования

Во время реакции секвенирования каждая нить ДНК в кластере удлиняется на одно основание за цикл. Фазирование и предварительное фазирование происходят, когда нить выбивается из фазы текущего цикла инкорпорации.

Фазирование осуществляется при отставании на основание.

Предварительное фазирование осуществляется при ускорении на основание.

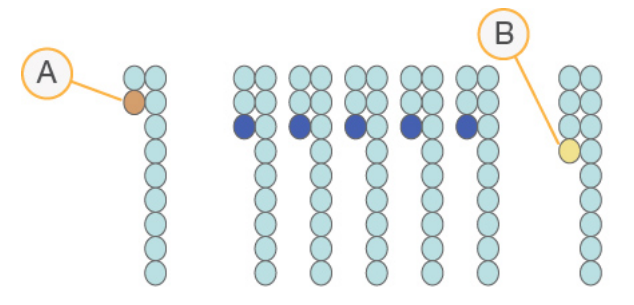

Рисунок 5 Фазирование и предварительное фазирование

- A. Прочтение при фазировании основания
- B. Прочтение при предварительном фазировании основания

Программа RTA3 позволяет исправлять эффекты фазирования и предварительного фазирования, что повышает качество данных в каждом отдельном цикле на протяжении сеанса.

#### <span id="page-44-0"></span>Распознавание оснований

В процессе распознавания оснований определяется основание (A, C, G или T) для каждого кластера данной плитки в конкретном цикле. Система NovaSeq 2000 использует двухканальное секвенирование, которое требует всего два изображения для кодирования всех четырех оснований ДНК: одно изображение из зеленого канала и одно из синего.

Нераспознанные основания идентифицируются буквой N. Нераспознанные основания возникают, если кластер не проходит фильтр, происходит сбой в регистрации или кластер сдвинут за пределы изображения.

Значения интенсивности для каждого кластера извлекаются из зеленого и синего изображений и сравниваются друг с другом, что позволяет получить четыре четко отличающихся популяции. Каждая популяция соответствует основанию. В процессе распознавания оснований происходит определение популяции, к которой принадлежит каждый кластер.

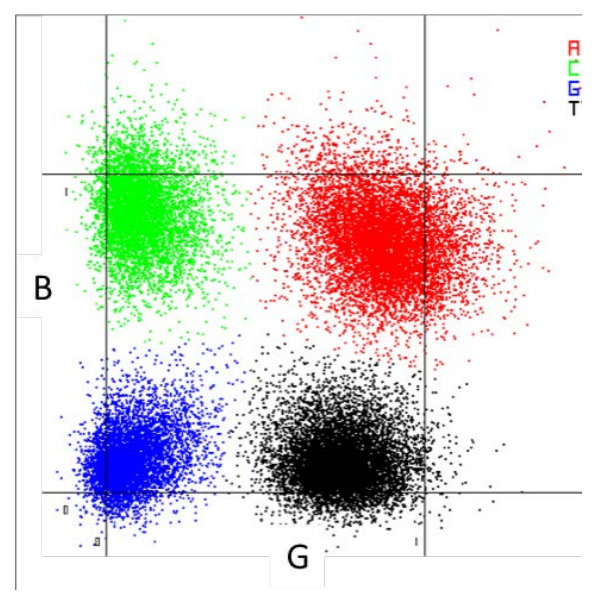

Рисунок 6 Визуализация значений интенсивности кластера

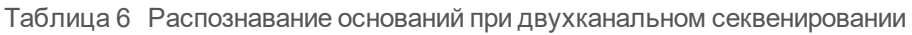

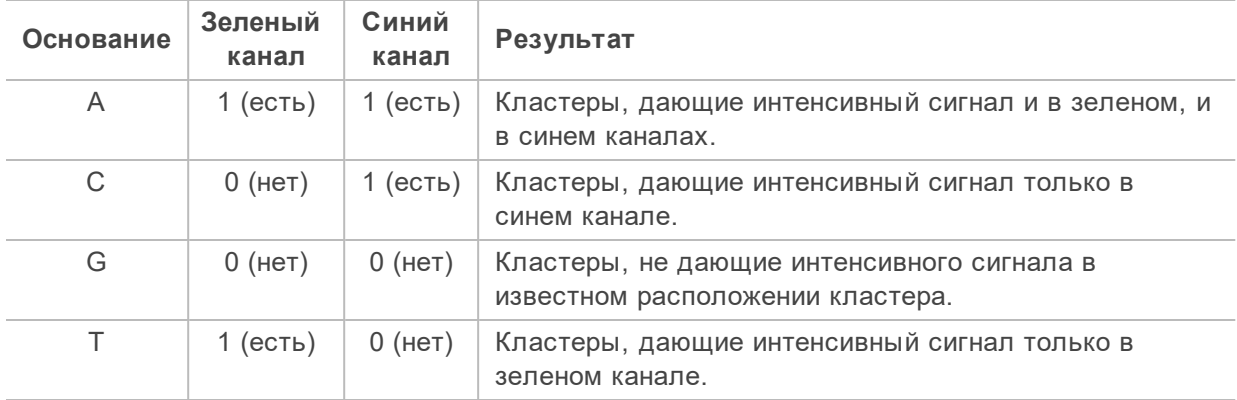

#### <span id="page-45-0"></span>Кластеры, проходящие фильтр

Во время сеанса RTA3 отфильтровывает исходные данные, удаляя прочтения, не соответствующие порогу качества данных. Перекрывающиеся кластеры и кластеры низкого качества удаляются.

При двухканальном анализе для определения чистоты распознавания оснований (измерения чистоты значения интенсивности) RTA3 использует систему, основанную на популяциях. Кластеры проходят фильтр (PF), если в первых 25 циклах не более одного основания оказывается распознано с чистотой ниже заданного порога. Если такая опция предусмотрена, при выполнении цикла 26 выполняется выравнивание по PhiX для подгруппы плиток с теми кластерами, которые прошли через фильтр. В отношении кластеров, не прошедших фильтр, не проводится распознавание оснований и выравнивание.

#### <span id="page-46-0"></span>Показатели качества

 $\mathbf{i}$ 

Показатель качества (Q-score) отражает вероятность неверного распознавания основания. Чем выше показатель Q-score, тем выше качество распознавания основания и тем вероятнее, что основание было распознано правильно. Результаты расчета показателя Q-score регистрируются в файлах распознавания оснований (\*.cbcl).

Показатель Q-score в краткой форме отражает вероятность малых ошибок. Показатели качества имеют вид  $Q(X)$ , где  $X \rightarrow$ числовое значение. В приведенной ниже таблице показано соответствие значений показателя качества и вероятности ошибки.

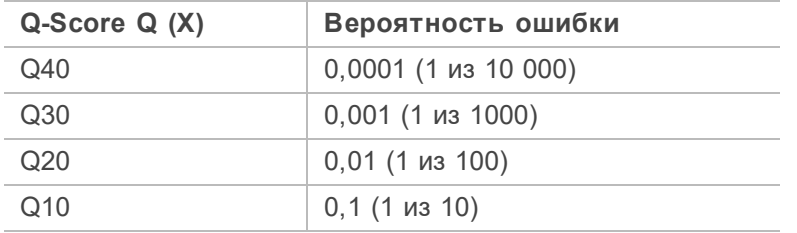

#### <span id="page-46-1"></span>Оценка качества и подготовка отчета

При оценке качества проводится расчет предикторов для каждого распознанного основания, а затем значения предикторов используются для определения показателя Q-score по таблице качества. Таблицы качества были созданы с целью обеспечения оптимально точного прогноза качества для сеансов секвенирования, выполняемых с использованием конкретных конфигураций платформ секвенирования и версий химических реакций.

Оценка качества основана на модифицированной версии алгоритма Phred.

RTA3 назначает каждому распознанному основанию одно из трех значений показателя качества в зависимости от надежности распознавания этого основания. Эта модель присвоения показателей качества уменьшает требования к пропускной способности и необходимому месту для хранения данных, но при этом не влияет на точность или производительность процесса.

#### **Выходные данные секвенирования**

Этот раздел содержит информацию о ПО для анализа в реальном времени RTA3, процессе анализа в реальном времени, а также файлы и папки с выходными данными.

### **Файлыс выходными данными секвенирования**

<span id="page-47-1"></span>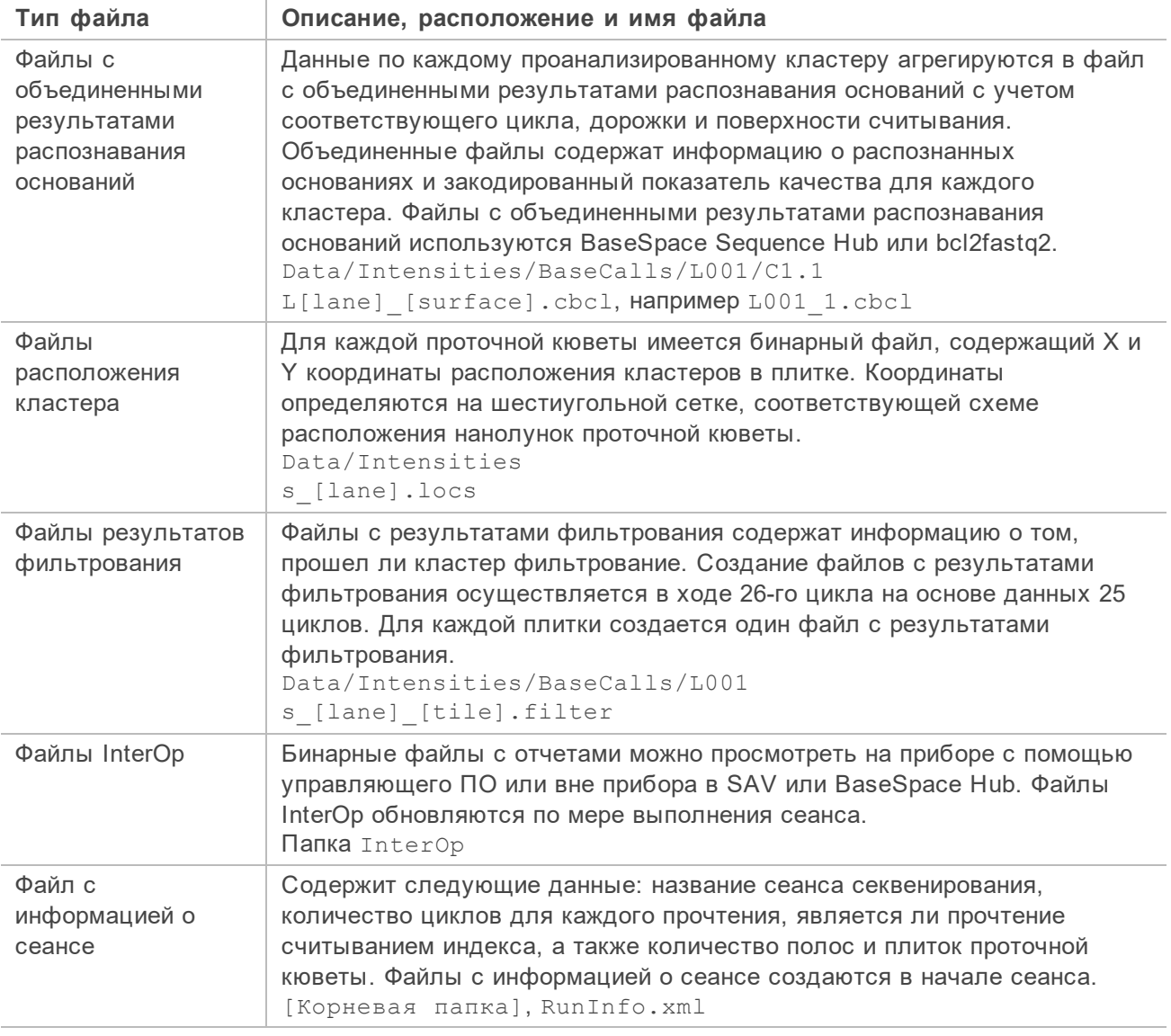

## <span id="page-47-0"></span>**Вторичный анализ с помощью** DRAGEN

Платформа DRAGEN Bio-IT Platform проводит дальнейший анализ выходных данных секвенирования на приборе с помощью одной из нижеописанных процедур.

- FASTQ Generation
- Germline
- RNASeq
- Enrichment

В этом разделе приводится информация о каждой процедуре DRAGEN, включая информацию о файле выходных данных. В дополнение к созданию файлов, предназначенных для каждой функции конкретной процедуры, DRAGEN также рассчитывает показатели анализа, которые аккумулируются в файл <sample\_name>.metrics.json.

#### Процедура DRAGEN Enrichment

Процедура DRAGEN Enrichment поддерживает распознавание коротких прочтений (гаплотипов) и распознавание структурных вариантов. Для распознавания вариантов файл \*.bed должен быть включен в протокол анализа или указан в разделе настроек сеанса Instrument Run Setup в BaseSpace Sequence Hub.

В рамках этой процедуры создаются следующие файлы с выходными данными.

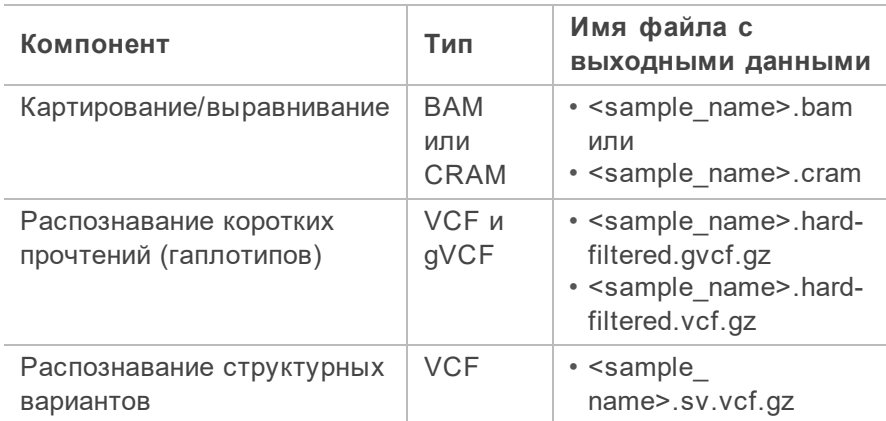

#### Процедура DRAGEN Germline

Процедура DRAGEN Germline поддерживает следующие функции:

- Распознавание коротких прочтений (гаплотипов)
- Распознавание структурных вариантов
- Распознавание вариации числа копий
- Экспансия повторов
- Области гомозиготности

В рамках этой процедуры создаются следующие файлы с выходными данными.

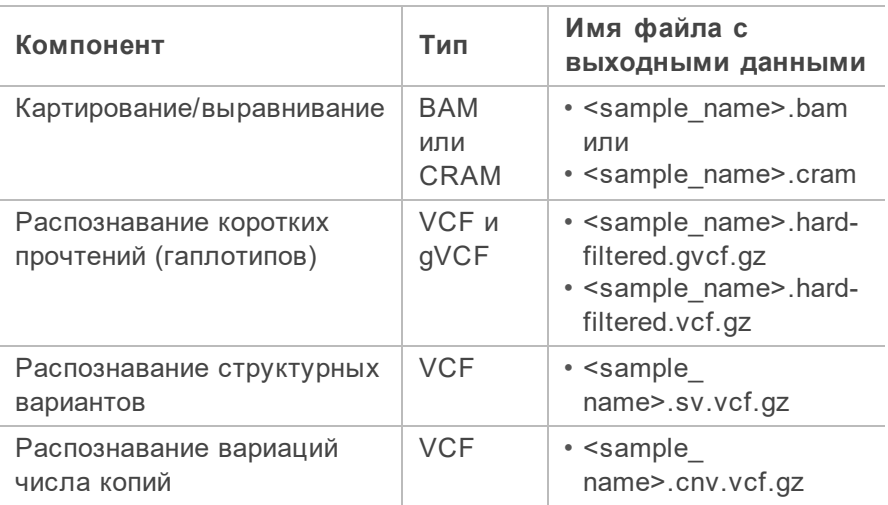

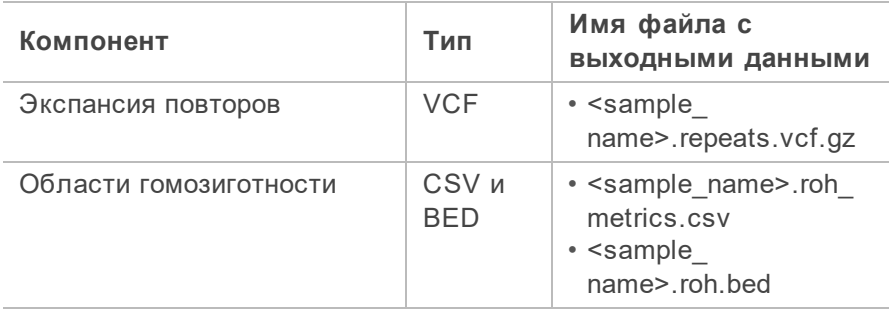

#### **DRAGEN RNASeq Pipeline**

Процедура DRAGEN RNASeq позволяет определить слияние генов и провести количественный анализ транскрипта. Определение слияний генов

В рамках этой процедуры создаются следующие файлы с выходными данными.

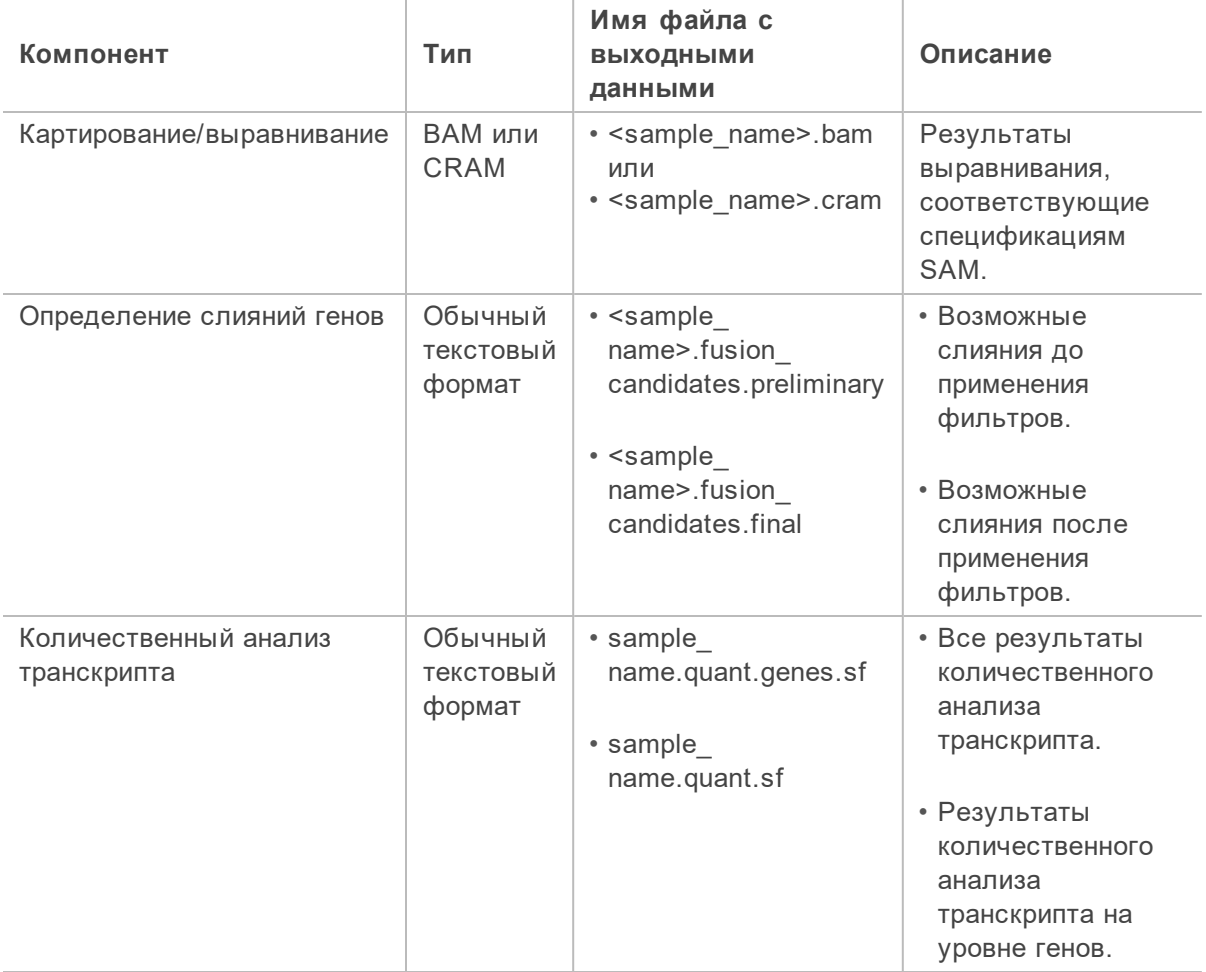

#### Процедура DRAGEN FASTQ Generation

Процедура DRAGEN FASTQ Generation использует данные в формате BCL, полученные в результате проведенного вами сеанса секвенирования, а также информацию из протокола анализа для создания файла с выходными данными в формате FASTQ. Имя файла в формате FASTQ: <sample\_name>.fastq.gz.

В рамках этой процедуры создаются следующие отчеты.

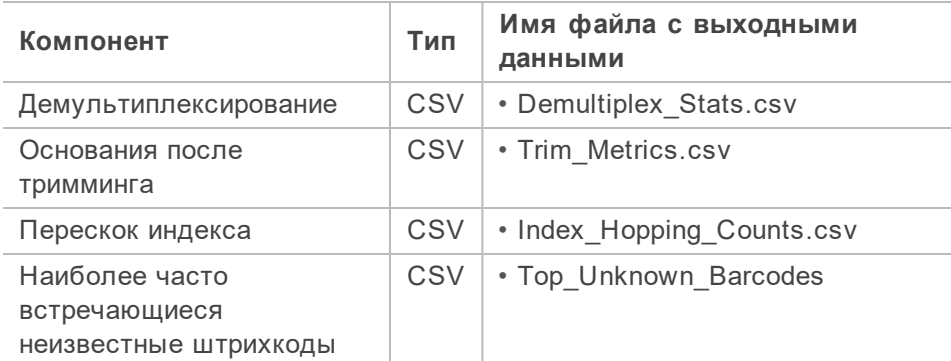

#### Статистический отчет о демультиплексировании

Статистический отчет о демультиплексировании содержит информацию о количестве прочтений, прошедших фильтр, которые отнесены к каждому образцу, указанному в протоколе анализа, и квалифицированы как неопределенные. Этот отчет также содержит информацию о показателях качества оснований в составе прочтений, прошедших фильтр, которые были отнесены к каждому образцу.

Ниже приведен пример файла Demultiplex\_Stats.csv.

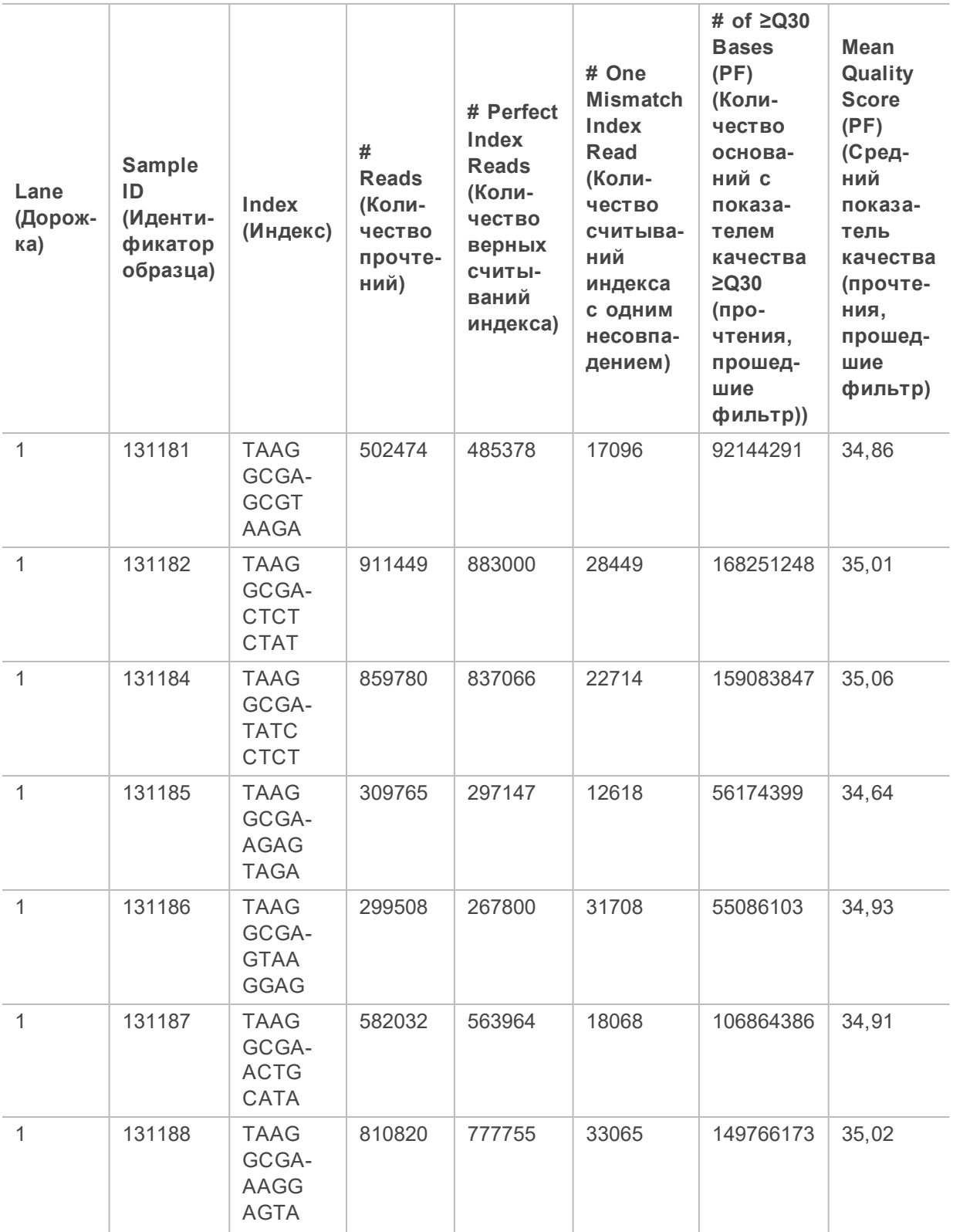

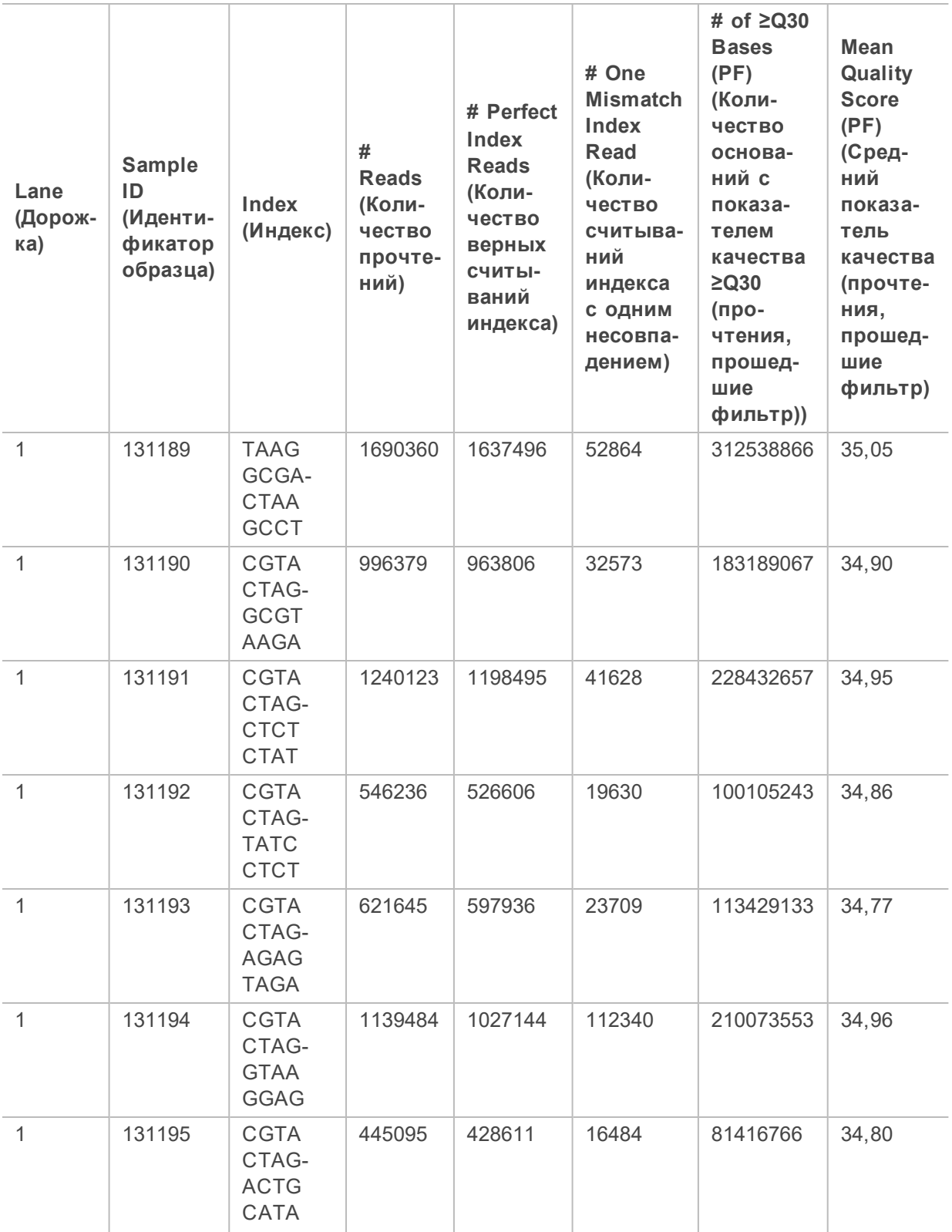

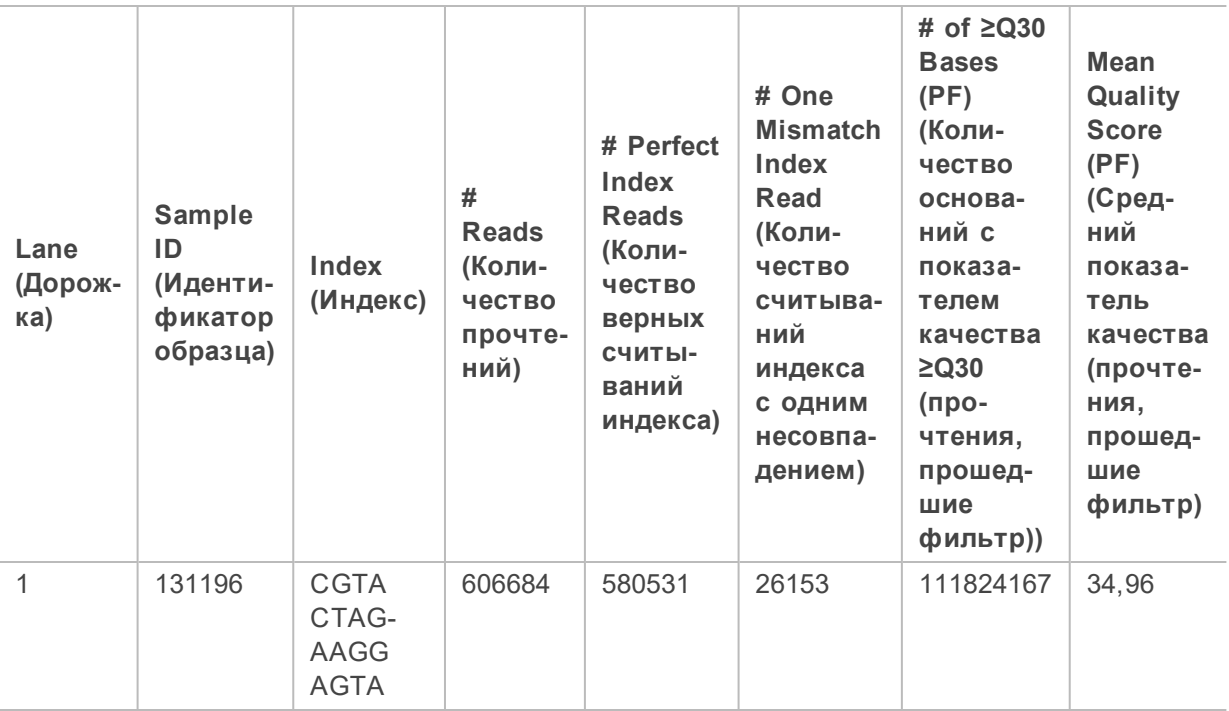

#### Отчет о показателях тримминга

Отчет о показателях тримминга содержит информацию о количестве оснований от каждого образца, которые были подвергнуты триммингу.

Ниже приведен пример файла Trim\_Metrics.csv file.

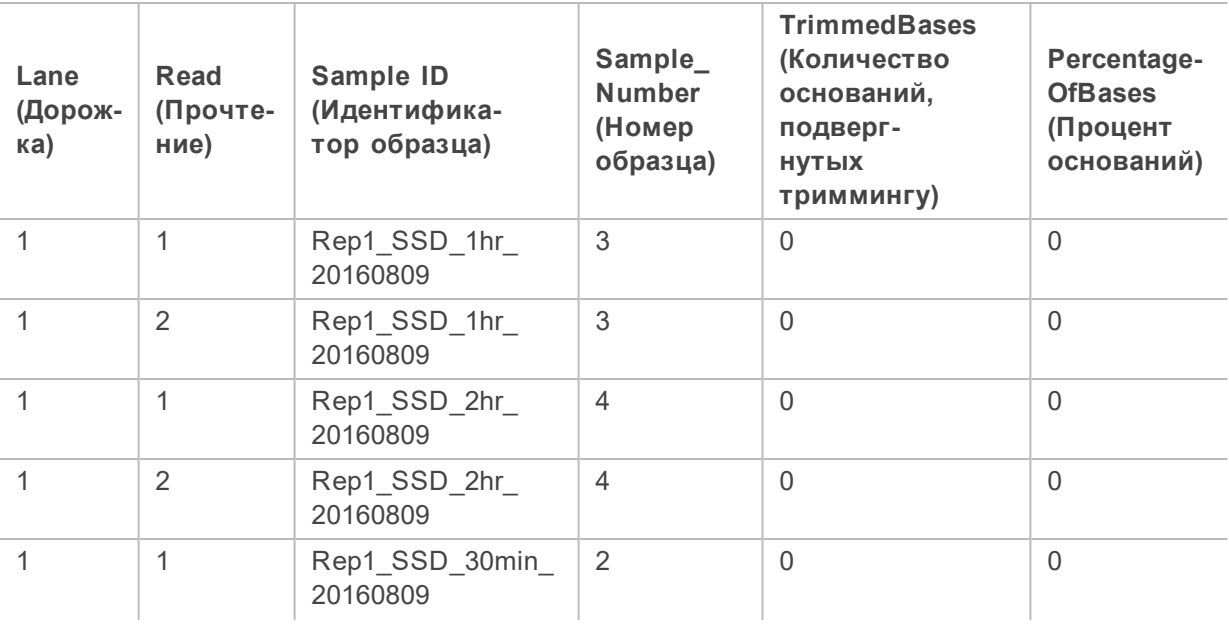

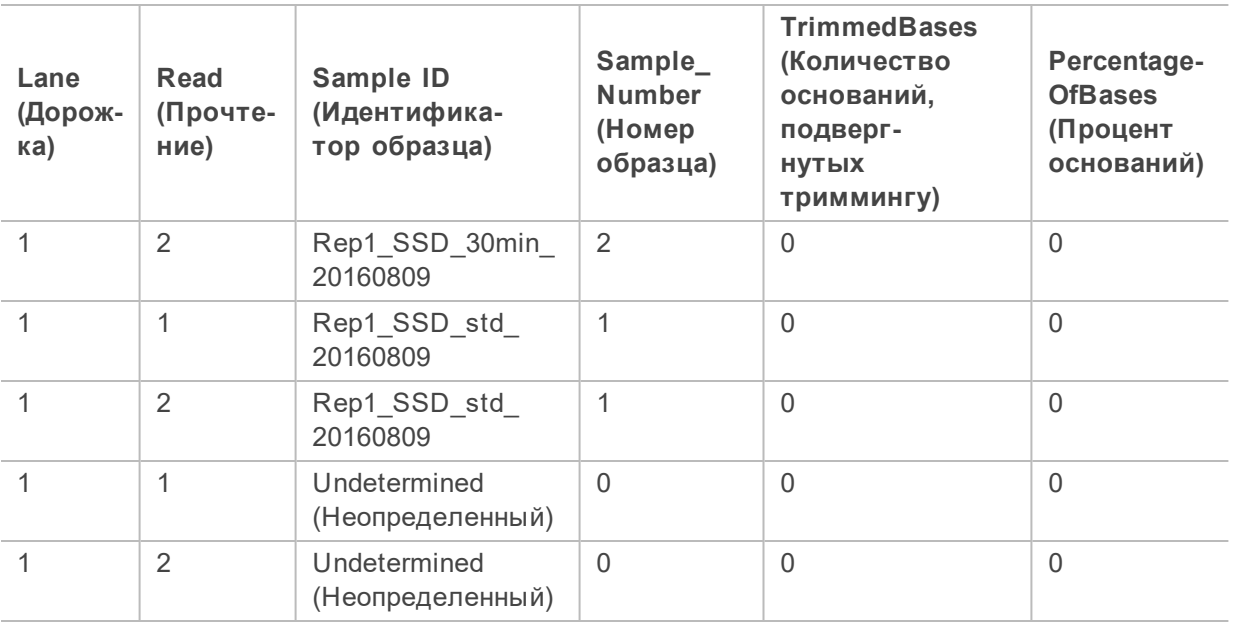

Отчет о количестве перескоков индекса

Отчет о количестве перескоков индекса содержит информацию о количестве прочтений для каждого ожидаемого и ошибочного индекса для сеансов с двумя считываниями индекса. Отчет содержит только уникальные двойные индексы для каждой из дорожек, у которых ни для одного из индексов не зарегистрирован конфликт штрихкодов. Для расчета показателя перескоков индекса для определенной дорожки каждая пара вводов в рамках каждого индекса должна характеризоваться расстоянием Хэмминга, равным как минимум 2N +1, где N — допустимый предел несовпадения штрихкодов, установленный для индекса.

Ниже приведен пример файла Index\_Hopping\_Metrics.csv.

Для сеансов без индексов, сеансов с одним индексом или для дорожек, не содержащих уникальных двойных индексов, файл будет содержать только заголовок.

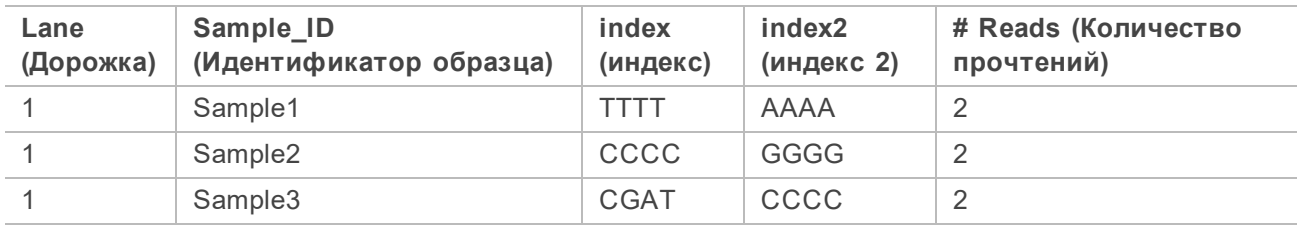

Отчет о наиболее распространенных неизвестных штрихкодах

Отчет о наиболее распространенных неизвестных штрихкодах содержит 100 наиболее распространенных индексов или пар индексов на одну дорожку, которые не были указаны в протоколе анализа в рамках допустимого количества несовпадений. При наличии многочисленных значений, соответствующих 100 графе наиболее распространенных индексов, все индексы с тем же количеством будут выведены в отчете как 100 графа.

Руководство по эксплуатации системы секвенирования NextSeq 2000

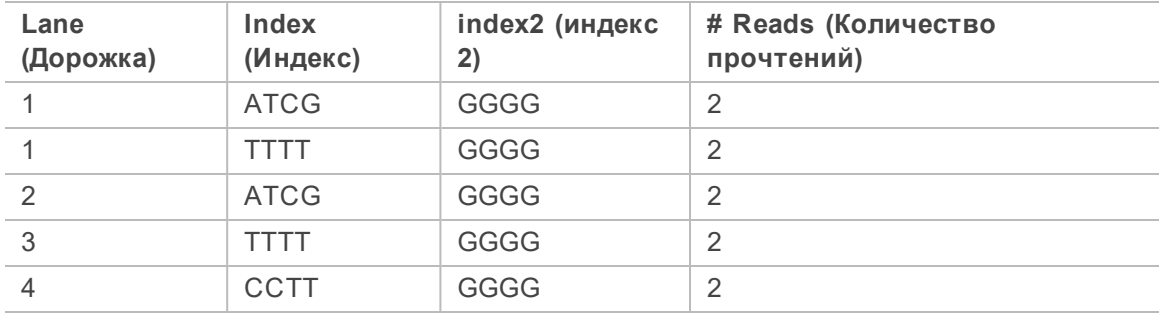

# **Техническое обслуживание**

В настоящем разделе описаны процедуры, необходимые для поддержания надлежащей работоспособности системы. Здесь вы узнаете, как обновлять программное обеспечение, менять воздушный фильтр и выполнять другие периодические процедуры технического обслуживания. Чтобы поддерживать оптимальную производительность системы, необходимо своевременно обновлять управляющее ПО для установки всех последних исправлений и функций.

### <span id="page-56-2"></span>**Очистка места на жестком диске**

Один сеанс секвенирования требует около 200 ГБ места на локальном жестком диске. В случае если места на диске недостаточно, на экран выводится соответствующее уведомление. Выполните следующие действия для удаления данных о завершенных сеансах и очистки места на диске:

- <span id="page-56-0"></span>1. В меню управляющего ПО выберите опцию **Disk Management** (Управление диском). Появится окно Disk Management (Управление диском), в котором будет приведен список сеансов, данные о которых сохранены на жестком диске.
- 2. Если вы хотите удалить какой-либо сеанс, нажмите соответствующую ему кнопку **Delete** (Удалить). При удалении сеанса удаляется его локальная папка. Папка выходных данных,

<span id="page-56-1"></span>представляющая собой копию папки сеанса, сохраняется.

- 3. В диалоговом окне нажмите **Yes** (Да) для подтверждения удаления сеанса.
- 4. Повторите шаги [2](#page-56-0) и [3](#page-56-1) для каждого сеанса, который вы хотите удалить.
- 5. По завершении закройте экран Disk Management (Управление диском), чтобы вернуться на главную страницу.

### <span id="page-56-3"></span>**Обновление программного обеспечения**

Обновление программного обеспечения гарантирует исправление ошибок и наличие всех новейших функций в системе. Обновления устанавливаются в виде пакета, который включает обновления для следующего ПО системы:

- Управляющее программное обеспечение NextSeq 1000/2000
- Наборы параметров NextSeq 2000
- Служба универсального копирования Universal Copy Service
- Анализ в режиме реального времени

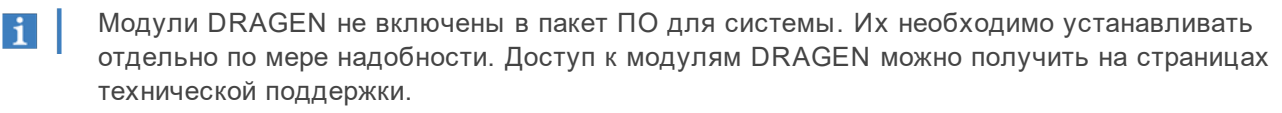

В системе можно настроить ручную загрузку обновлений ПО:

• **Manual updates** (Обновление вручную) — обновления вручную скачиваются из сети, сохраняются локально или на съемном носителе и устанавливаются из расположения, в котором они были сохранены. Эта опция не требует наличия интернет-соединения.

Установка обновления программного обеспечения вручную

- 1. При появлении обновления ПО загрузите файл установки (\*.tar.gz) на странице [технической](https://support.illumina.com/sequencing/sequencing_instruments/iseq-100.html) [поддержки пользователей системы секвенирования NextSeq 2000.](https://support.illumina.com/sequencing/sequencing_instruments/iseq-100.html) Сохраните файл установки на локальном диске или съемном носителе.
- 2. Если вы сохранили файл установки на съемном носителе, вставьте его в один из портов USB 3.0, которые расположены на боковой и задней панели прибора. При необходимости аккуратно отодвиньте прибор, чтобы получить доступ к его задней панели.
- 3. В меню управляющего ПО выберите опцию **Software Update** (Обновить программное обеспечение).
- 4. Нажмите **Browse** (Обзор), чтобы указать путь к файлу установки.
- 5. Нажмите **Update Now** (Обновить сейчас), чтобы начать установку. В ходе установки обновлений индикатор состояния управляющего ПО будет показывать его занятость.

Управляющее программное обеспечение автоматически перезагрузится. Любые обновления прошивки выполняются автоматически после перезапуска.

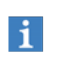

Отмена обновления до завершения установки прекратит обновление на текущем этапе. Любые изменения, сделанные до точки отмены, отменяются или не устанавливаются.

### <span id="page-57-0"></span>**Замена воздушного фильтра**

Для замены отработавшего свой срок воздушного фильтра следуйте нижеприведенным инструкциям.

Воздушный фильтр представляет собой одноразовый прямоугольный картридж, который закрывает вентилятор в задней части прибора. Он обеспечивает достаточное охлаждение и предотвращает попадание мусора в систему. Прибор поставляется с одним установленным воздушным фильтром и двумя запасными. Дополнительные запчасти включены в пакет гарантийного обслуживания или могут быть приобретены у компании Illumina.

1. В верхней части прибора нажмите на правую часть верхней панели и отсоедините ее, как показано на рисунке ниже.

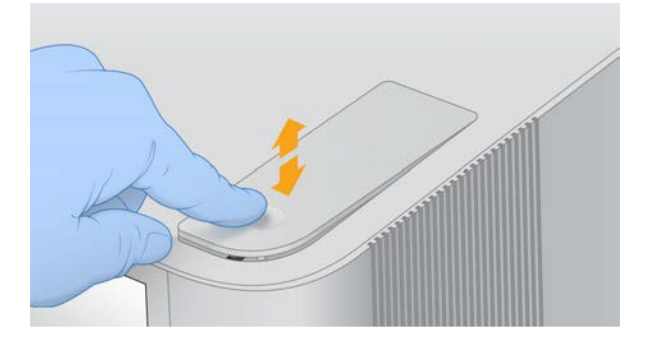

2. Откройте панель.

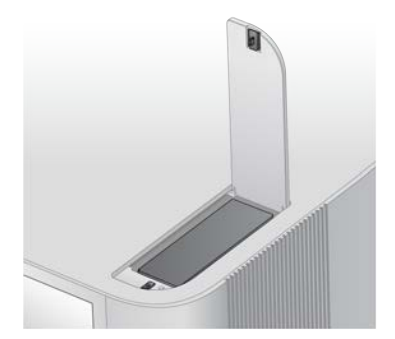

3. Надавите на картридж воздушного фильтра, чтобы отсоединить его, снимите его с центра панели и утилизируйте.

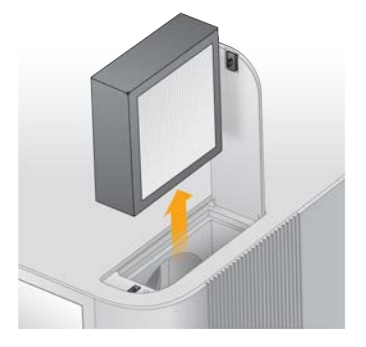

- 4. Вставьте в гнездо новый фильтр и нажмите, чтобы зафиксировать его.
- 5. Закройте верхнюю панель и надавите на нее, чтобы зафиксировать.

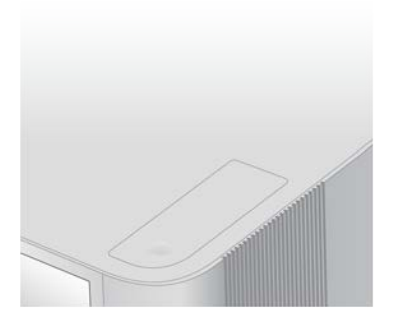

6. Поставьте прибор в исходное положение.

# **Поиск и устранение неисправностей**

В этом разделе приведены пошаговые инструкции по прерыванию сеанса, перезапуску прибора и проведению других операций по поиску и устранению неисправностей.

## <span id="page-59-2"></span><span id="page-59-0"></span>**Д ействия в ответ на сообщения об ошибках**

В этом приложении приведены подробные инструкции для различных этапов поиска и устранения неисправностей. На блок-схеме ниже приведен обзор сообщений об ошибках, которые могут возникнуть при запуске прибора, выборе настроек сеанса или при секвенировании и которые не устраняются при повторном выполнении действия.

Многие ошибки можно устранить посредством перезагрузки прибора, т. е. его выключения и повторного включения.

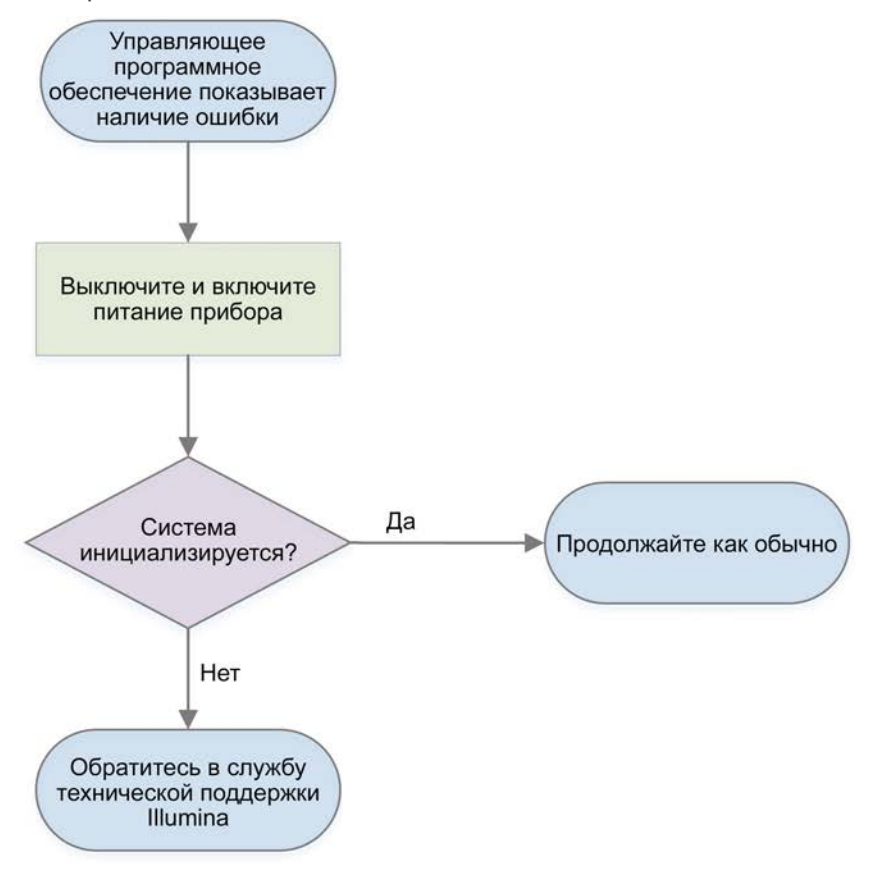

#### <span id="page-59-1"></span>**Возврат расходных материалов на хранение**

Следуйте нижеприведенным инструкциям по хранению оттаянного картриджа и проточной кюветы в случае, если прибор сообщает об ошибке в ходе предварительной проверки до этапа проверки струйной автоматики.

- 1. Достаньте проточную кювету из картриджа.
- 2. Удалите разбавленную библиотеку из резервуара (до 18 мкл) и утилизируйте ее.

Документ № 1000000109376 v00 RUS

Приготовьте свежее разведение той же библиотеки для следующего сеанса во избежание перекрестного загрязнения образца остаточным количеством библиотеки в резервуаре.

- 3. Расположите картридж в хранилище с температурой от 2 до 8 °C таким образом, чтобы этикетка была наверху и воздух мог циркулировать вокруг всех его сторон. Время не должно превышать 72 часов. Если картридж был помещен на оттаивание на 12 часов в ночное время, продолжительность хранения не должна превышать 60 часов.
- 4. Поместите проточную кювету в оригинальную упаковку из фольги с осушителем.
- 5. Герметично укупорьте пакет из фольги с помощью клейкой ленты и поместите на хранение при температуре от 2 до 8 °C.

При этом время хранения не должно превышать 24 часов.

### <span id="page-60-1"></span><span id="page-60-0"></span>**Отмена сеанса**

1. Нажмите **End Run** (Отменить сеанс), затем нажмите **Yes, end the sequencing run** (Да, отменить сеанс секвенирования).

Отмена сеанса является *необратимой*. Программное обеспечение не сможет возобновить сеанс, а расходные материалы нельзя будет использовать повторно после завершения проверки прибора в рамках предварительной проверки перед сеансом.

- 2. Нажмите **Eject Cartridge** (Извлечь картридж), чтобы открыть дверцу и выдвинуть лоток.
- 3. Выньте картридж из лотка.
- 4. Поместите картридж на хранение или утилизируйте его в зависимости от того, когда произошла отмена:

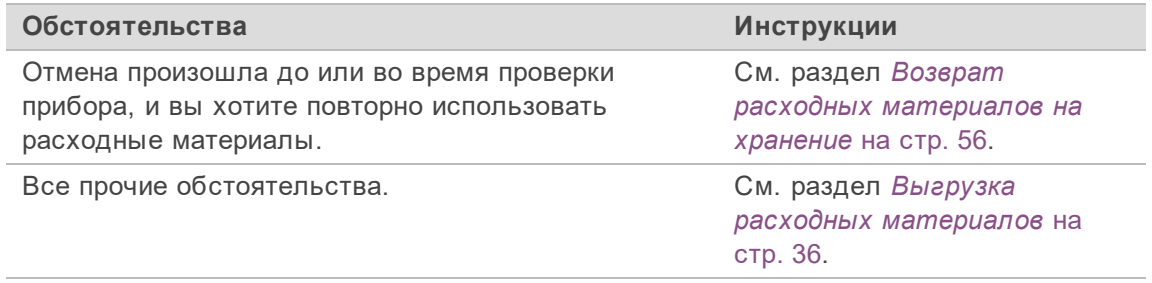

5. Нажмите **Close Door** (Закрыть дверцу), чтобы вернуть лоток на место и перейти на главную страницу.

Датчики подтвердят извлечение картриджа.

### <span id="page-60-3"></span>**Перезапуск прибора**

Перезапуск прибора позволяет безопасно остановить работу системы и перезапустить ее для восстановления потерянной связи, приведения в соответствие со спецификацией или восстановления при сбое во время запуска. При необходимости отключить и снова включить питание для устранения ошибки или предупреждения управляющее ПО выведет на экран соответствующее сообщение.

- <span id="page-60-2"></span>1. В основном меню выберите опцию **Shutdown Instrument** (Выключить прибор).
- 2. Если система не выключается, удерживайте кнопку питания на правой боковой панели прибора нажатой до момента угасания подсветки.

Документ № 1000000109376 v00 RUS

3. Когда кнопка питания замигает, нажмите на часть тумблера для выключения (**Ο**) на задней панели.

Кнопка питания может мигать даже после выключения питания.

Рисунок 7 Расположение тумблера

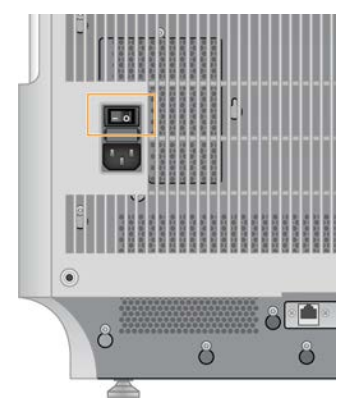

- <span id="page-61-0"></span>4. Подождите 30 секунд.
- 5. Нажмите на часть тумблера, соответствующую подаче питания (**I**).
- 6. Когда кнопка питания замигает, нажмите на нее.

Рисунок 8 Расположение кнопки питания

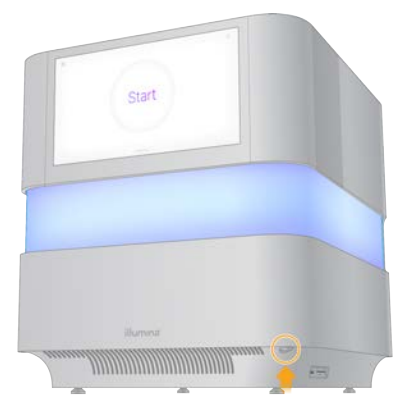

7. Подождите примерно 5 минут, пока операционная система загрузится. После загрузки войдите в операционную систему.

Управляющее программное обеспечение запускается и запускает систему. Подождите примерно 5 минут, пока система запускается. После запуска на дисплей будет выведен главный экран операционной системы.

### <span id="page-61-1"></span>**Сброс до заводских настроек**

Сброс до заводских настроек по умолчанию позволяет вернуться к более старой версии программного обеспечения или устранить нежелательную конфигурацию системы. Эта функция должна использоваться только представителем Illumina.

# **Запись образа системы**

Выполните запись образа системы в качестве резервной копии надлежащим образом функционирующей системы. Этот образ системы может быть восстановлен в дальнейшем. Рекомендуется выполнить запись образа системы сразу после завершения первоначальной установки и смены пароля при участии представителя Illumina.

- 1. Перезапустите Linux.
- 2. После появления окна выбора операционной системы нажмите **Capture Installed Image** (Записать образ системы).

Опции операционной системы появятся на короткое время перед тем, как автоматически будет продолжена работа с управляющим ПО NextSeq 1000/2000.

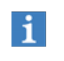

Поскольку в памяти может храниться только один образ системы, запись текущего образа заменит предыдущую.

3. Запись текущего образа системы занимает примерно 30 минут.

Для записи образа системы может потребоваться несколько перезагрузок. После завершения этого процесса система перезагрузится, при этом запись текущего образа будет сохранена в памяти.

### **Восстановление системына основе записанного образа**

Чтобы сбросить нежелательную конфигурацию, восстановите систему на основе ранее записанного образа.

- 1. Перезапустите Linux.
- 2. После появления окна выбора операционной системы нажмите **Restore Installed Image** (Восстановить образ системы).

Опции операционной системы появятся на короткое время перед тем, как автоматически будет продолжена работа с управляющим ПО NextSeq 1000/2000.

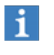

Пароли привязаны к образу системы. После восстановления используйте пароль к восстановленному образу, чтобы зарегистрироваться в системе.

3. Подождите около 30 минут до завершения восстановления. Восстановление может потребовать несколько перезагрузок. После завершения этого процесса система перезагрузится, и следующий вход будет совершен в восстановленный образ системы.

# С сылки на использованные источники

### <span id="page-63-0"></span>Настройки протокола анализа в формате  $v2$

При работе в режиме Local (Локальном) вы можете провести настройку сеанса с помощью протокола анализа в формате v2. Создайте протокол анализа с помощью инструмента Instrument Run Setup (Настройка сеанса) или через редактирование шаблона протокола анализа в формате v2, предоставленного в комплекте с системой NextSeq 2000 (NextSeq 2000 Sequencing System Sample Sheet v2 Template). При редактировании протокола анализа убедитесь, что нижеперечисленные разделы и поля включены в протокол в указанном порядке и соответствуют требованиям. После редактирования перенесите протокол анализа в систему для секвенирования NextSeq 2000 с помощью USB-флеш-накопителя. Скопируйте протокол анализа в систему перед тем, как выбрать его из управляющего ПО.

В случае использования DRAGEN вам потребуется выполнить дополнительную настройку. Более детальная информация приведена в разделе Настройки протокола анализа для DRAGEN на стр. 64.

Загрузите шаблон протокола анализа в формате v2 со страниц технической поддержки для системы NextSeq 2000: NextSeq 2000 Sequencing System Sample Sheet v2 template.

Имена файлов могут содержать буквенно-цифровые символы, подчеркивания, тире и точки.

Требования к разделу [Header] (Заголовок)

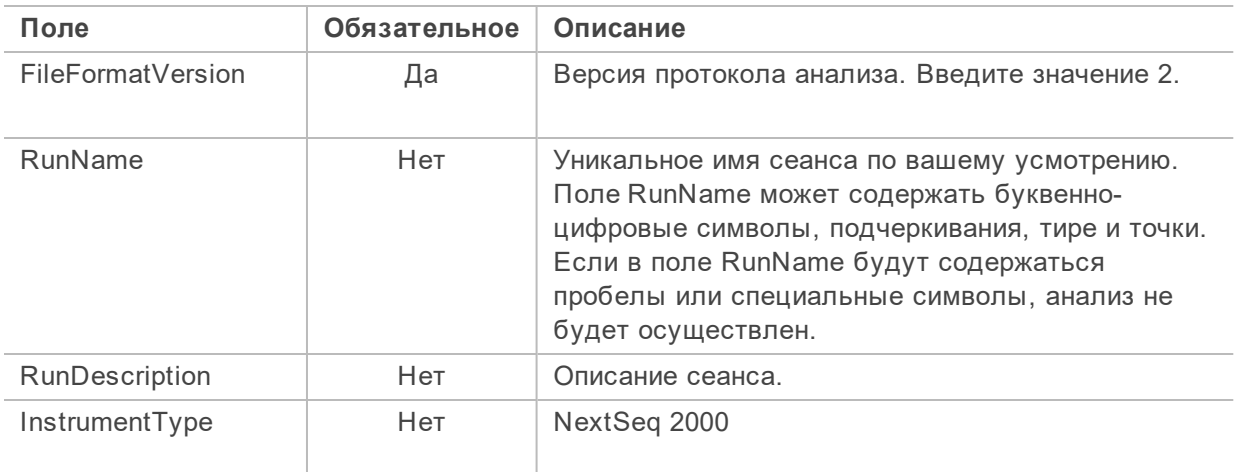

Раздел [Header] (Заголовок) содержит общую информацию о вашем сеансе. Ниже приведены поля раздела [Header] и их описание.

#### Требования к разделу [Reads] (Прочтения)

Раздел [Reads] (Прочтения) содержит информацию о количестве циклов секвенирования для геномных и индексных прочтений 1 и 2. Ниже приведены поля раздела [Reads] (Прочтения) и их описания.

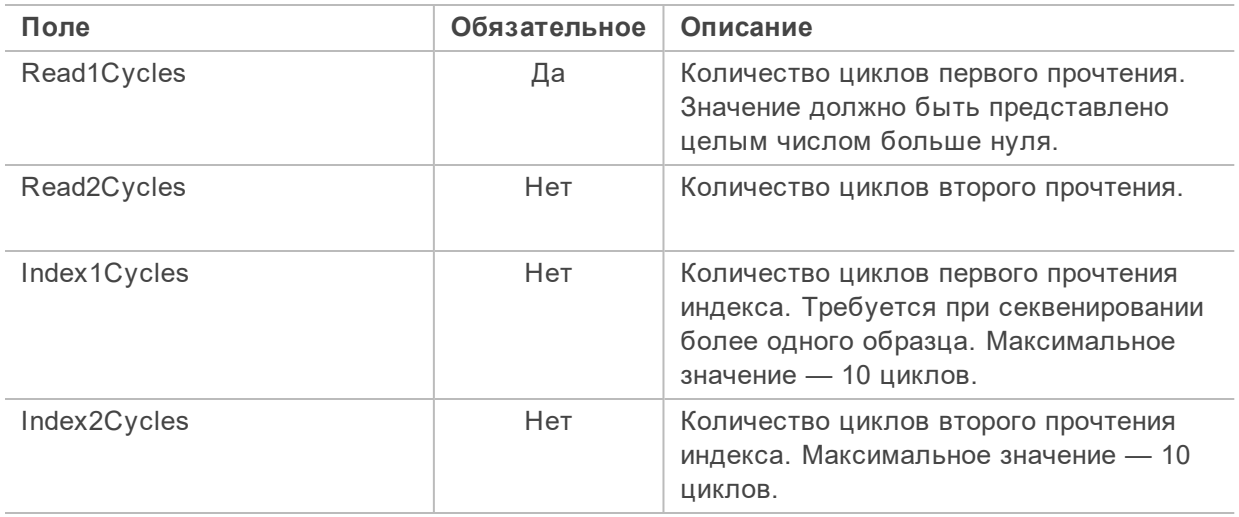

Требования к разделам о конвертации файлов в формате BCL

Разделы о конвертации файлов в формате BCL содержат информацию о конвертировании ваших данных из формата BCL в формат FASTQ. Конвертации файлов в формате BCL посвящены два отдельных раздела: [BCLConvert\_Settings] и [BCLConvert\_Data]. Разделы о конвертации файлов в формате BCL требуют внесения информации о последовательностях индексных адаптеров. Для определения совместимых последовательностей адаптеров для каждого прочтения и индекса ознакомьтесь с документом *Illumina Adapter Sequences (Последовательности адаптеров Illumina) (док. № 1000000002694)*.

Ниже приведены поля раздела [BCLConvert\_Settings] и их описание.

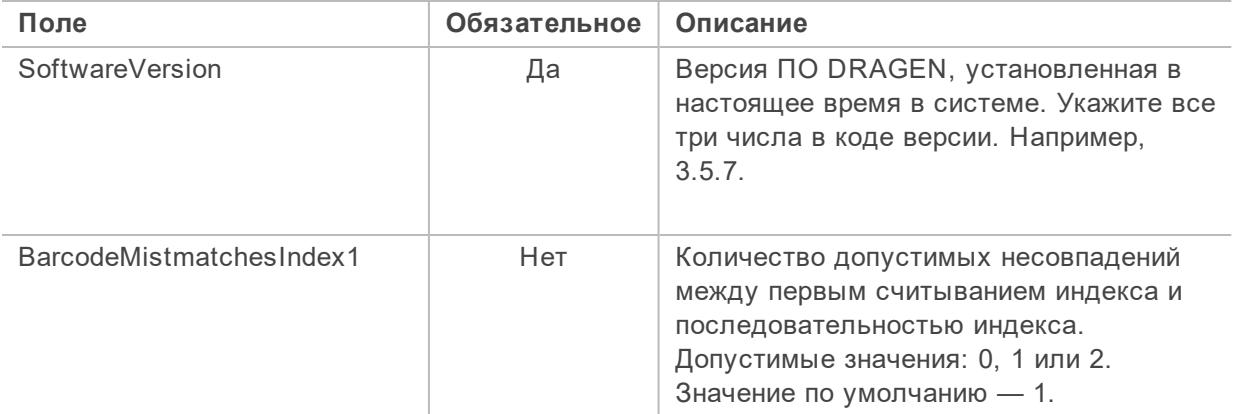

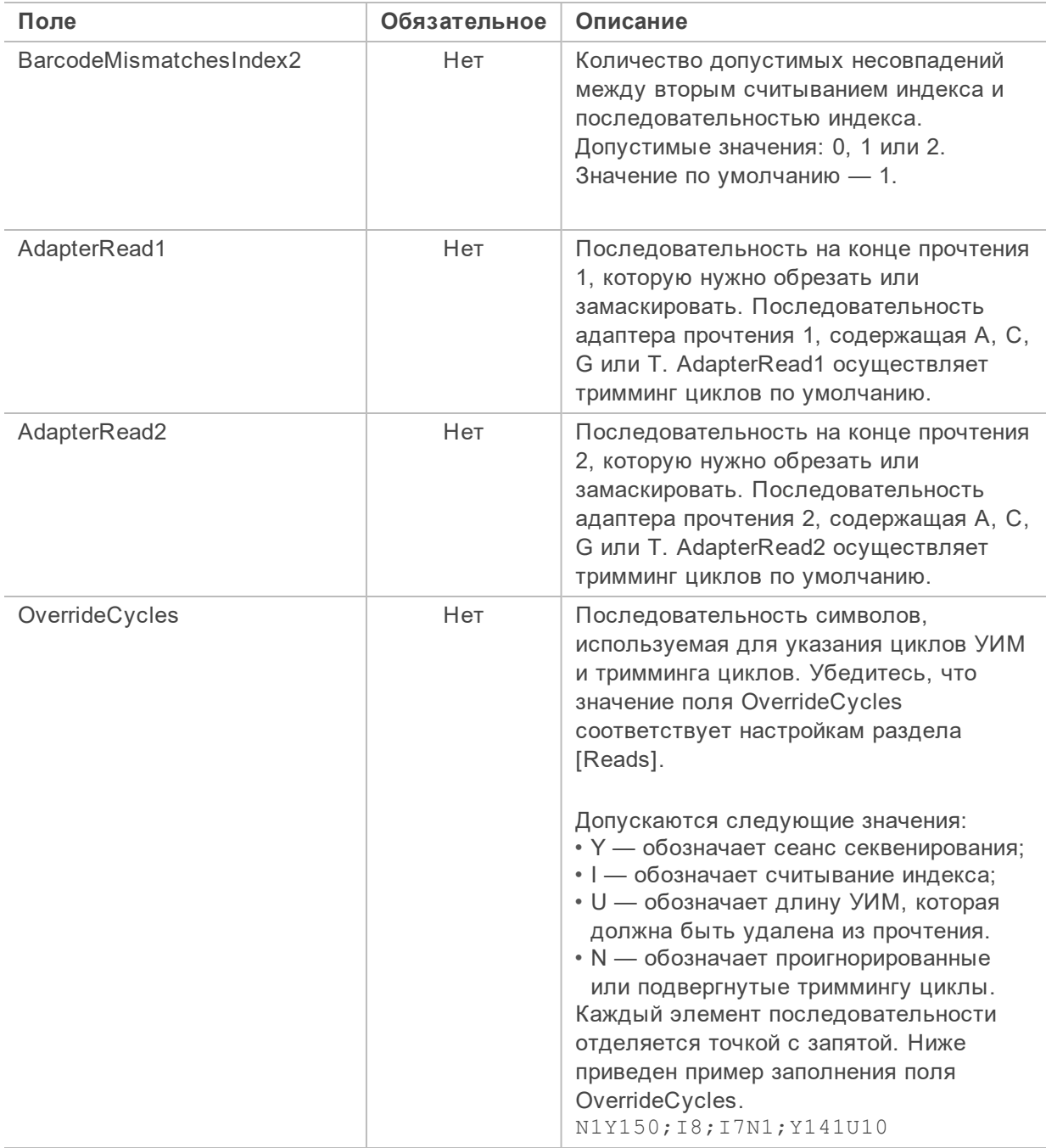

Ниже приведены поля раздела [BCLConvert\_Data] и их описание.

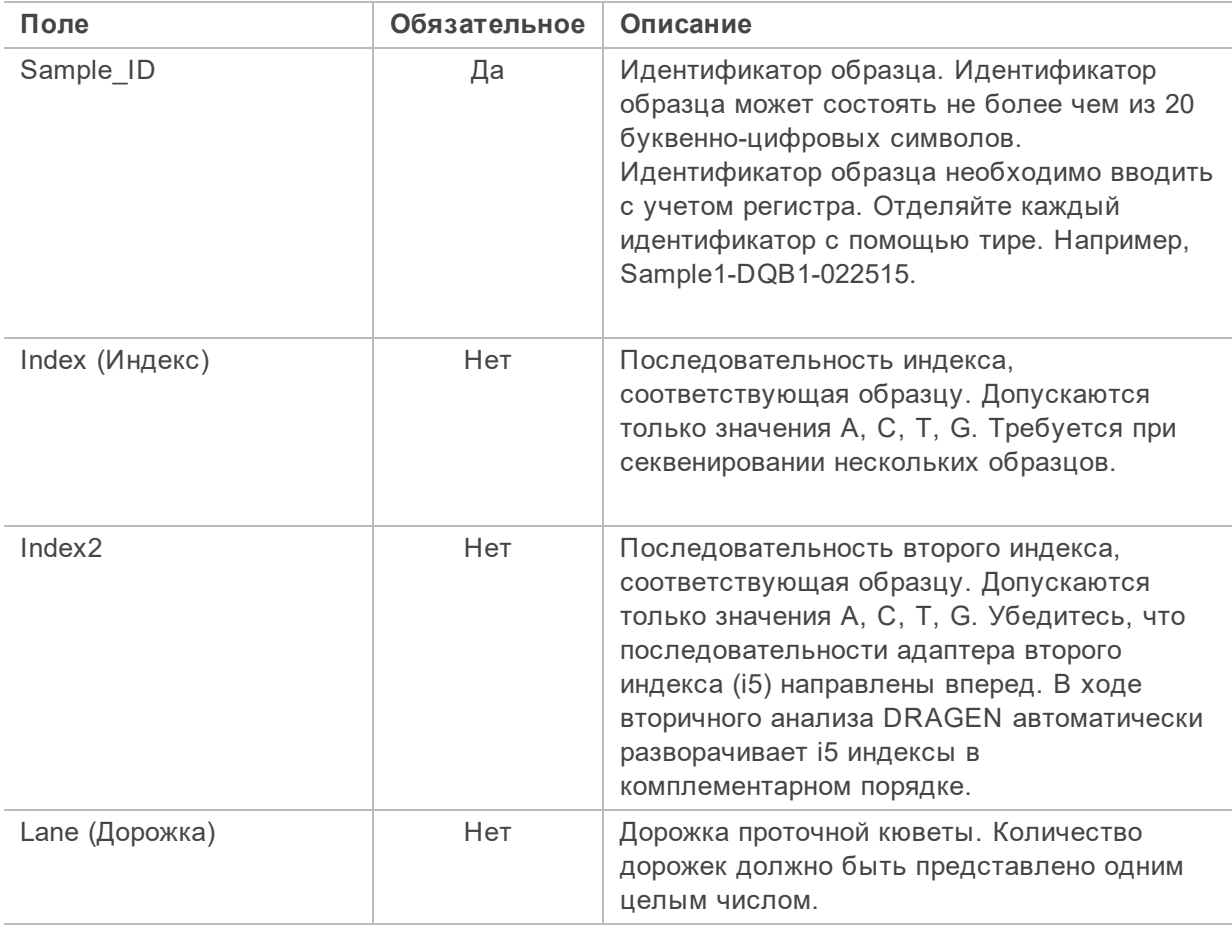

#### <span id="page-67-0"></span>**Настройки протокола анализа для**DRAGEN

В этом разделе приведены требования к протоколу анализа для каждой процедуры DRAGEN. Укажите ваши настройки для процедуры DRAGEN в качестве последнего раздела вашего протокола анализа. Вы можете использовать только одну процедуру DRAGEN. Информация о каждой из процедур DRAGEN приведена в разделе *[Вторичный анализ с помощью DRAGEN](#page-47-0)* на [стр. 44.](#page-47-0)

Каждая процедура DRAGEN включает отдельные разделы для настроек и данных.

Требования процедуры DRAGEN Germline Pipeline

Ниже приведены поля настроек [DragenGermline\_Settings] и их описание.

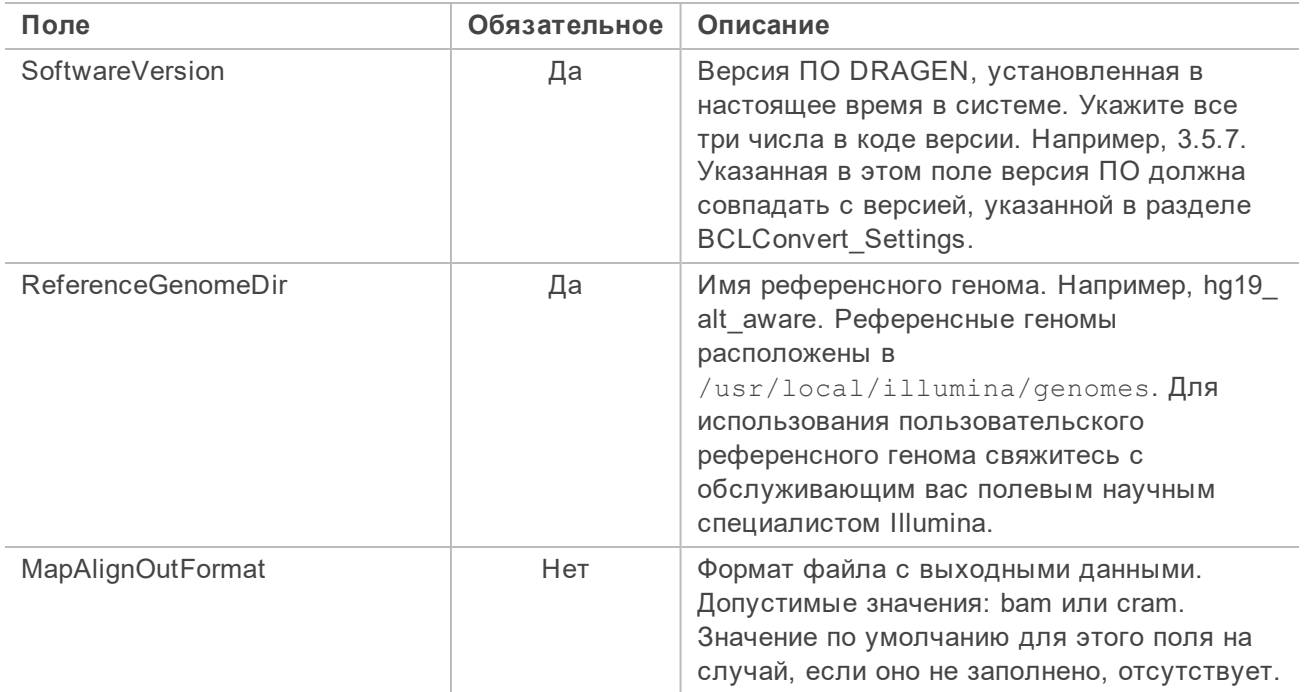

Ниже приведены поля данных [DragenGermline\_Data] и их описание.

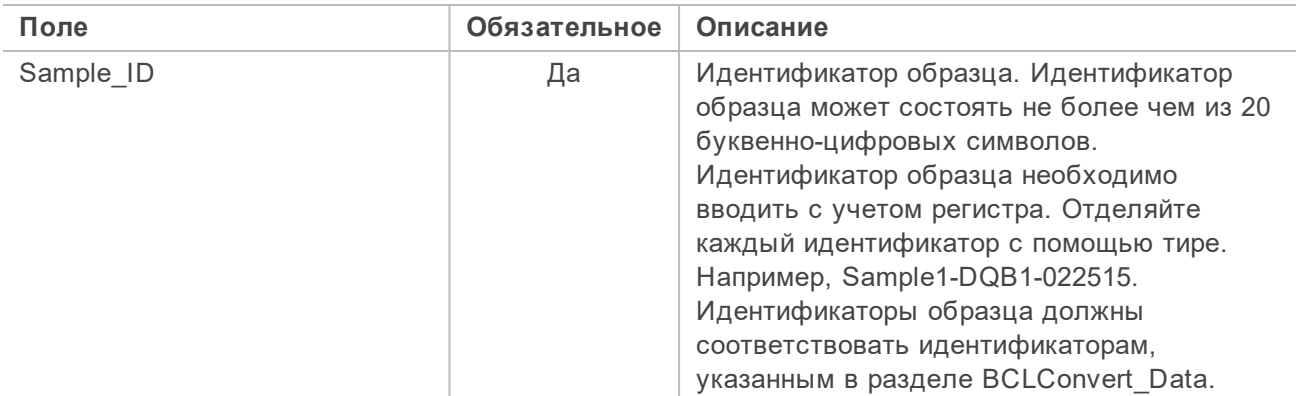

Документ № 1000000109376 v00 RUS

#### Требования процедуры DRAGEN RNA Pipeline

Ниже приведены поля настроек [DragenRNA\_Settings] и их описание.

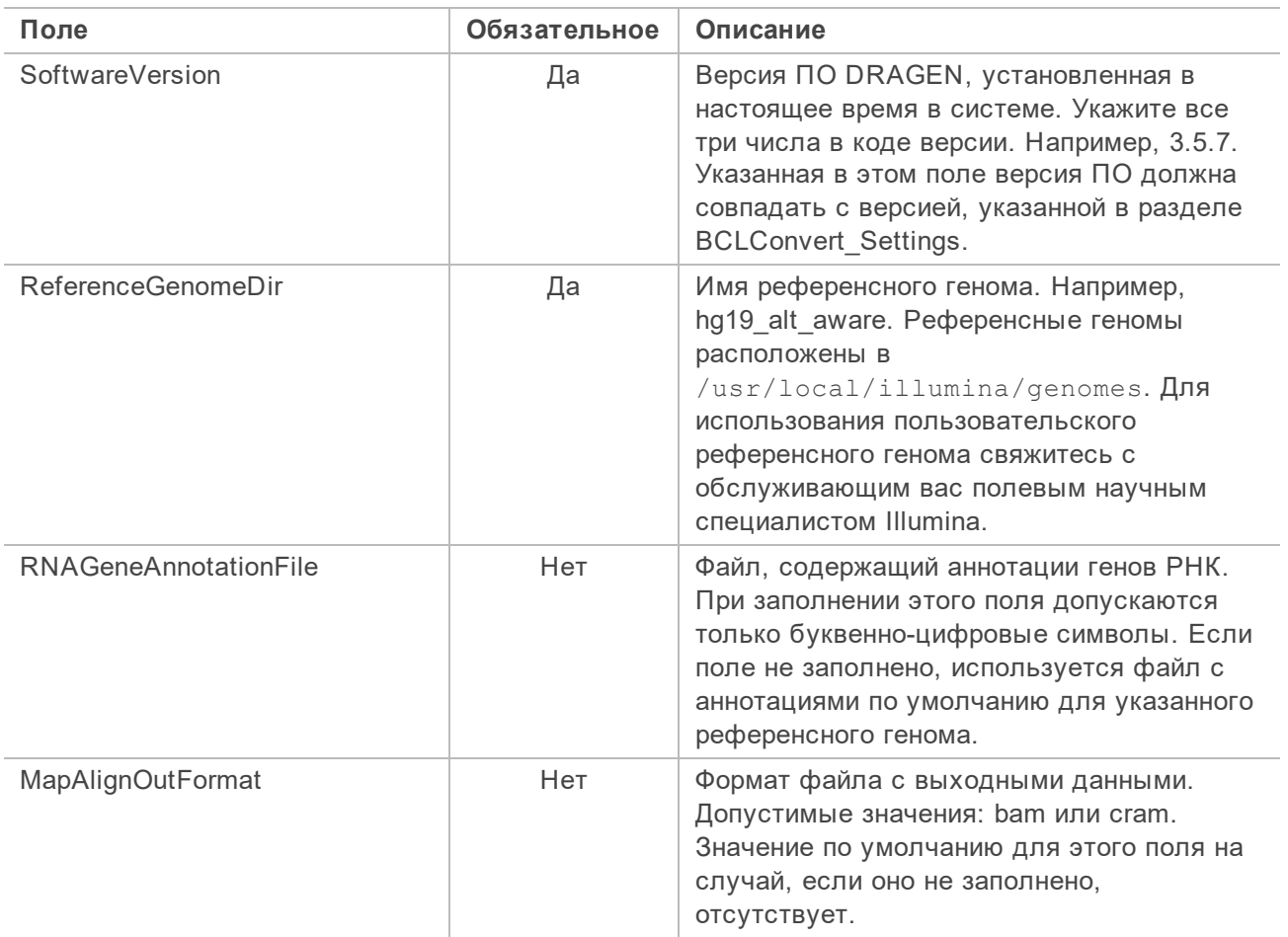

Ниже приведены поля настроек [DragenRna\_Data] и их описание.

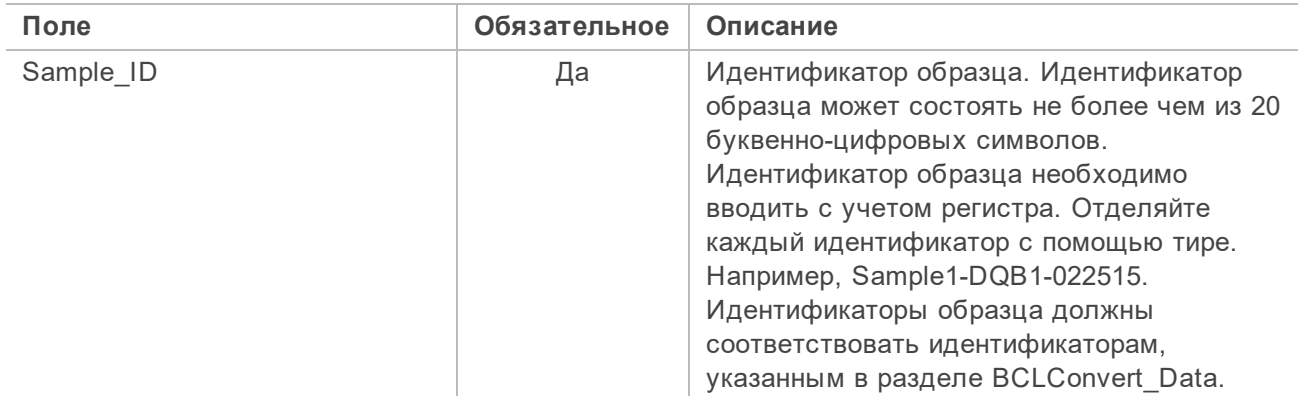

#### Требования процедуры DRAGEN Enrichment Pipeline

Ниже приведены поля настроек [DragenEnrichment\_Settings] и их описание.

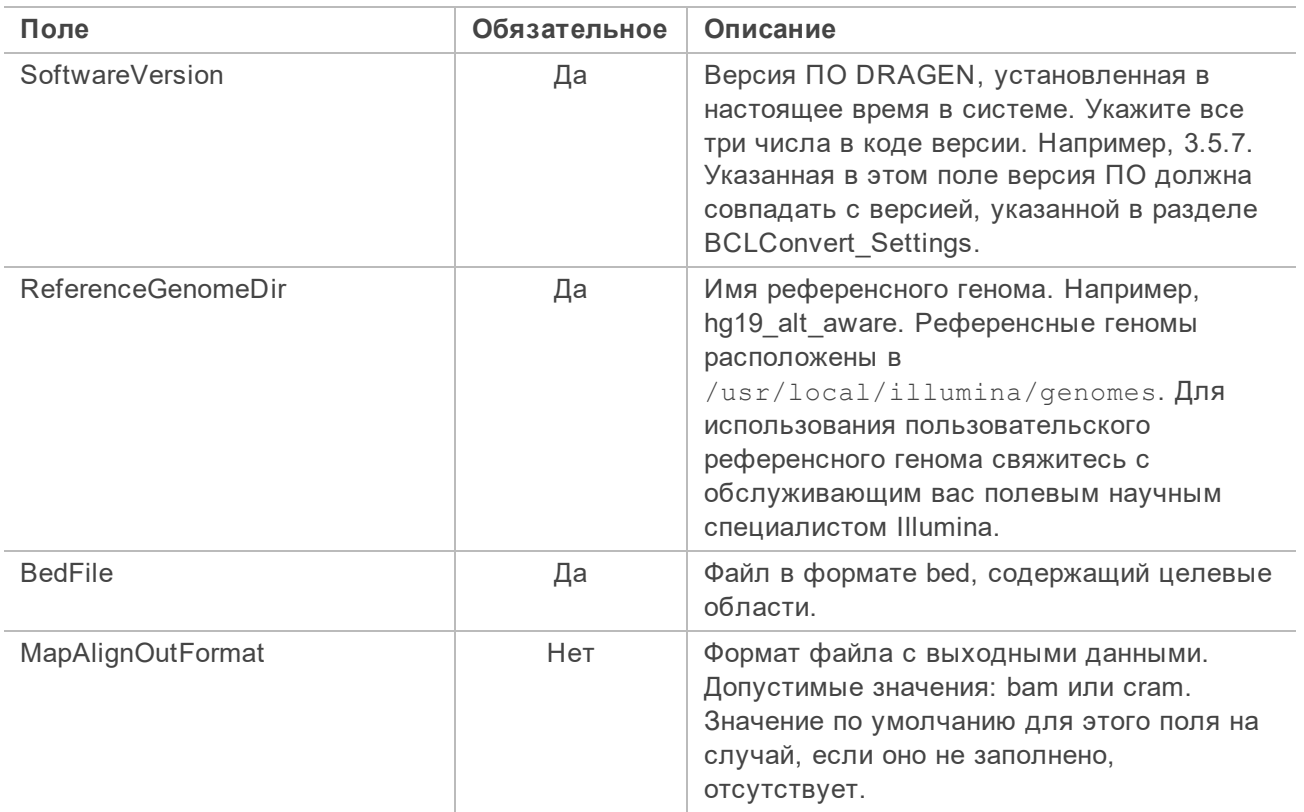

Ниже приведены поля настроек [DragenEnrichment\_Data] и их описание.

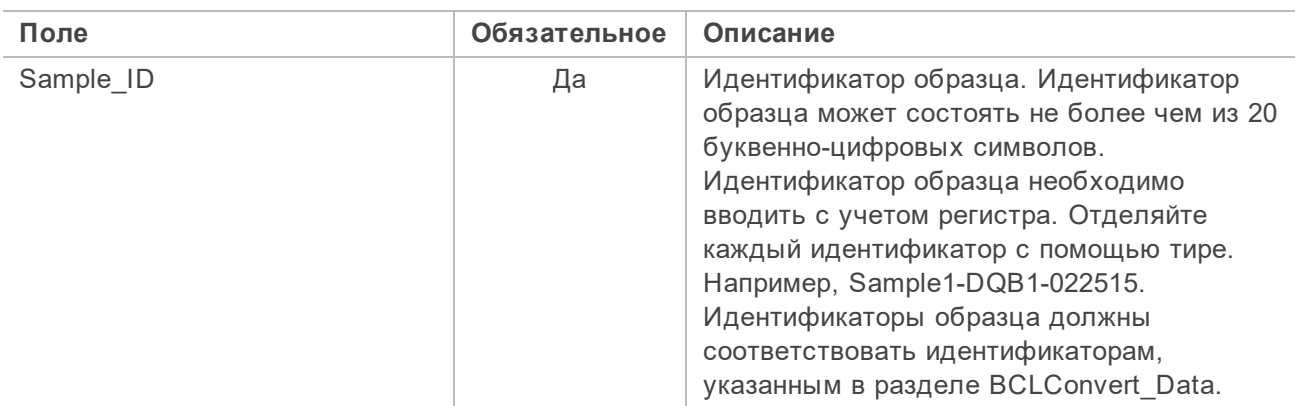

# Алфавитный указатель

## $\frac{0}{0}$

%PF 42

# B

BaseSpace Sequence Hub 1 документация 13 настройки 13 bcl2fastq2 38

## C

CE 38

# ı

Illumina Proactive Support 13 IP-адрес 5

## L

Local Run Manager 5

### P

PhiX 19 выравнивание 38 PhiX Control v3 18 Process Management 53

# $\mathbf Q$

Q-scores 43

## R

RunInfo.xml 44

## S

Sequencing Analysis Viewer 38, 40

### U

USB-порты 4

### W

Windows вход 58

# A

автоматические обновления 53 алгоритм Phred 43 амплификация 8 анализ методы 5, 9 анализ изображений 5

## Б

библиотеки денатурирование 8 начальные концентрации 28 хранение 1 нМ 28 буфер для ресуспендирования 18 Буфер для ресуспендирования 28

## B

вентиляторы 54 визуализация 38-39 включение и выключение питания 56

возврат к предыдущей версии программного обеспечения 58-59 воздушные фильтры запасные части 19 расположение 54 возобновление сеанса 57 вычислительное ядро 38

### Г

гарантия 19 генерирование шаблона 40

## Д

данные о рабочих характеристиках 13 данные о рабочих характеристиках прибора 13 датчики 57 дверцы закрытие 35 двухканальное секвенирование 41 денатурирование 8 диск D 53 длина прочтения 22 документация 72 домены 13 дополнительные циклы 22 дорожки 39

### Ж

жесткий диск 6, 53 журналы ошибок 39

#### 3

завершение работы 57 заводские настройки по умолчанию 58-59 замена RSB 18, 28 запуск сбой 57 запчасти 54 зеленый канал 41 значения интенсивности 40 значки 6

### И

изображения 38 имя компьютера 5 индекс циклы 22 индикатор состояния 3 инициализация 58 интенсивность кластеров 40

### К

кабель Ethernet 4 кабель электропитания 4 камеры 39 картридж ориентация при загрузке 35 утилизация 57 хранение 57 качество данных 42 клавиатуры 4

кнопка питания 3, 57

Документ № 1000000109376 v00 RUS
количество сеансов [5](#page-8-0) количество циклов [22](#page-25-0) комплекты [18](#page-21-0) номера по каталогу [19](#page-22-0) конвертация FASTQ [38](#page-41-0) корпоративная подписка [13](#page-16-0) красный канал [41](#page-44-0)

#### **Л**

локальный анализ [1](#page-4-0) лоток-каплесборник прокладки [19](#page-22-0)

#### **М**

место на диске [6](#page-9-0) местоположение сервера [13](#page-16-0) местоположение хостинга [13](#page-16-0) миниатюры [44](#page-47-0) монитор [3](#page-6-0) мышь [4](#page-7-0)

### **Н**

наборы параметров [53](#page-56-0) нанолунки [40](#page-43-0) настройка сеанса примеры [22](#page-25-0) начальные концентрации [28](#page-31-0) нераспознанные основания [41](#page-44-0) номера по каталогу [18](#page-21-0) нуклеотиды [41](#page-44-0) нумерация плитки [39](#page-42-0) нумерация поверхности [39](#page-42-0)

### **О**

облачный анализ [1](#page-4-0) обновление программного обеспечения вручную [53](#page-56-0) операционная система [58](#page-61-0) остановка сеанса [57](#page-60-0) отмена сеанса [57](#page-60-0) отсек расходных материалов [3](#page-6-0) отслеживание расходных материалов [1](#page-4-0) отсутствие распознанных оснований [40](#page-43-1) отходы электроники [57](#page-60-0) ошибки [6,](#page-9-1) [57](#page-60-1) вероятность [43](#page-46-0) сообщения [56](#page-59-0)

# **П**

пакет программного обеспечения [1,](#page-4-0) [5](#page-8-1) папка выходных данных [34,](#page-37-0) [53](#page-56-1) папка выходных данных по умолчанию [34](#page-37-0) папка сеанса [53](#page-56-1) параметры сеанса редактирование [34](#page-37-0) первоначальная настройка [54](#page-57-0), [58-59](#page-61-1) перезагрузка [58-59](#page-61-1) перемещение [4](#page-7-0) питание от сети переменного тока разъем [4](#page-7-0) плитки [38](#page-41-1) поддержка клиентов [72](#page-75-0) подключение к интернету [13](#page-16-0) подсоединенные диски [34](#page-37-0)

Документ № 1000000109376 v00 RUS

полосы 39 помощь, техническая 72 порт Ethernet 4 потеря связи 57 предупреждения 6, 53, 57 приведение в соответствие со спецификацией 57 присвоение имени имя компьютера 5 проверки системы 56 программное обеспечение возврат к предыдущей версии 58-59 установка 53 пространство на диске 53 прохождение фильтра (PF) 42 пути UNC 34

# P

разбавление библиотек 8 размер сеанса 53 распознавание оснований 5 расположение кластеров 38, 44 расходные материалы отслеживание 1 сканирование 35 реактивы утилизация 57 Реактивы для NextSeq 1000/2000 18 редактирование параметров сеанса 34

#### C

с одним прочтением 34

с парными прочтениями 34 салфетки с гипохлоритом натрия 19 сбои регистрации 40 световая полоса 3 сеансы показатели 38 серийный номер 5 служба Universal Copy Service 5, 53 спиртовые салфетки 19 сроки годности 54 статус сеанса 6 страницы технической поддержки 53

# т

таблицы качества 43 тестовый набор 19 техническая поддержка 72 технические документы 43 технические характеристики морозильной камеры 19 технические характеристики холодильника 19 тумблер 57 тумблер питания 4

# V

удаление циклов 6, 53 установка программного обеспечения 53 установщик System Suite 53

#### Φ

фазирование и предварительное фазирование 40

Документ № 1000000109376 v00 RUS

файлы BCL [6](#page-9-0) файлы CBCL [43](#page-46-0) файлы InterOp [38,](#page-41-0) [44](#page-47-0) файлы распознанных оснований [9](#page-12-0), [38](#page-41-0) файлы результатов фильтрования [38](#page-41-0) файлы с журналами [39](#page-42-2) файлы с результатами распознавания оснований [44](#page-47-0) файлы фильтра [44](#page-47-0) фильтр чистоты [42](#page-45-0) фильтрация кластеров [42](#page-45-0) фрагменты наборов параметров [5](#page-8-0)

# **Х**

хранение разбавленные библиотеки [28](#page-31-0)

# **Ц**

циклы прочтений [22](#page-25-0)

### **Ч**

частный домен [13](#page-16-0)

Документ № 1000000109376 v00 RUS

# <span id="page-75-0"></span>**Техническая поддержка**

**Для получения технической помощи свяжитесь со службой технической поддержки компании Illumina.**

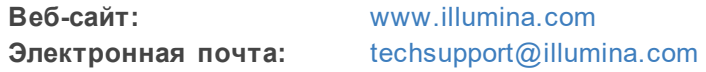

**Номера телефонов службы клиентской поддержки Illumina**

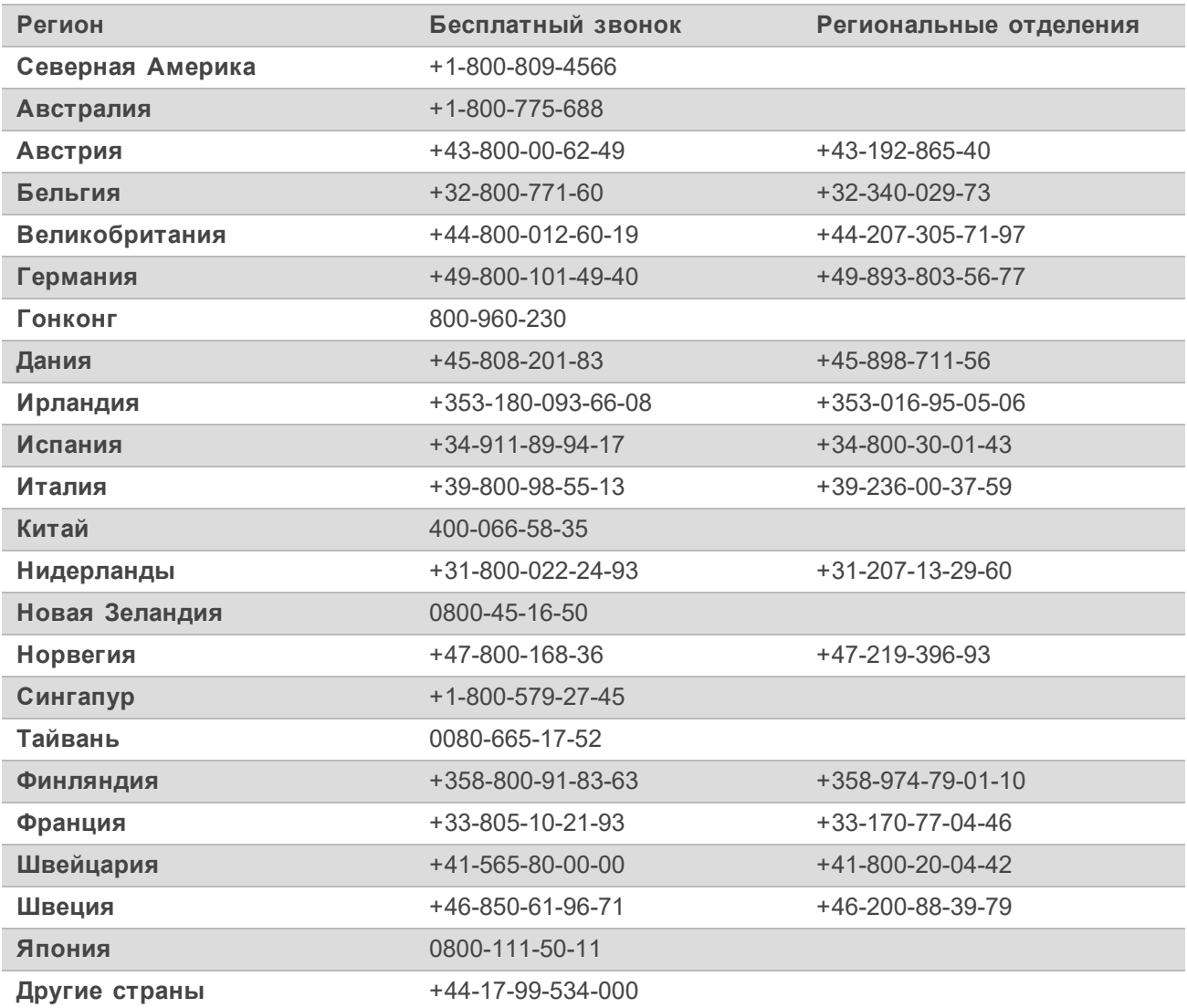

**Паспорта безопасности (SDS)** можно найти на сайте компании Illumina по адресу [support.illumina.com/sds.html](http://support.illumina.com/sds.html).

**Документацию на продукцию** можно загрузить с веб-сайта [support.illumina.com](https://support.illumina.com/).

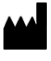

Illumina 5200 Illumina Way San Diego, California 92122, США +1-800-809-ILMN (4566) +1-858-202-4566 (за пределами Северной Америки) techsupport@illumina.com www.illumina.com